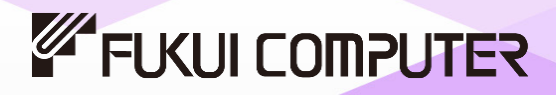

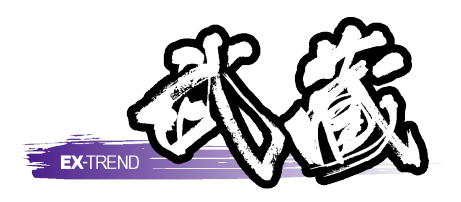

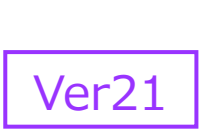

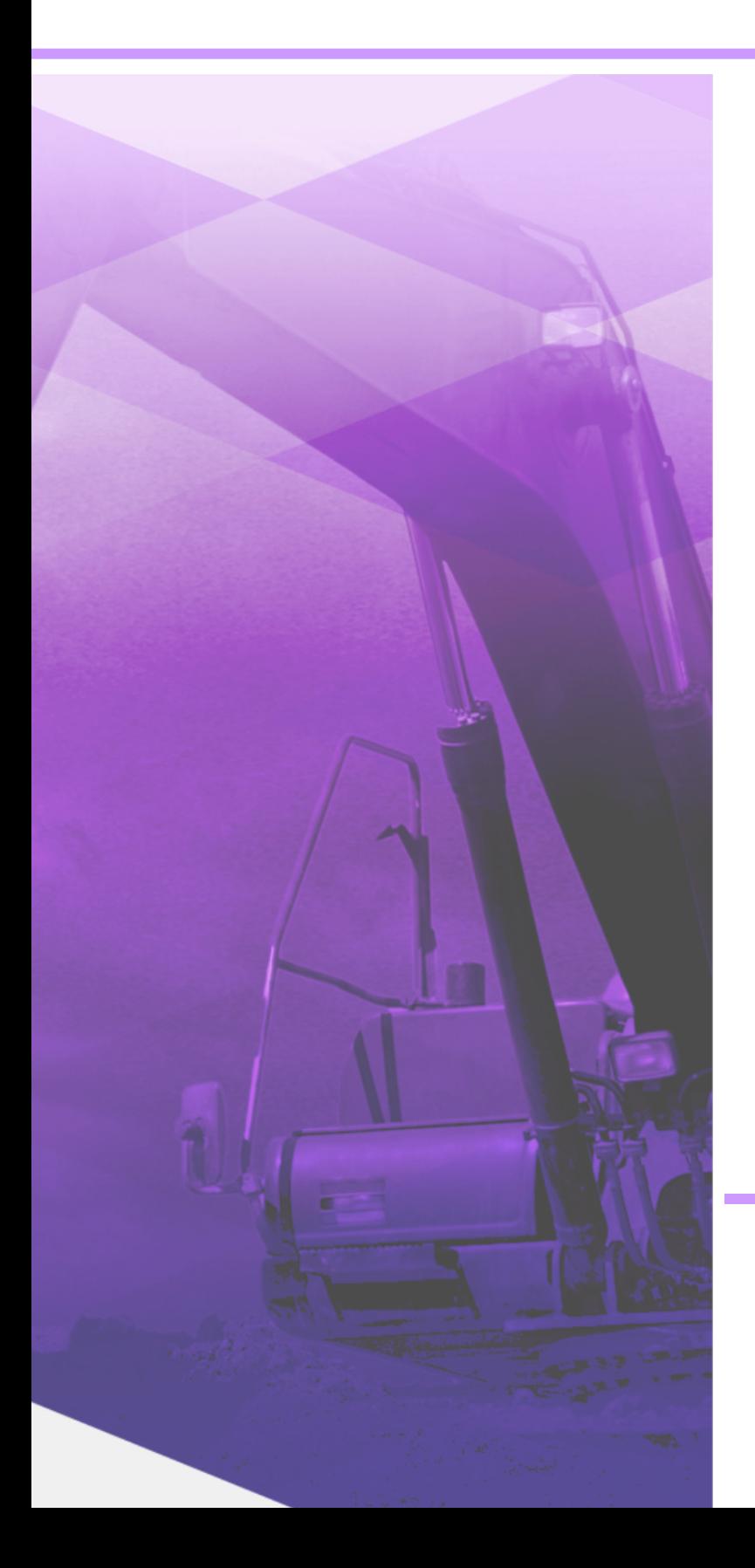

# 展開図

## 舗装・法面・擁壁などの各種展開図作成や 帳票作成などの操作手順が習得できます。

※解説がオプションプログラムの内容である場合が あります。ご了承ください。

目次

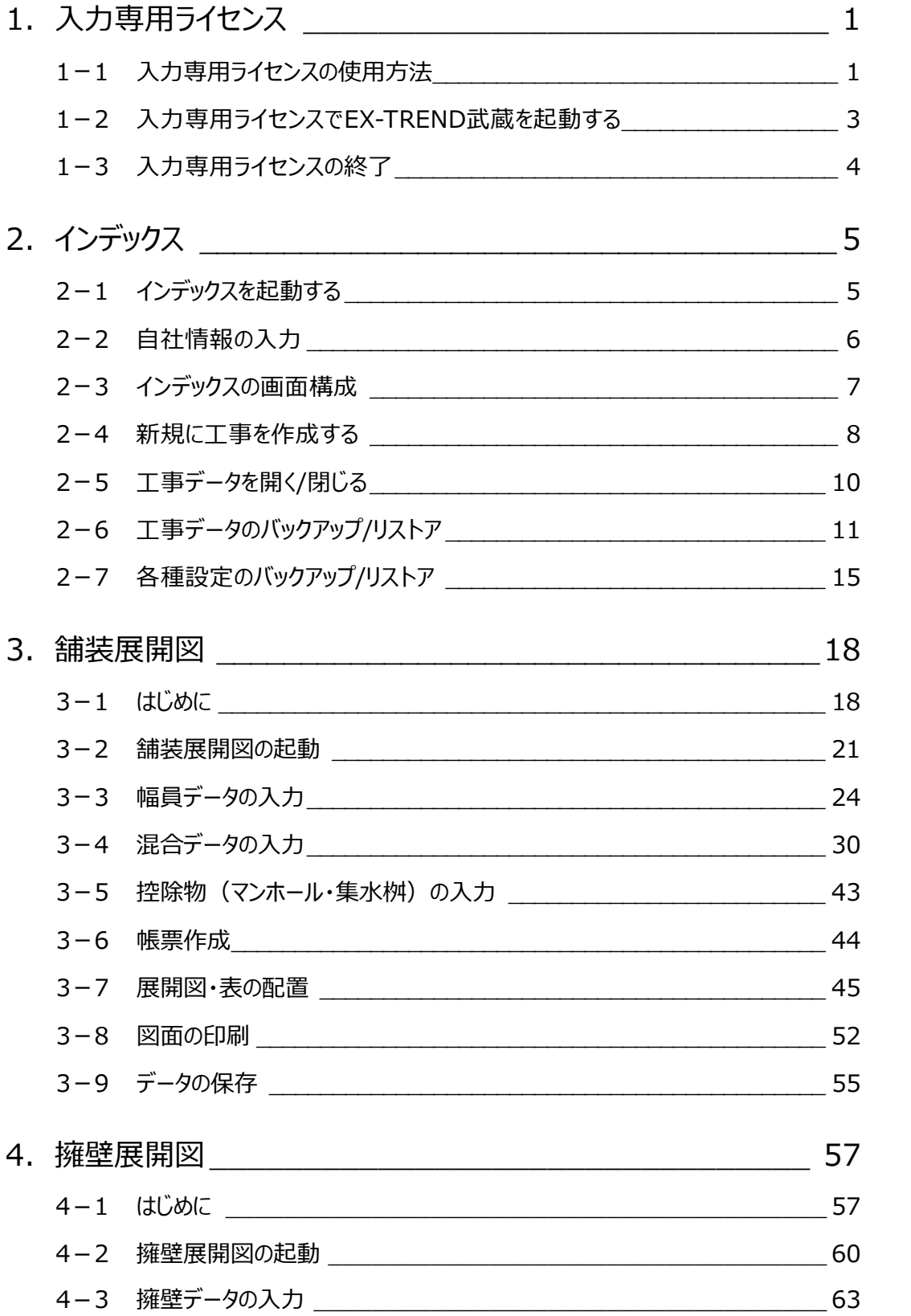

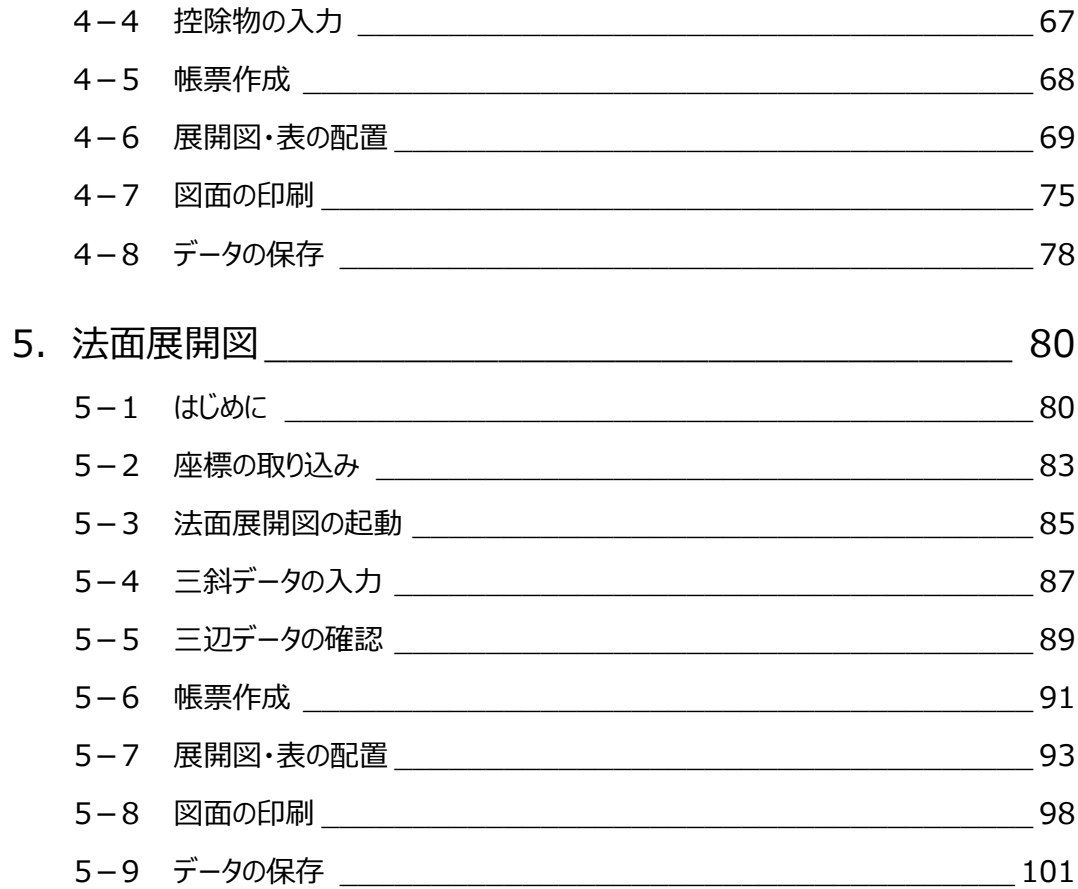

## **1 入力専用ライセンス**

EX-TREND武蔵を起動するには、プロテクトキー(ネット認証ライセンスやUSBプロテクト)が必要になります。

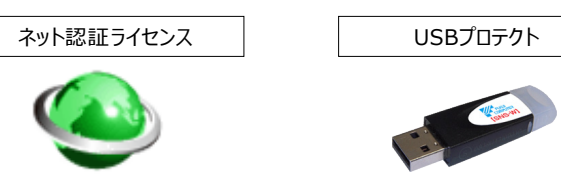

ほかの方がプロテクトキーを使用中で空きがないときでも「入力専用ライセンス」を利用することで、EX-TREND武蔵を起動して 作業することができます。

ただし、「入力専用ライセンス」で起動しているときには、データの入力や保存は可能ですが、成果物の印刷やファイルの出力が できませんのでご注意ください。

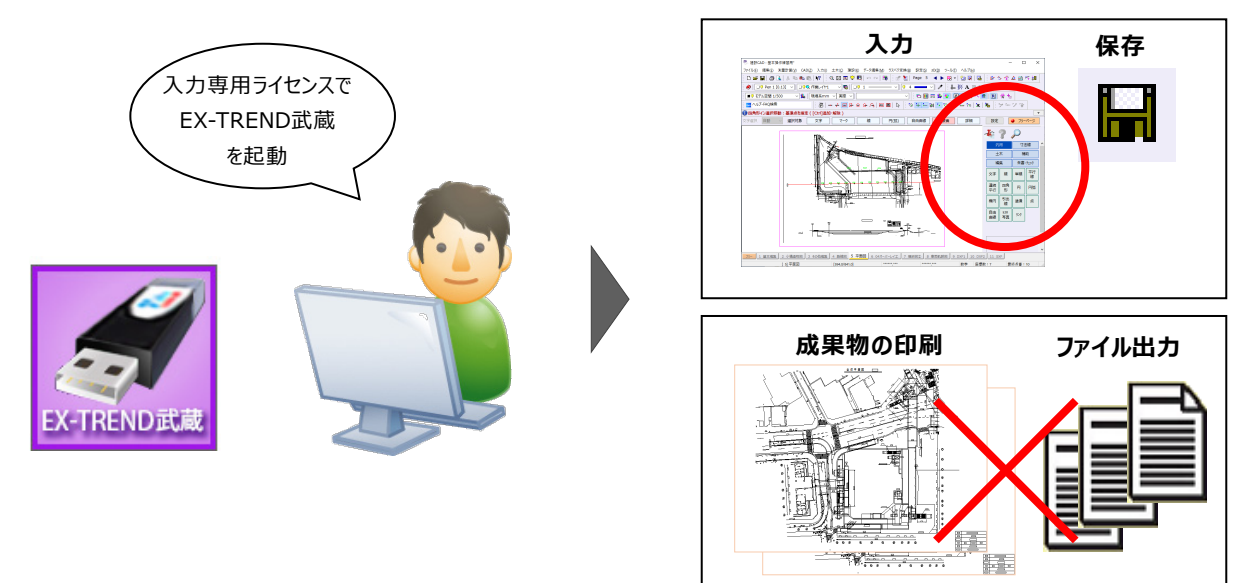

ここでは、「入力専用ライセンス」の使用方法と、起動・終了方法について説明します。

## **1-1 入力専用ライセンスの使用方法**

入力専用ライセンスを使用するために、親となるネット認証ライセンスやUSBプロテクトからライセンス情報を取得します。 ライセンス情報の取得をおこなうには、ネット認証ライセンスを認証する必要があります。(USBプロテクトの場合はパソコンに 装着する必要があります。)

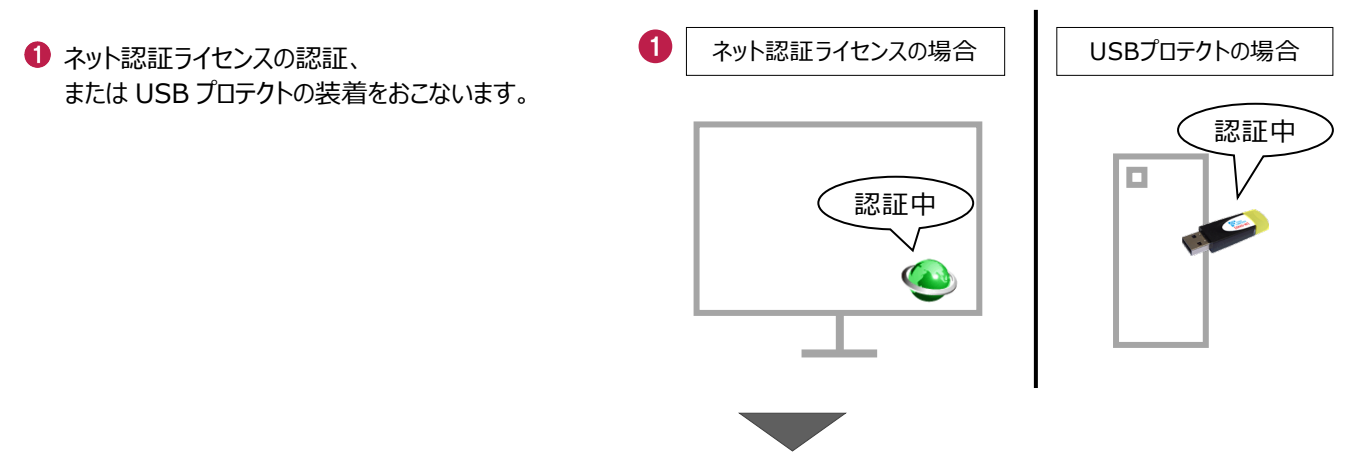

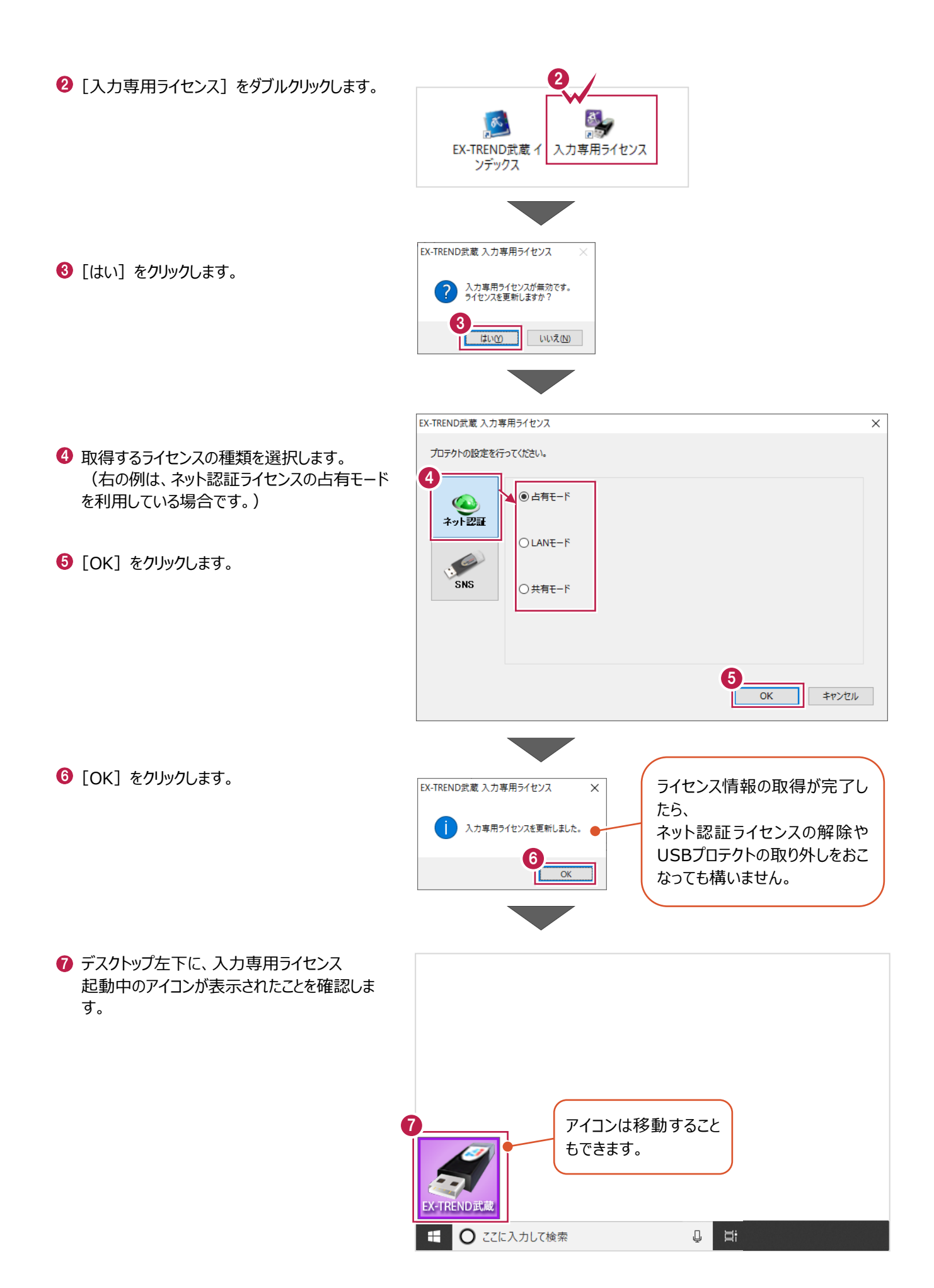

2

## **1-2 入力専用ライセンスでEX-TREND武蔵を起動する**

入力専用ライセンスを起動し、[EX-TREND武蔵 インデックス]を起動します。 ※はじめて入力専用ライセンスを使用する場合は、「1-1 入力専用ライセンスの使用方法」を確認してください。

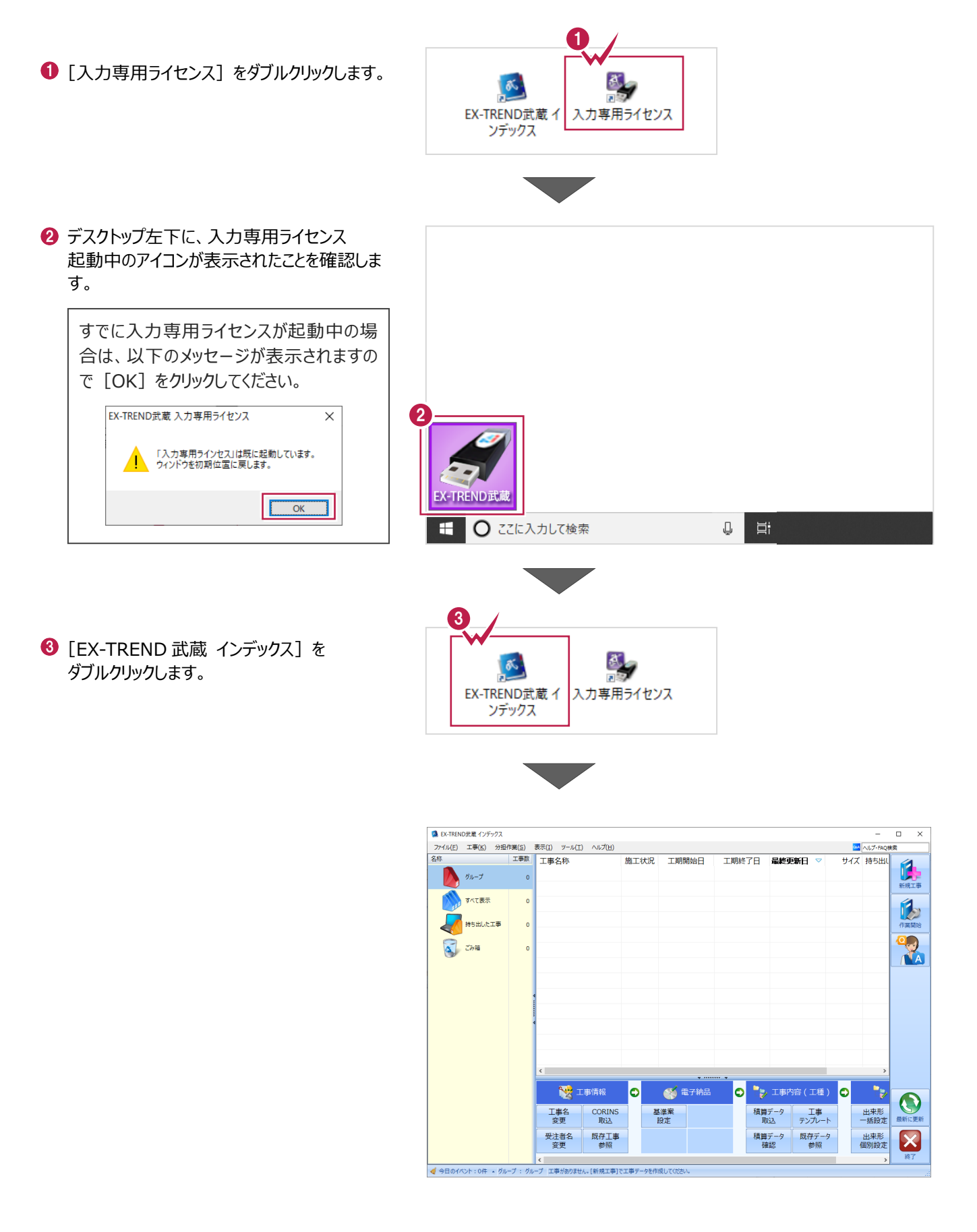

## **1-3 入力専用ライセンスの終了**

入力専用ライセンスは、ネット認証ライセンスおよびUSBプロテクトとの同時利用ができません。 例えば、「ネット認証ライセンス」を認証している状態でも「入力専用ライセンス」を起動している場合は、「入力専用ライセン ス」が優先され、印刷や出力などができなくなります。

ここでは、入力専用ライセンスの終了方法を説明します。

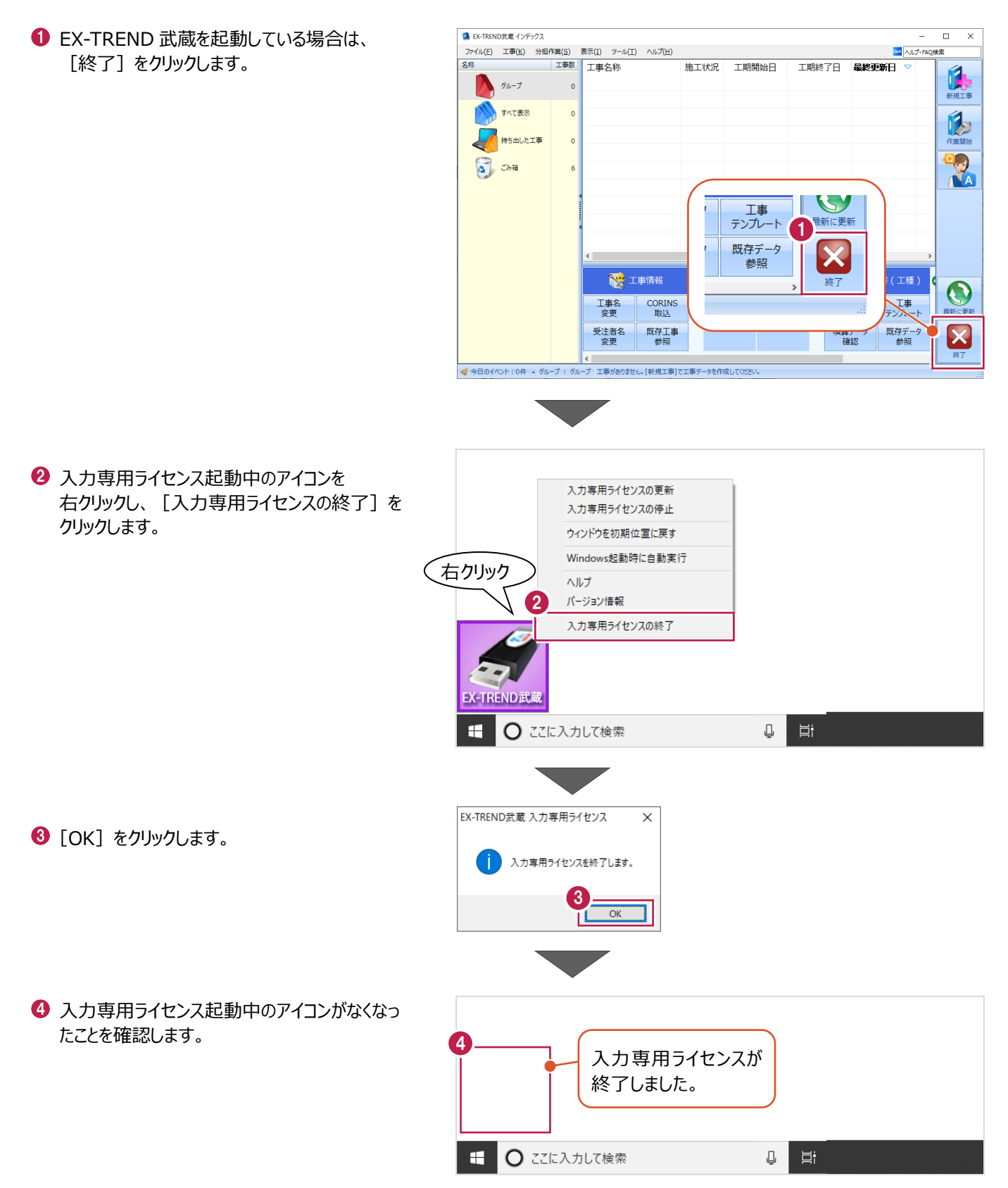

## **2 インデックス**

EX-TREND武蔵のデータは、[EX-TREND武蔵 インデックス]で工事ごとに管理します。 ここでは、インデックスを起動し、自社情報の入力、工事データの新規作成、バックアップの方法などについて説明します。

**2-1 インデックスを起動する**

[EX-TREND武蔵 インデックス]を起動します。

**1 [EX-TREND 武蔵 インデックス] を** ダブルクリックします。

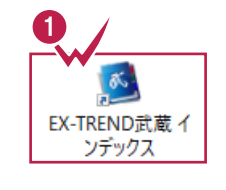

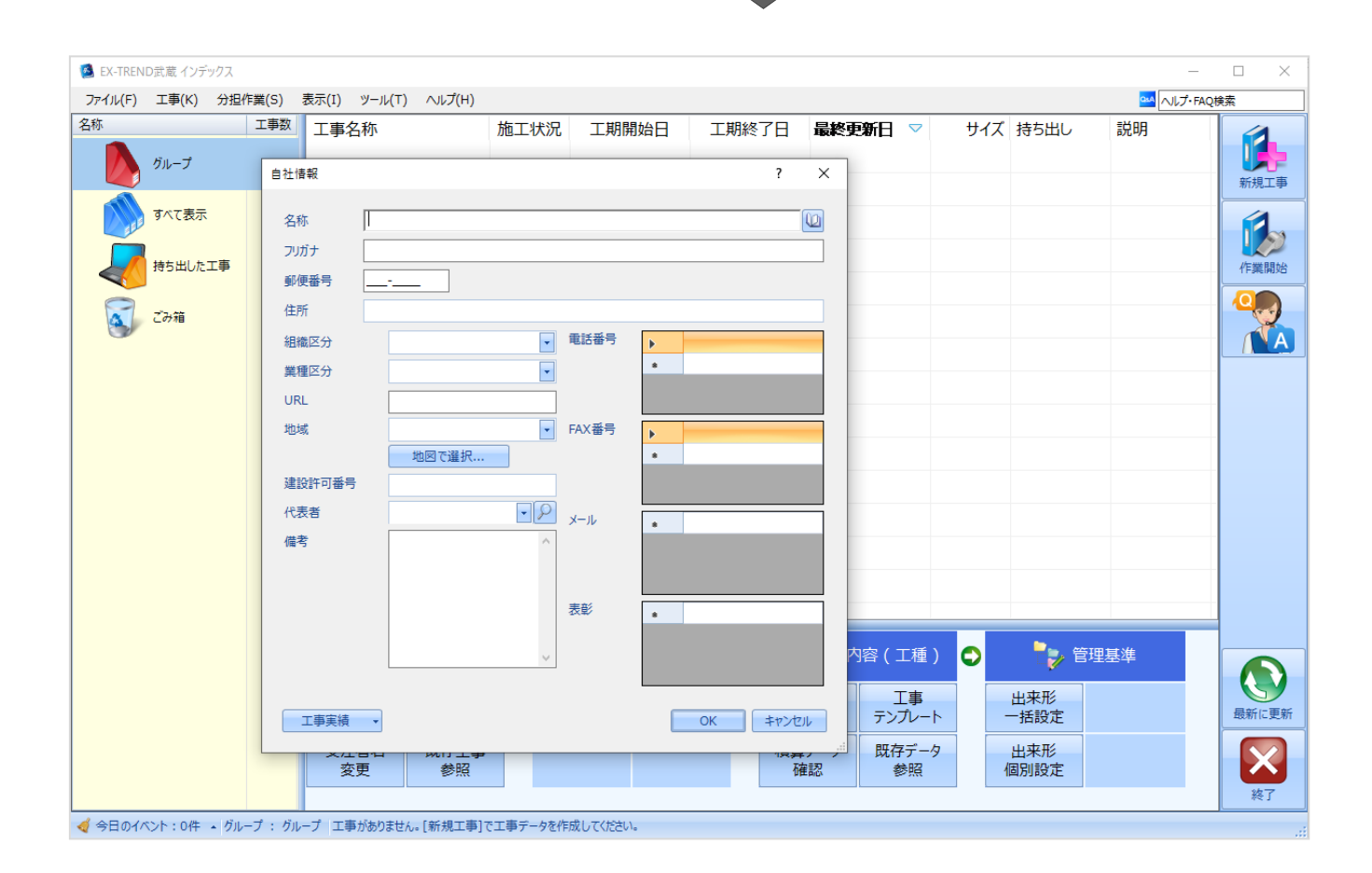

インデックス起動時に表示される自社情報を入力します。

1 名称(会社名)や住所、電話番号、地域 などを入力します。

> 自社情報で入力した内容は、各プログラム の共通の情報として連動します。

> 例えば、[地域]は電子納品の要領・基 準案などの初期設定として反映されます。

 $\bigcirc$  [OK] をクリックします。

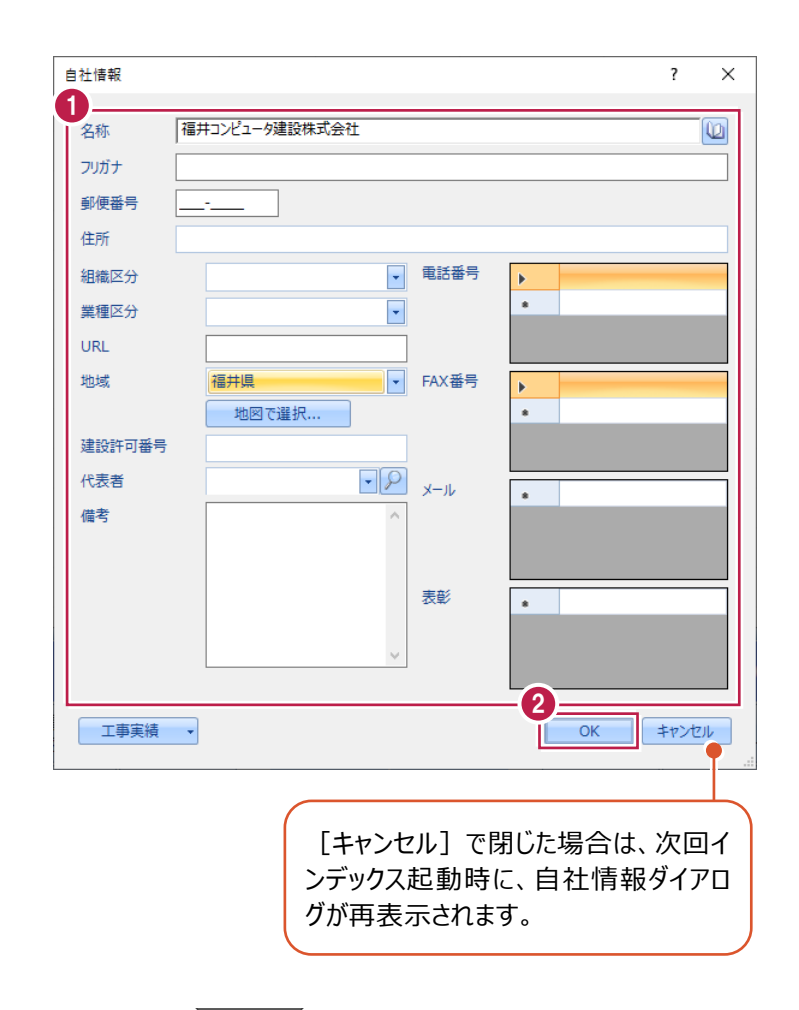

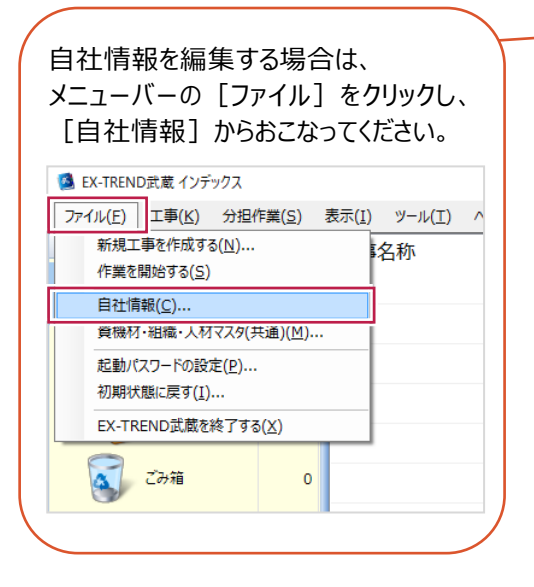

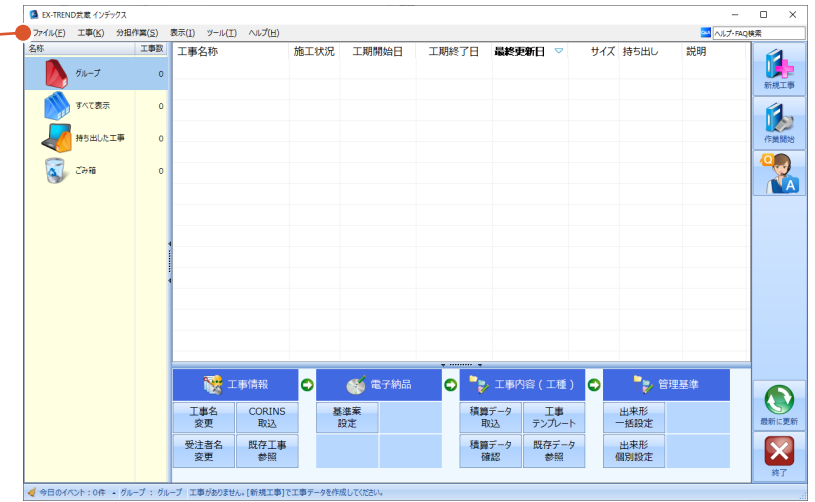

インデックスの画面回りを説明します。

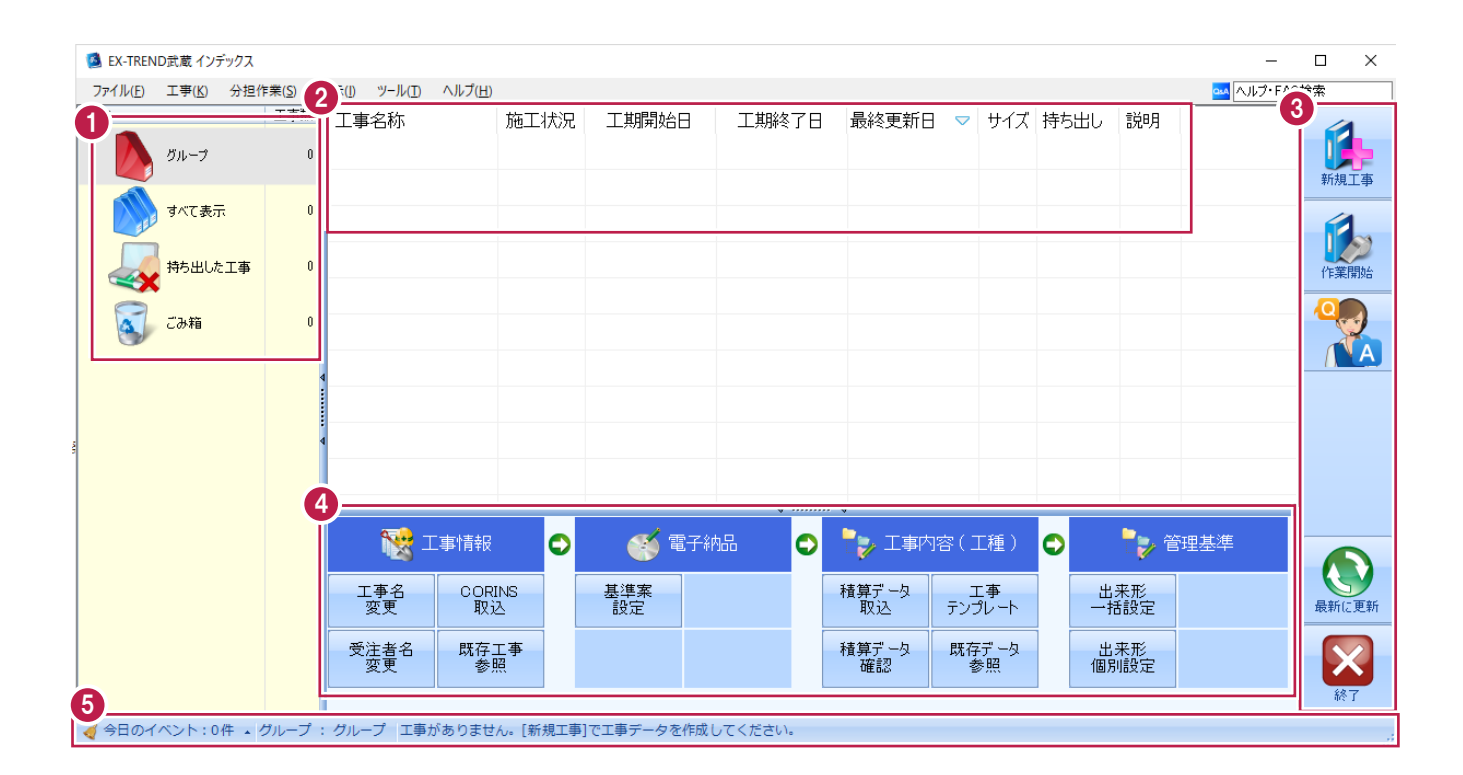

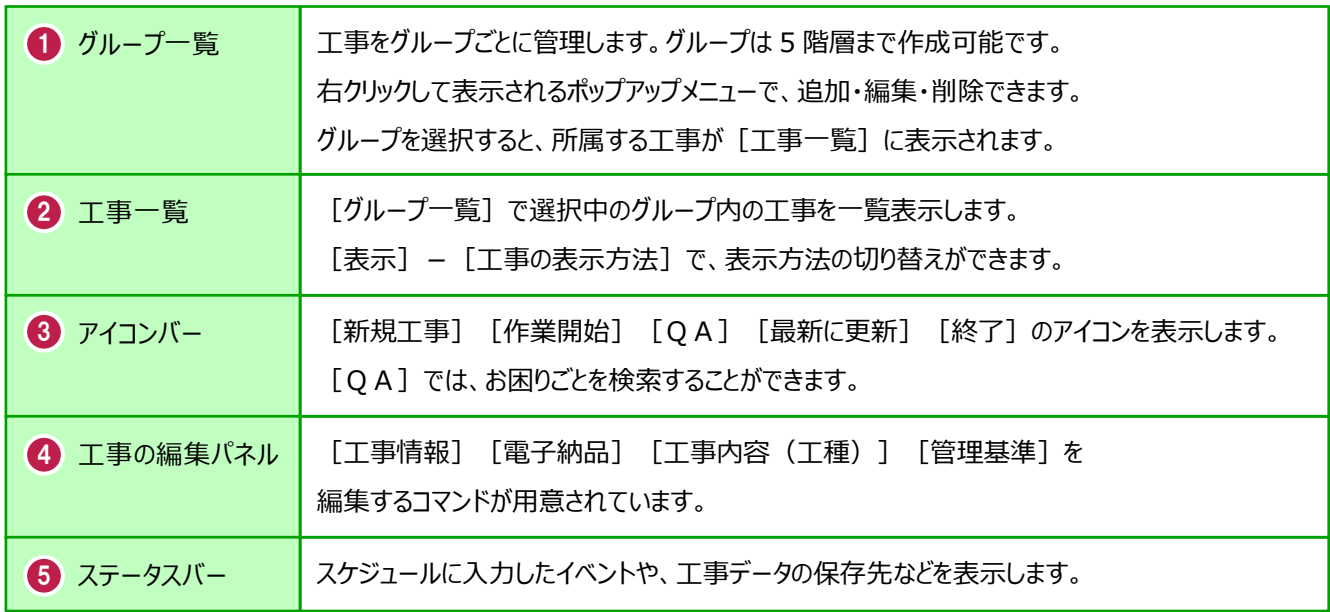

## **2-4 新規に工事を作成する**

[新規工事]の [新しく工事を作成する]で、新規に工事を作成します。

#### [新規工事]をクリックします。

グループを分けて管理する場合は、 今から作成するデータを保管するグループ を選択した状態で[新規工事]をクリック してください。(作成したあとにグループを 移動することもできます。)S EX-TREND武蔵 インデックス

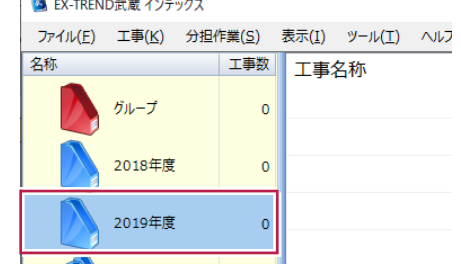

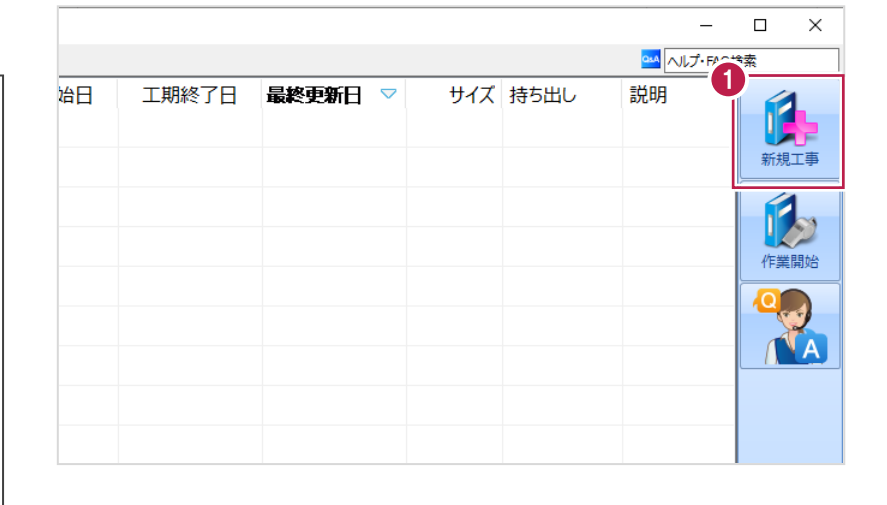

 $\overline{?}$  $\times$ 

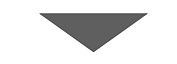

工事の新規作成

2 [新しく工事を作成する] をクリックします。

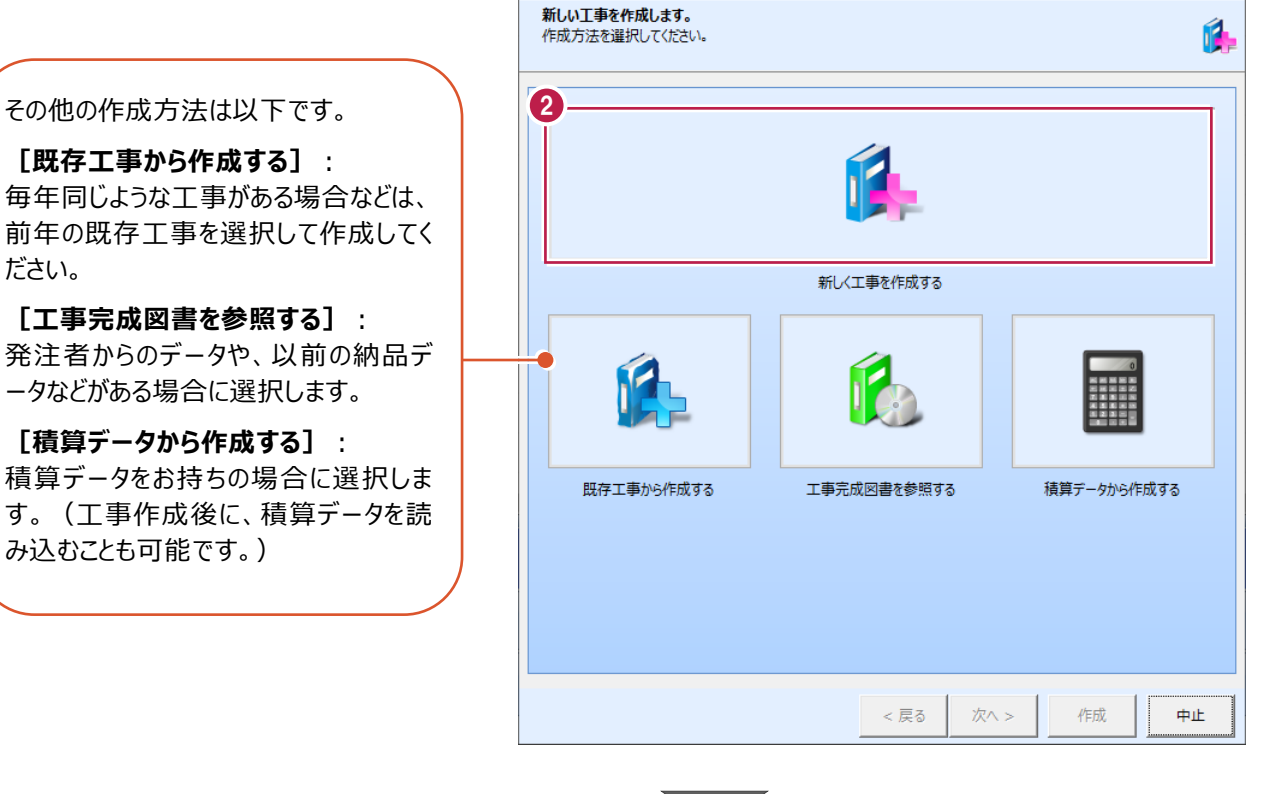

**[既存工事から作成する]**: 毎年同じような工事がある場合などは、 前年の既存工事を選択して作成してく ださい。

**[工事完成図書を参照する]**: 発注者からのデータや、以前の納品デ ータなどがある場合に選択します。

**[積算データから作成する]**: 積算データをお持ちの場合に選択しま す。(工事作成後に、積算データを読 み込むことも可能です。)

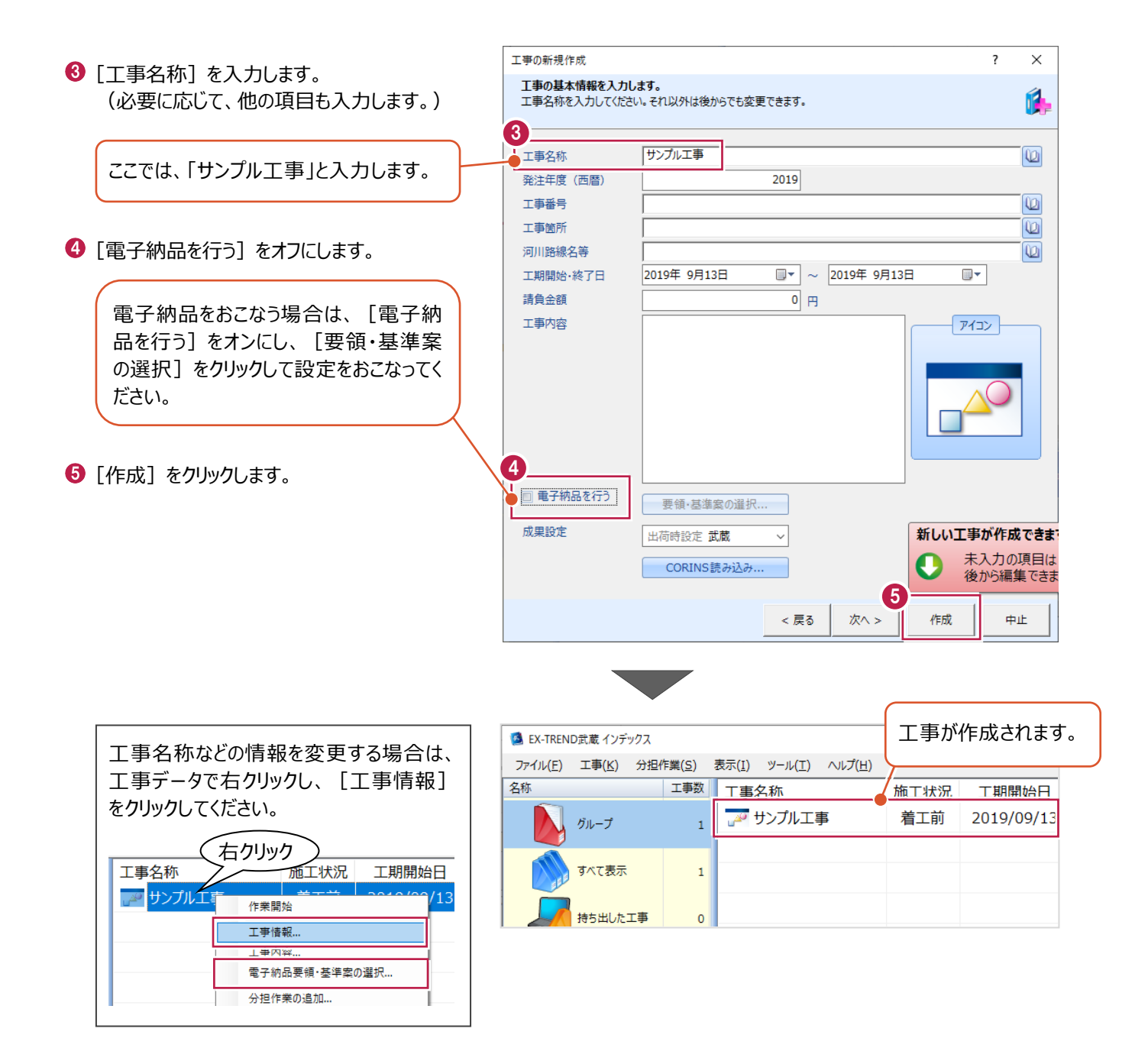

工事データを開いて、武蔵データ画面を表示します。 また、工事データを閉じ、工事一覧画面へ戻る操作を説明します。

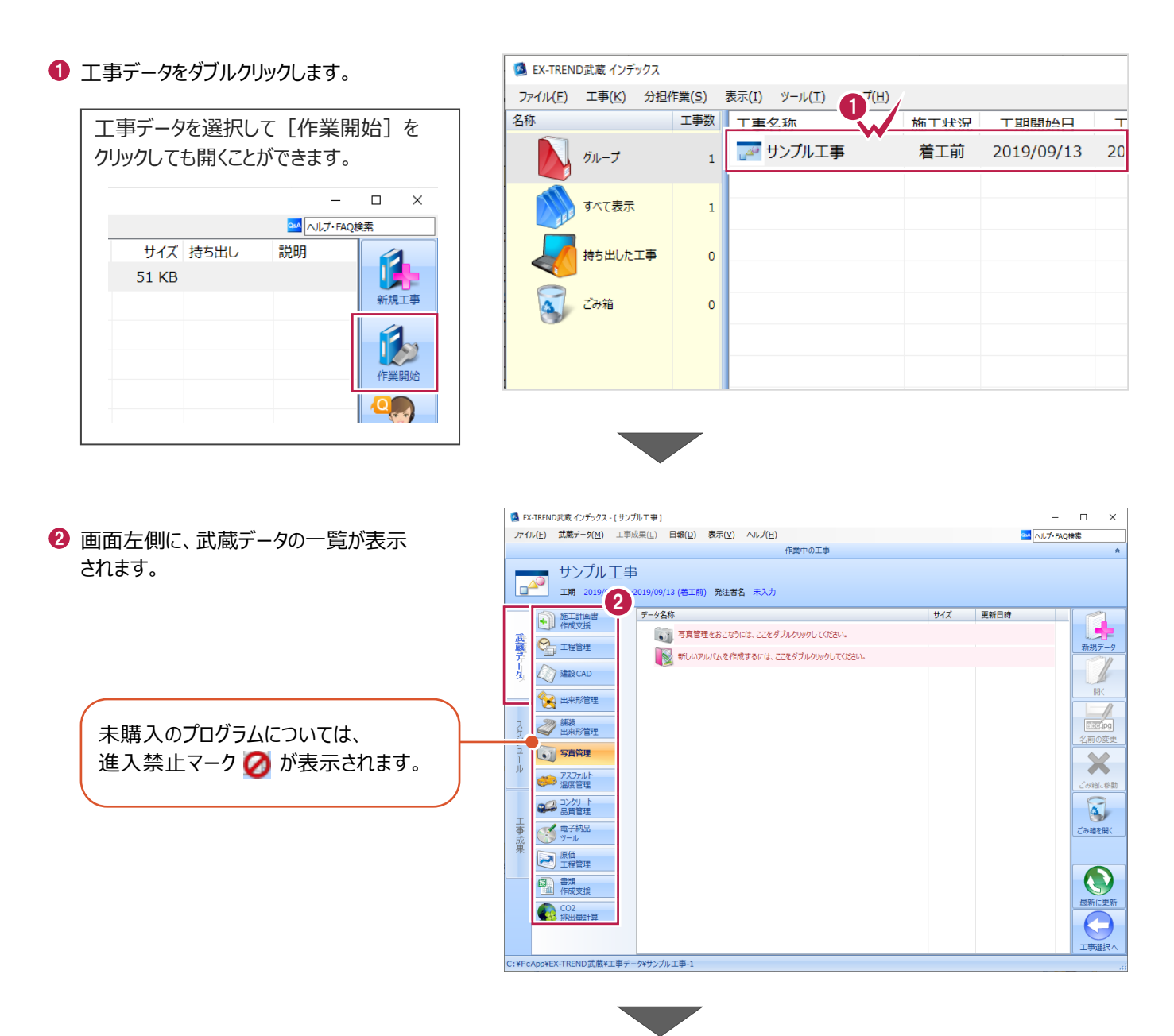

6 画面右下の「工事選択へ」をクリックし、 工事一覧画面へ戻ります。

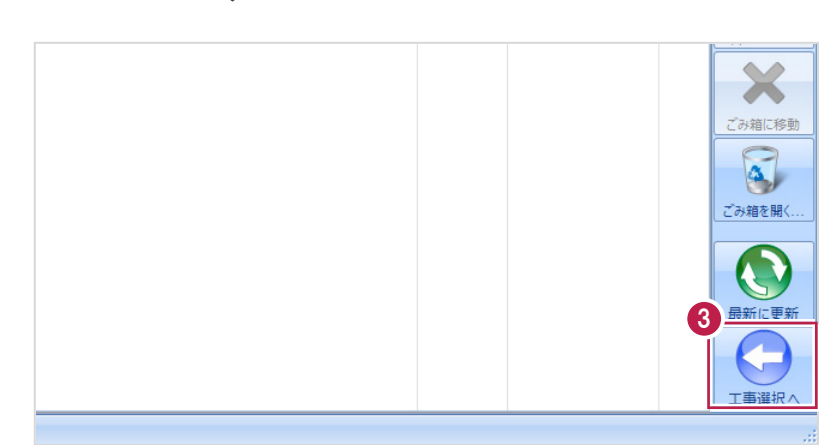

## **2-6 工事データのバックアップ/リストア**

コンピュータも他の電化製品と同じように故障する場合があります。

また、ちょっとしたミスでデータを削除してしまうこともあるかもしれません。

バックアップとは、保存されている工事データ、および設定ファイルを別のメディア(HDD、CD、DVDなど)に保存することを言 います。ご使用中のコンピュータ内のHDDなどにバックアップをおこなっても、それは本来の意味のバックアップとは言えません。

(CDやDVDには直接バックアップできませんので、いったんHDDの別の領域にバックアップしてから、ライティングソフトなどでコ ピーする必要があります。)

お客様が作られたデータは、お客様にとって大切な財産です。

万が一の不慮の事故による被害を最小限にとどめるために、お客様ご自身の管理・責任において、データは必ず2か所以上 の別のメディア (HDD、CD、DVDなど) に定期的にバックアップとして保存してください。

(※いかなる事由においても、データの破損などによるお客様の損害は、弊社では補償いたしかねますのでご了承ください。)

ここでは、インデックスで管理している工事データが複数ある場合に一括でバックアップをおこなう操作と、バックアップしたデータ を戻す(リストア)操作を説明します。

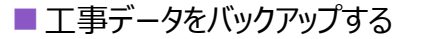

-<br>TREND武蔵 インデックフ  $\overline{\phantom{a}}$  $\times$ 【 】(E) 工事(K) 分担作業(S) 表示(I) ツール(I) へルプ(H) **● EX-TREND 武蔵の関連プログラムを PM**<br>
ALJ-FAQI 工事数 工事名称 施工状況 工期開始日 工期終了日 最終更新日 サイズま 1 すべて終了し、インデックスのみ起動します。 **A**OO工事 着工前 2019/09/17 2019/09/17 2019/09/17 51 KB  $B_{\text{H}}=7$ ≢⊤∆∆ تھی<br>ا 着工前 2019/09/17 2019/09/17 2019/09/17 51 KB  $\pi \times \tau \# \#$ ー<br>アナンプル工事 差工前 2019/09/13 2019/09/13 2019/09/13 51 KB Ŕ 持ち出した工事 R  $\alpha$  can **第一**電子納品 ☆ 工事情報 ol  $\bullet$ ●→ 工事内容 (工種) lo.  $\bullet$ 工事名<br>変更 **CORINS**<br>**RVA** 基準案<br>設定 積算データ<br>取込 エ事<br>テンプレート 当 受注者名<br>恋事 既存工事<br>参照 積算データ 既存データ 出個  $\boldsymbol{\times}$ √ 今日のイベント:0件 ▲ グループ: グループ 作業を 表示 分担作業(S) ■ メニューバーの「ツール]をクリックします。 ツール(I) ヘルプ(H) 工事数 パスの設定(P)... 期開始日 最終す 工事 工期終了日  $\overline{\phantom{a}}$ エ事のバックアップ(B)... 19/09/17 2019/09/17 201  $\overline{3}$ 工事のバックアップアラート(A).. 6 [一括処理] – [工事の一括バックアップ]を 19/09/17 2019/09/17 201 工事のリストア(R)... クリックします。  $\overline{3}$ 工事の合成(C)...  $\rightarrow$ 19/09/13 2019/09/13  $201$ 工事のごみ箱(I)... 工事の検索(K)... 個別にバックアップする場合は、工事 <mark>ミスキー の</mark> 工事一覧のエクヤル出力(X) 一覧で該当の工事を選択し、 一括処理(M)  $\overline{\phantom{a}}$ 工事の一括バックアップ(B)  $\overline{0}$ 工事の一括リストア(R) [ツール]-[工事のバックアップ] 設定のバックアップ(S)... 工事の一括ごみ箱移動(D) 設定のリストア(L)... を選択します。工事の一括所属グループ変更(G) 旧パージョンの工事データ取込(O)... 工事管理設定のリストア(E)...

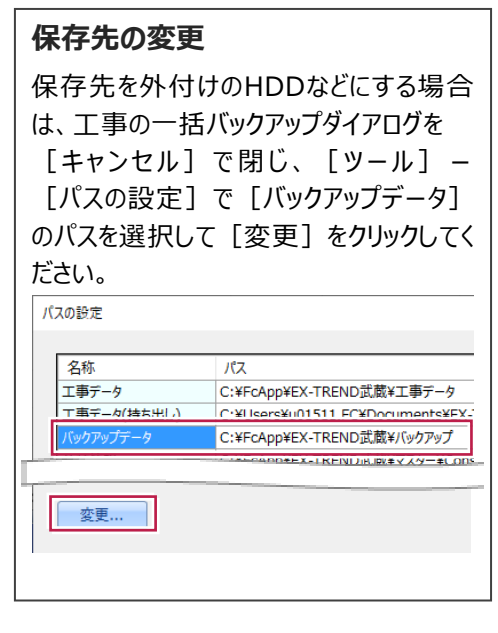

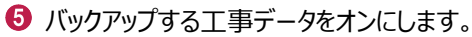

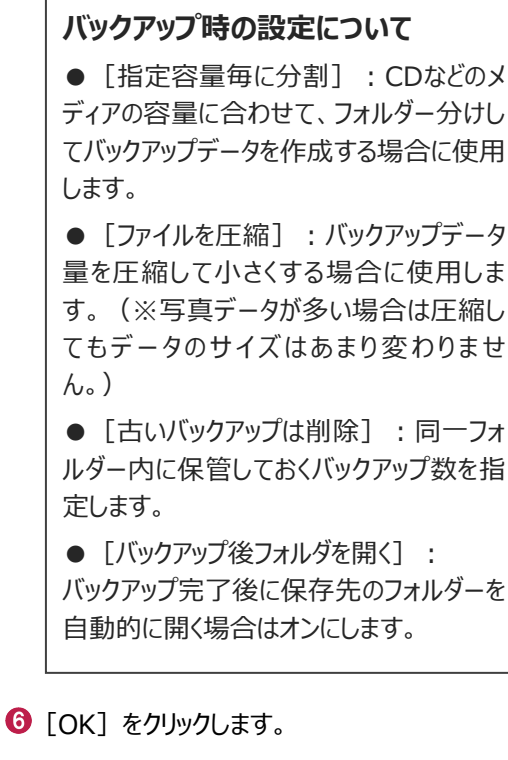

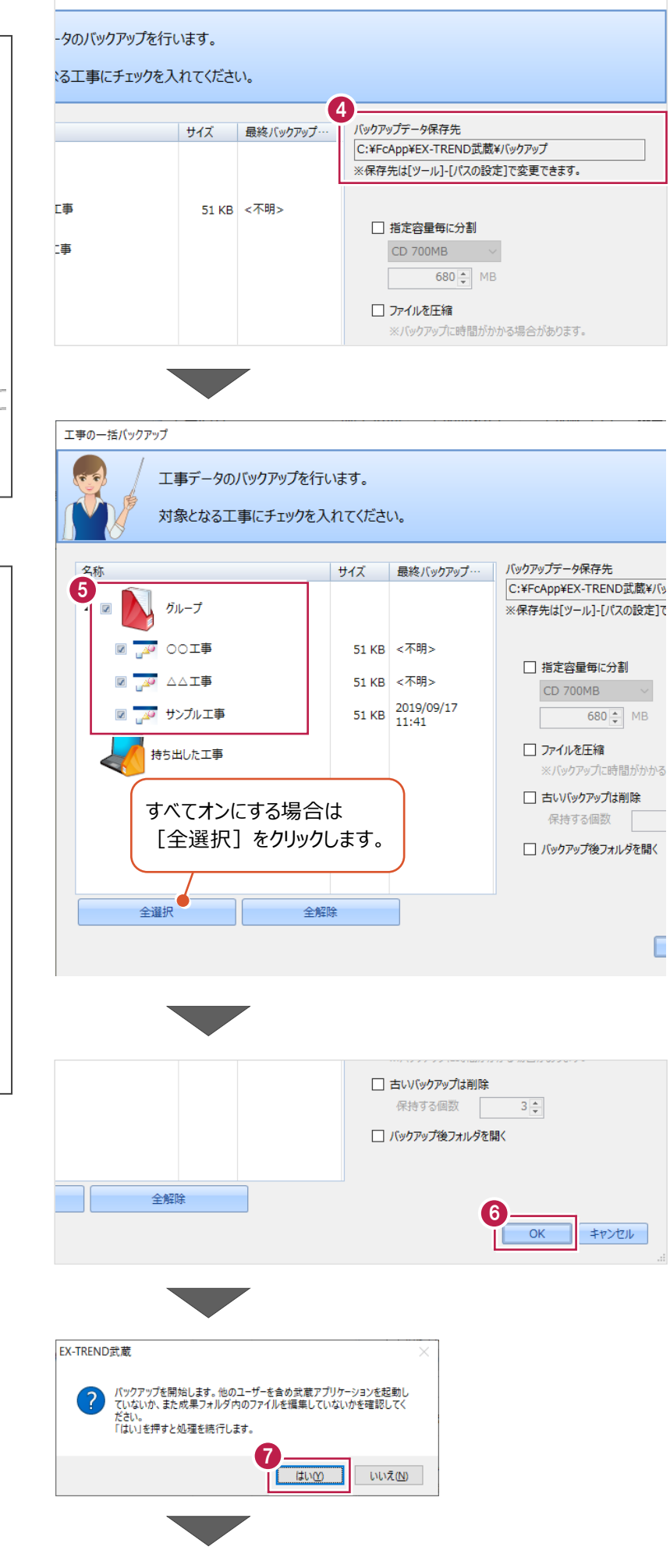

 $\overline{\phantom{a}}$ 

 $\times$ 

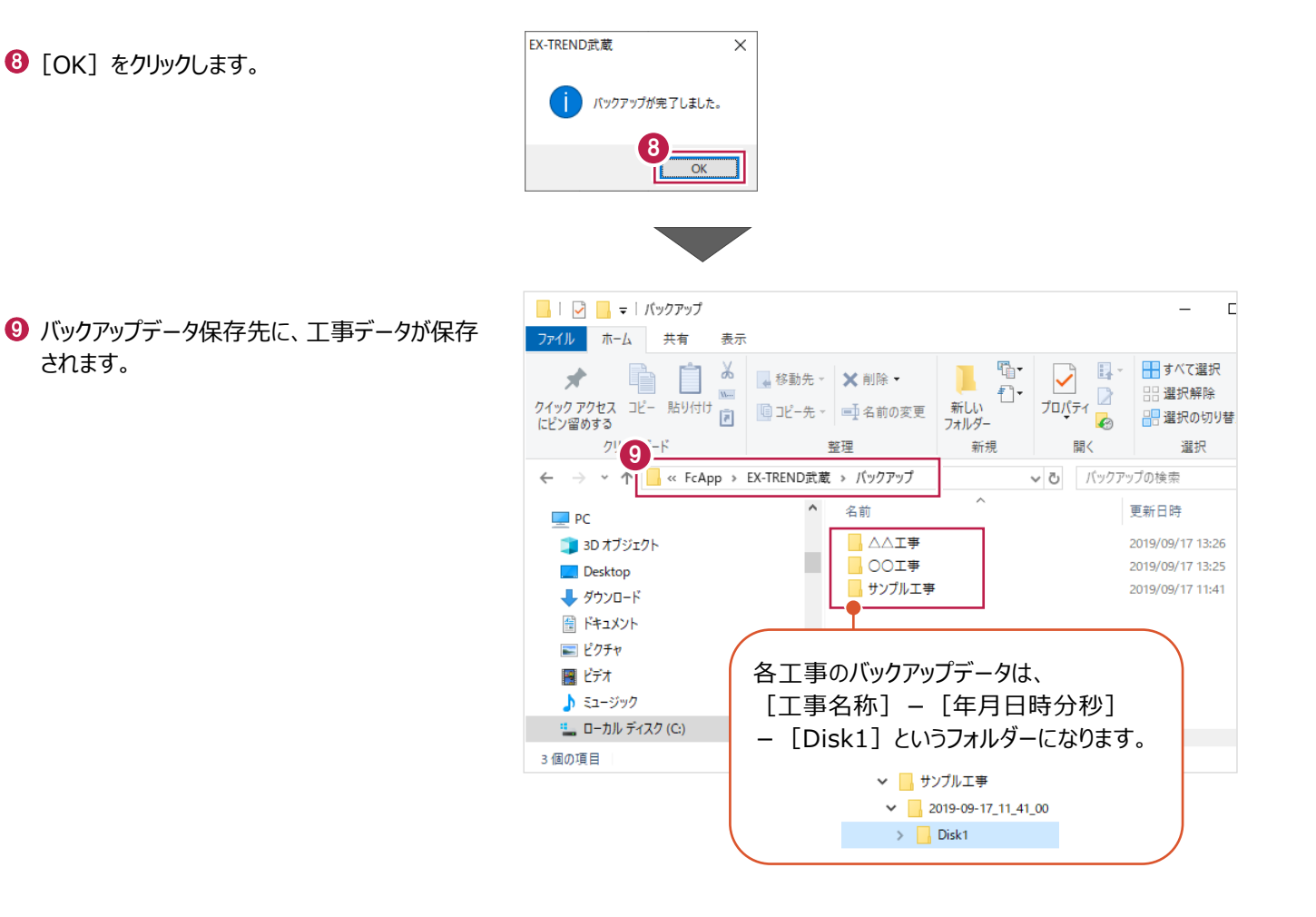

## ■工事データをリストア (復元) する

- メニューバーの「ツール]をクリックします。
- 2 「パスの設定] をクリックします。

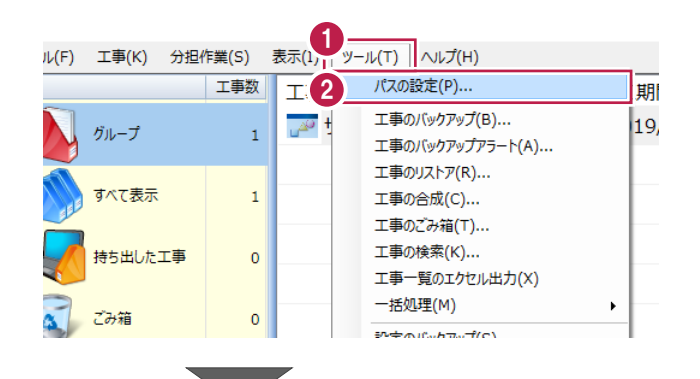

6 [バックアップデータ] のパスを確認します。 この場所に、リストアしたいバックアップデータを 格納してください。

> バックアップデータが、外付けHDDなど に保存されている場合は、 「バックアップデータ]を選択した状 態で「変更]をクリックして、パスを 変更してください。

● 確認後、「閉じる」をクリックします。

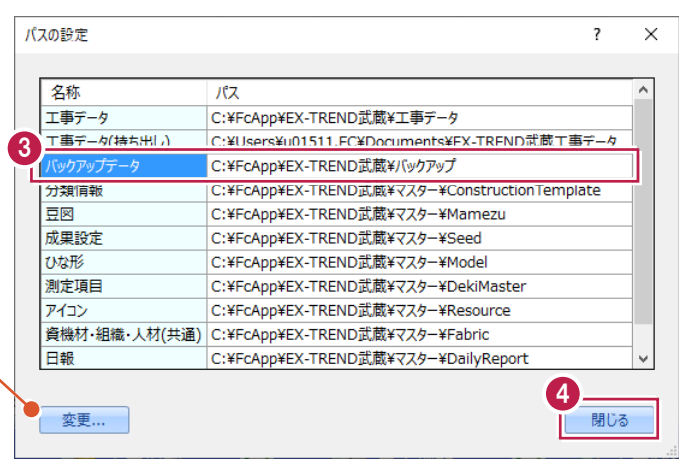

- メニューバーの[ツール]をクリックします。
- 6 [一括処理] [工事の一括リストア] を クリックします。

個別にリストアする場合は、工事一覧 で該当の工事を選択し、 [ツール]-[工事のリストア]を選 択します。(「Disk1」フォルダーを指 定してください。)

- 分担作業(S) 表示(I) ツール(T) ヘルプ(H) 工事数 パスの設定(P)... 工事 期開始日 工期終了日 最終 工事のバックアップ(B)... 19/09/13 2019/09/13  $\overline{\mathbb{R}^2}$  $201$  $\mathbf{1}$ 工事のバックアップアラート(A)... ■ 工事のリストア(R)... 法 工事の合成(C)... 工事のごみ箱(T)... 工事の検索(K)... た工事  $\pmb{\mathsf{o}}$ 工事一覧のTクセル出力(X) 6 -括処理(M)  $\overline{\phantom{0}}$ 工事の一括バッケアップ(R)  $\overline{0}$ 工事の一括リストア(R) 設定のバックアップ(S)... 工事の一括ごみ箱移動(D) 設定のリストア(L)... 工事の一括所属グループ変更(G) 旧バージョンの工事データ取込(0)... 工事管理設定のリストア(E)...
- 取り込む工事データをオンにします。
- $\Theta$  [OK] をクリックします。

工事データが表示されない場 工事の一括リストア 合は、「バックアップデータ保存 工事データのリストアを行います。 先」を確認してください。 対象となる工事にチェックを入れてください バックアップデータ保存先 C:¥FcApp¥EX-TREND武蔵¥バックアップ ※保存先は[ツール]-[パスの設定]で変更できます。 サイズ パックアップ日時 名称 形式 7 <del>AO</del> △△工事 51 KB 2019/09/17 13:26 EX-TREND武…  $\overline{\mathbf{z}}$ D **M** OOI事 51 KB 2019/09/17 13:26 EX-TREND武… ▷ <mark>◙ <sub>ம</sub>ு</mark> サンプル工事 51 KB 2019/09/17 11:41 EX-TREND武… すべてオンにする場合は [全選択] をクリックし てください。 ⊀⊑ 全選択 全解除 8  $\overline{OK}$ キャンセル

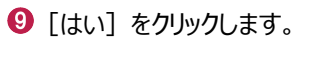

 $\bullet$  [OK] をクリックします。

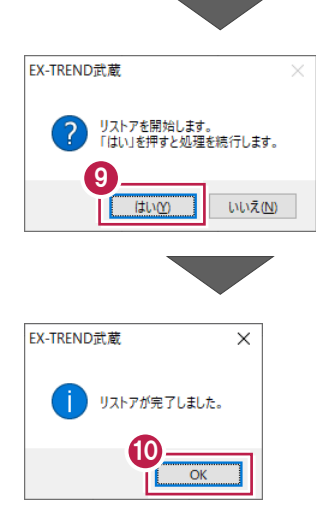

## **2-7 各種設定のバックアップ/リストア**

ここでは、EX-TREND武蔵関連プログラムで使用する共通設定、辞書などをバックアップする操作、バックアップしたデータを 戻す(リストア)操作を説明します。

#### ■ 各種設定をバックアップする

- メニューバーの [ツール] をクリックします。
- 2 [設定のバックアップ] をクリックします。

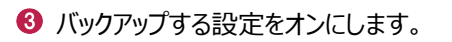

 $\bigodot$  [OK] をクリックします。

 $\Theta$  [OK] をクリックします。

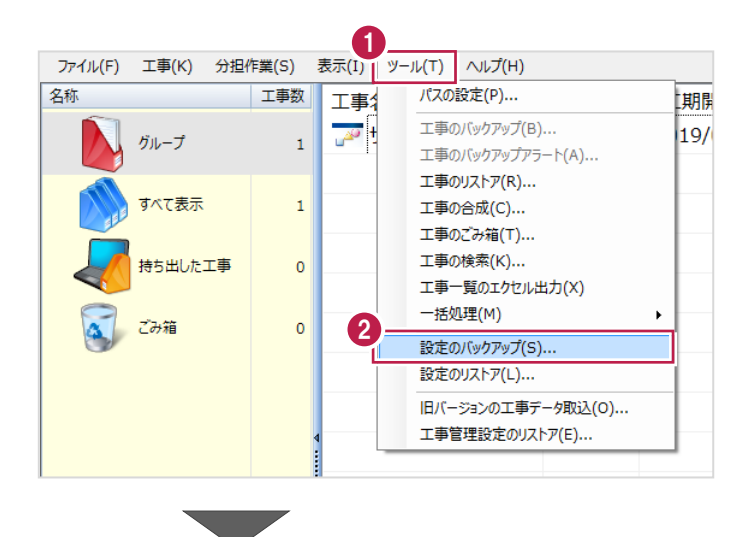

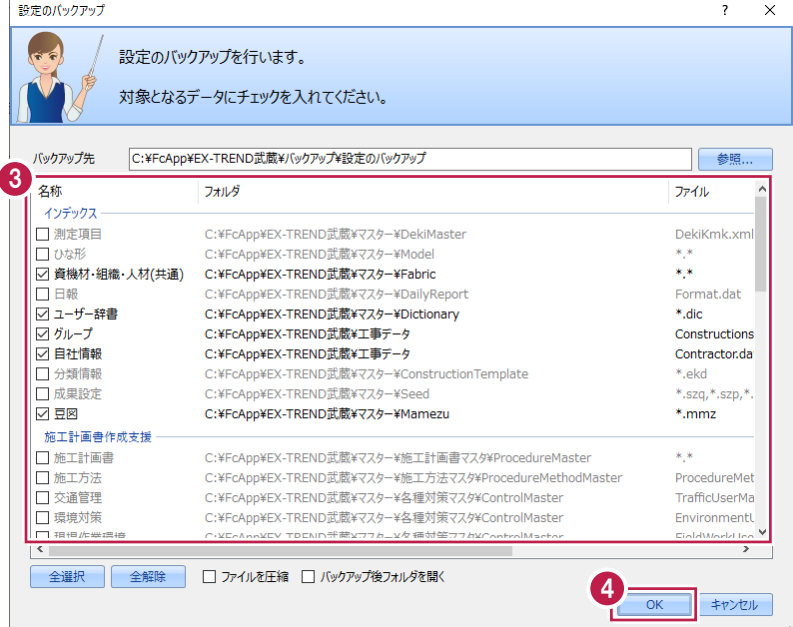

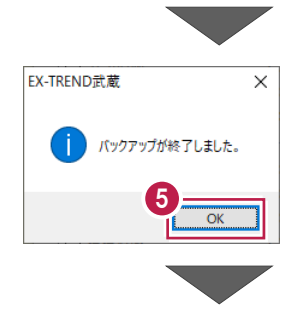

6 バックアップデータ保存先に、設定が保存されま す。

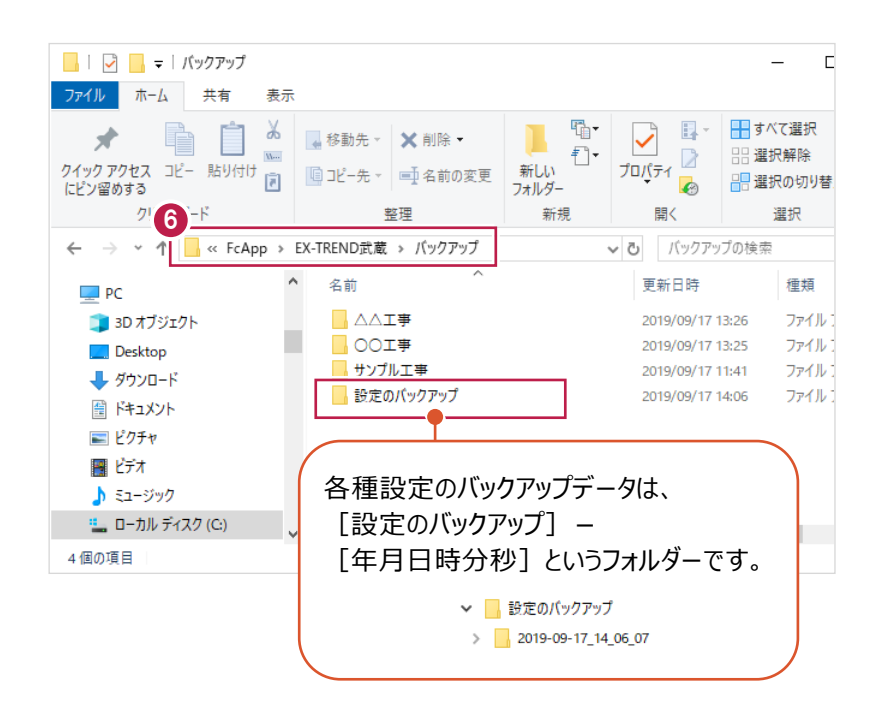

## ■各種設定をリストア (復元) する

- メニューバーの [ツール] をクリックします。
- 2 [設定のリストア] をクリックします。

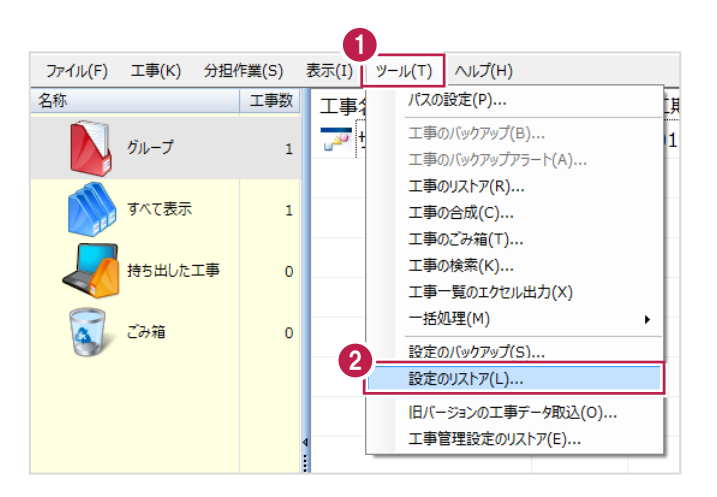

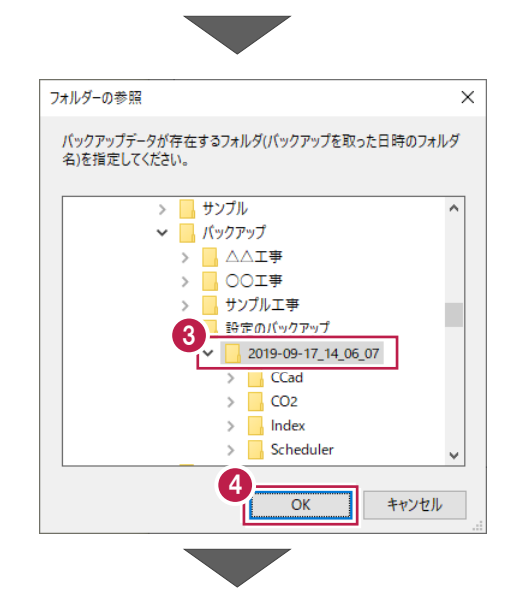

- 6 バックアップした設定があるフォルダーを指定 します。
- $\bigodot$  [OK] をクリックします。

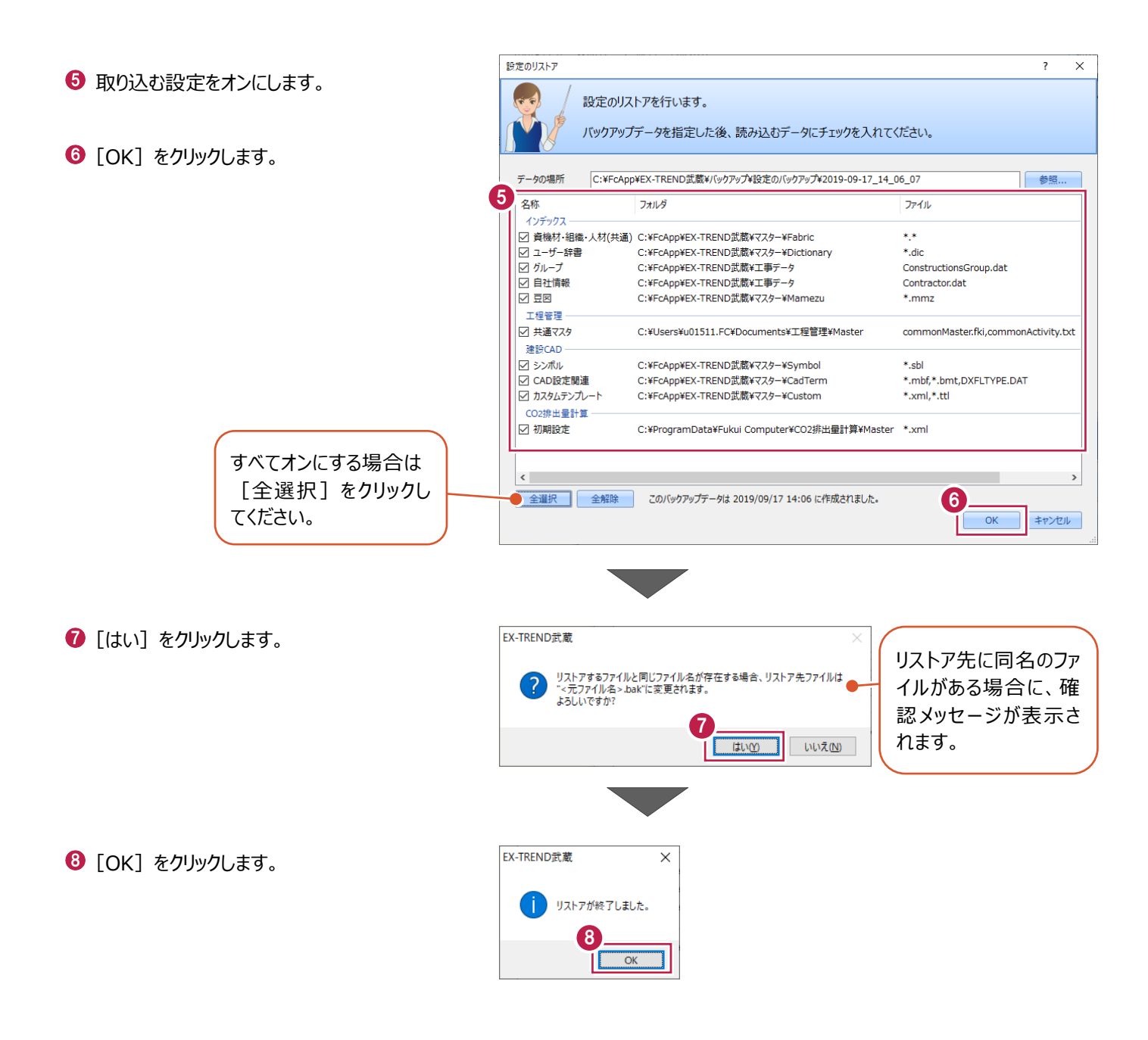

道路の全幅や片幅を入力し、道路の接続部分としてバス停を入力、またマンホールなどの控除物を入力後、展開図を作成 する一連の流れを説明します。

## **3-1 はじめに**

この章で入力するデータ、作成した舗装展開図、入力の流れ図を紹介します。

■入力データ

■幅員

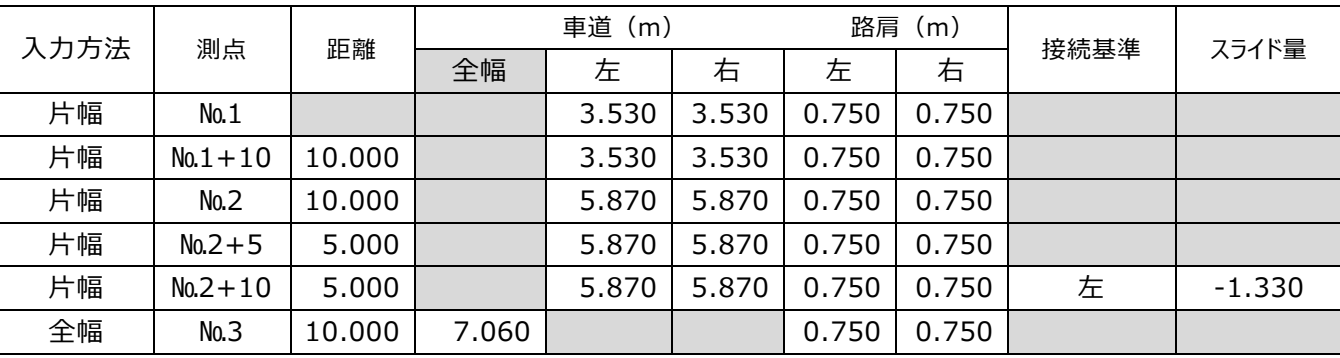

#### ■混合

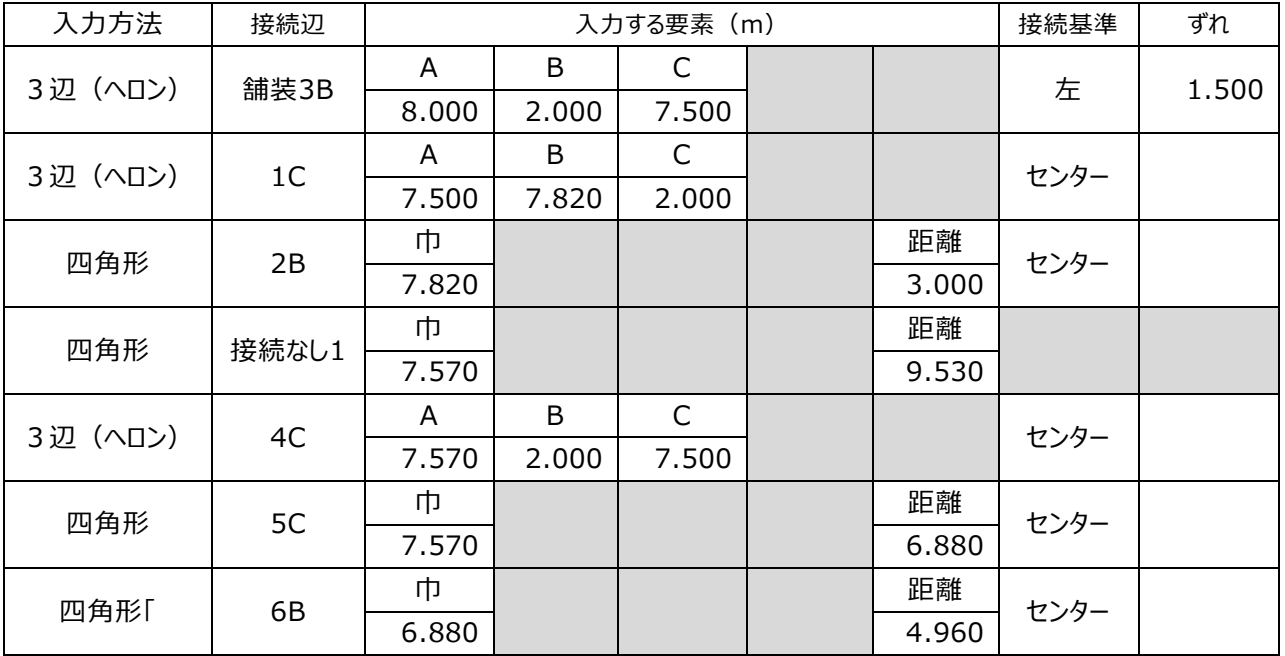

#### ■控除

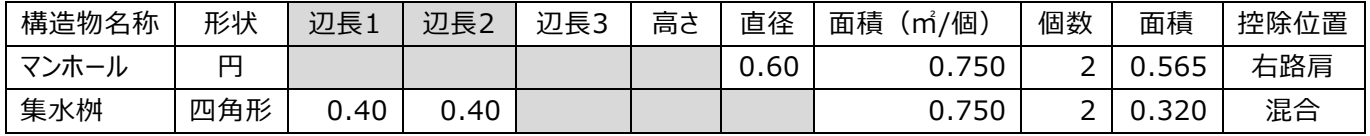

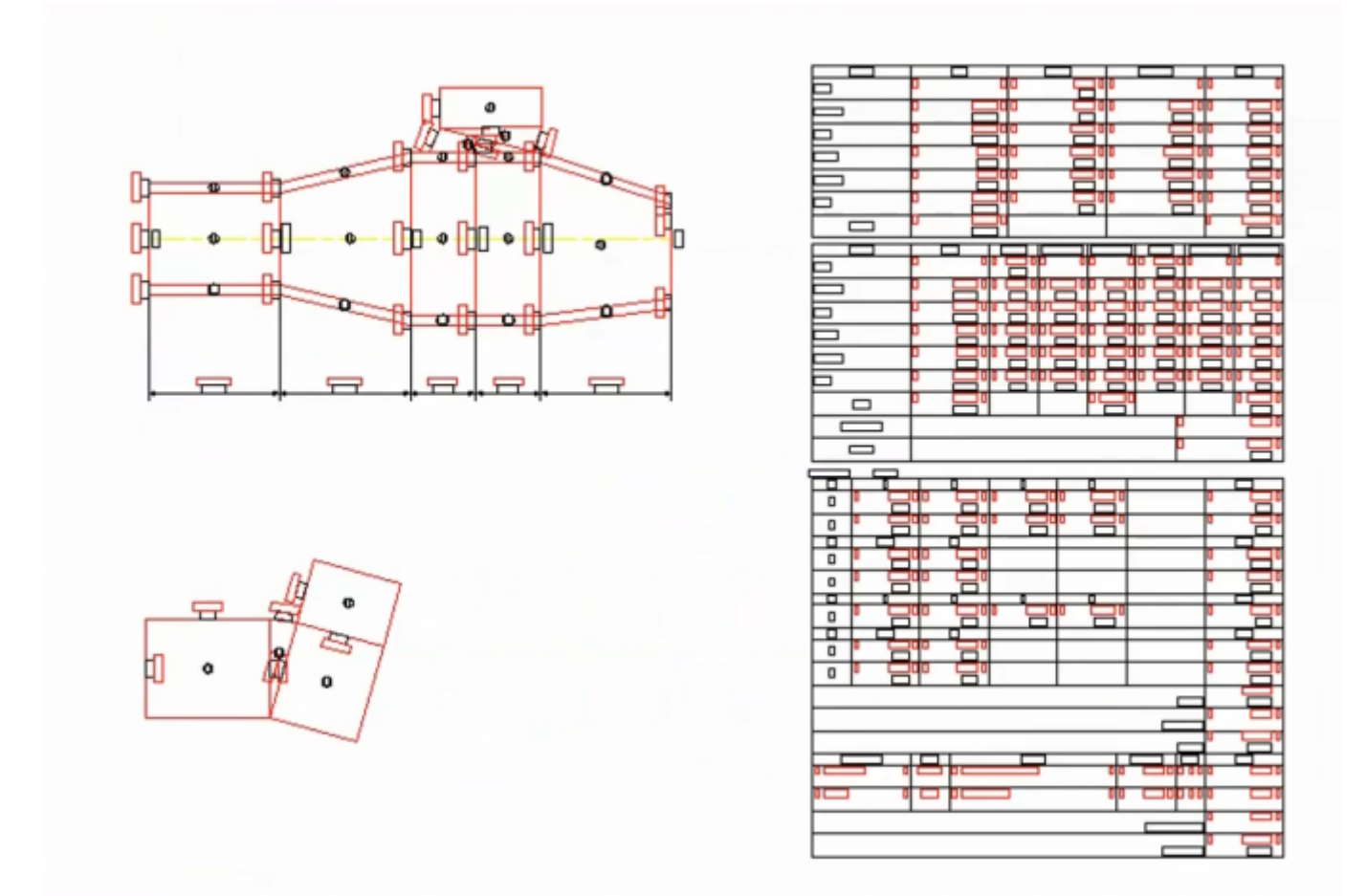

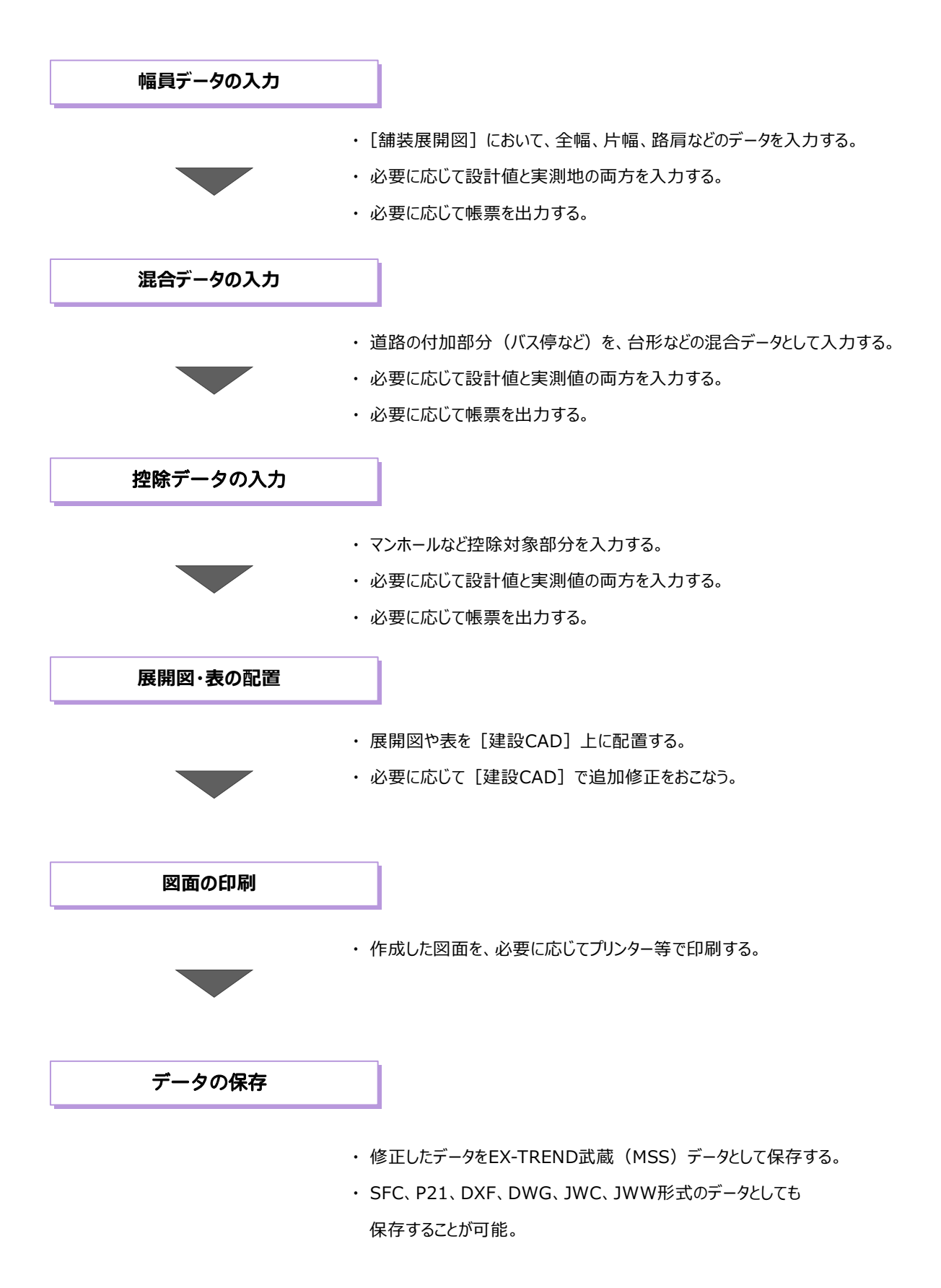

## **3-2 舗装展開図の起動**

工事データを開き建設CADを起動後、舗装展開図を起動します。

#### ■ 建設 CAD の記動

作業をおこなう工事データをダブルクリック します。

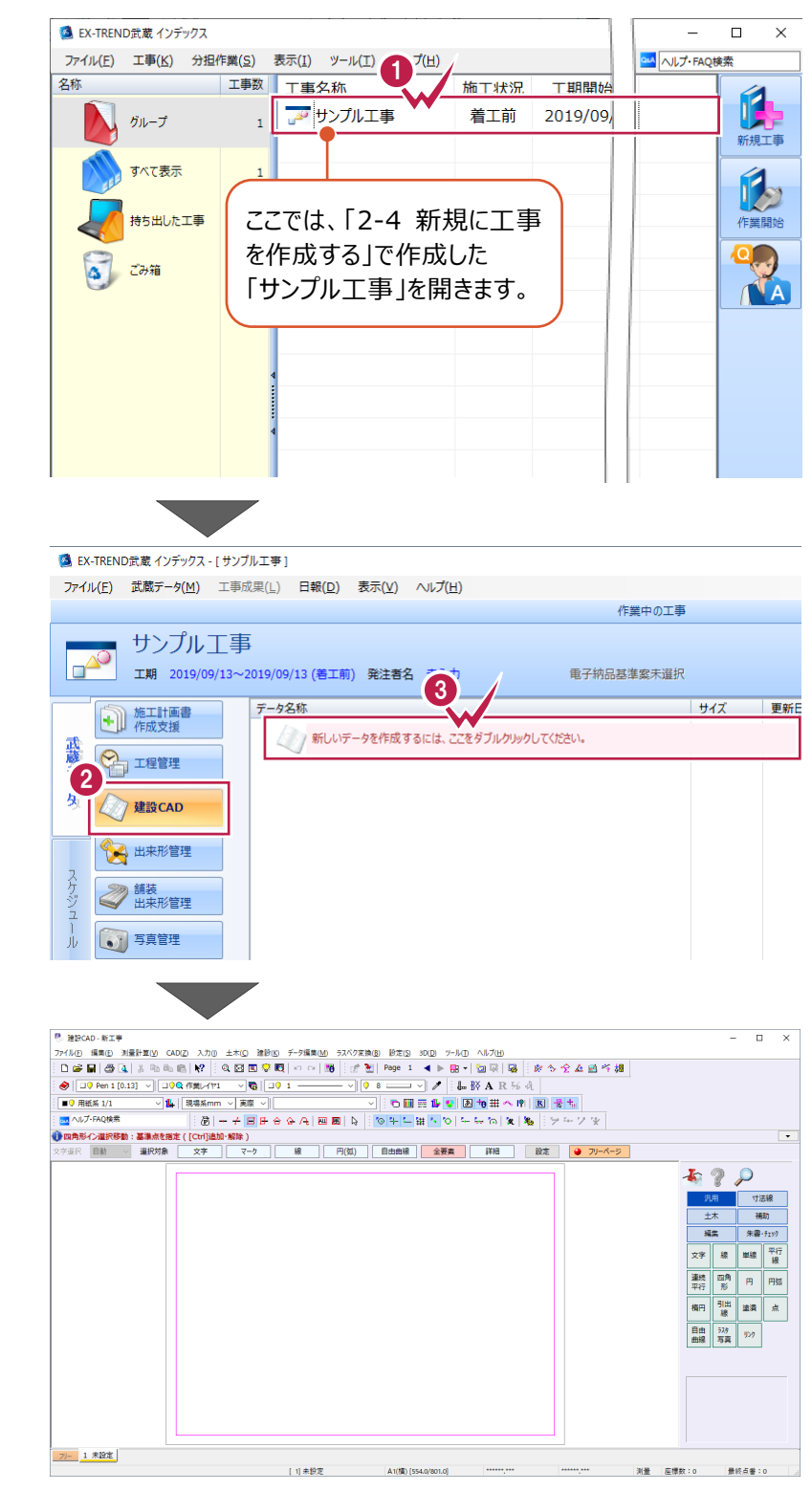

- **2** 画面左側の [建設 CAD] をクリックします。
- 6 データ一覧の「新しいデータを開始するには、 ここをダブルクリックしてください。」をダブルクリック します。

建設 CAD が起動します。

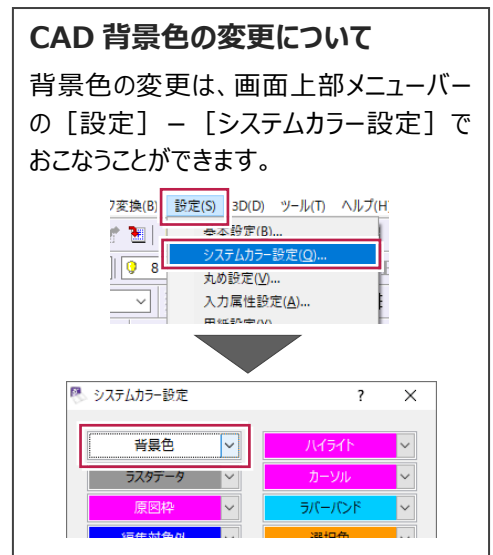

#### ■舗装展開図の起動

- メニューバーの [測量計算] をクリックします。
- 2 [出来形展開図] [舗装展開図] を クリックします。

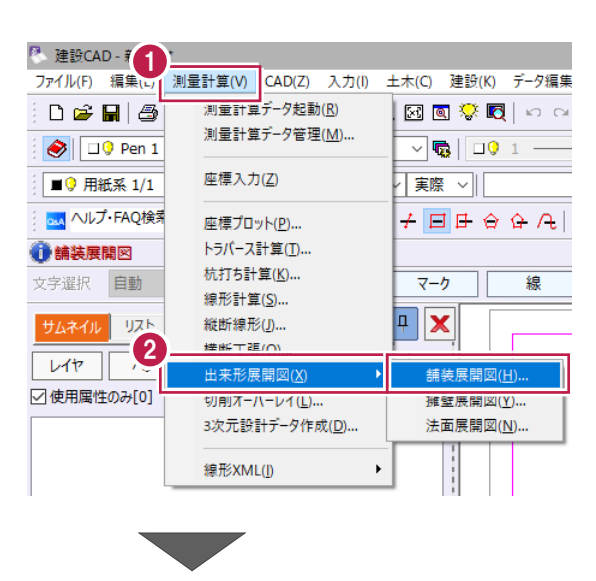

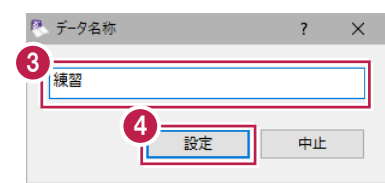

6 [データ名称]に「練習」と入力します。

●「設定]をクリックします。

■入力条件の設定

- 1 入力に関する条件を以下のように設定します。 [路線名]: サンプル路線 [測点入力時にピッチを設定する]:オン [測点間のピッチ]: 20m [測点名称]:No.
- **2 [OK] をクリックします。** 幅員のデータ入力画面が表示されます。

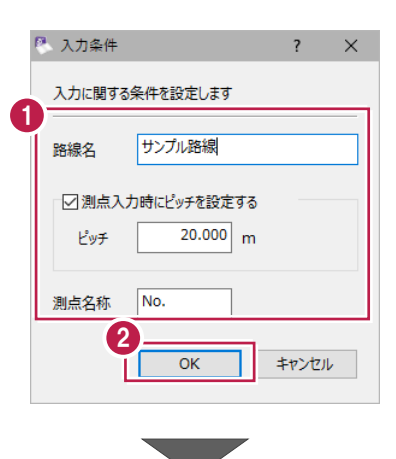

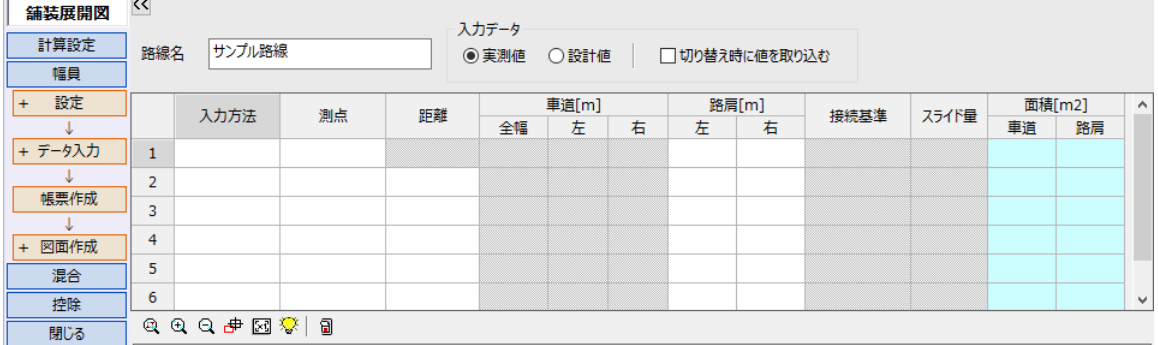

■丸めの設定

作業ガイドの[計算設定]をクリックします。

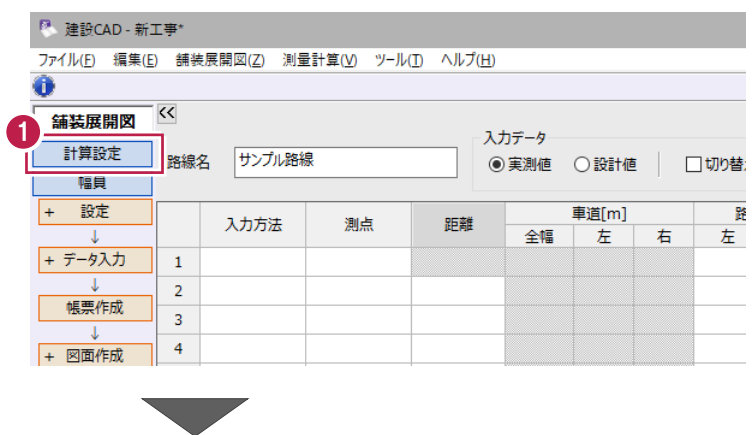

2 実測値・設計値の幅員の丸めをそれぞれ [4捨5入・1単位・3桁]に設定します。

6 [設定] をクリックします。

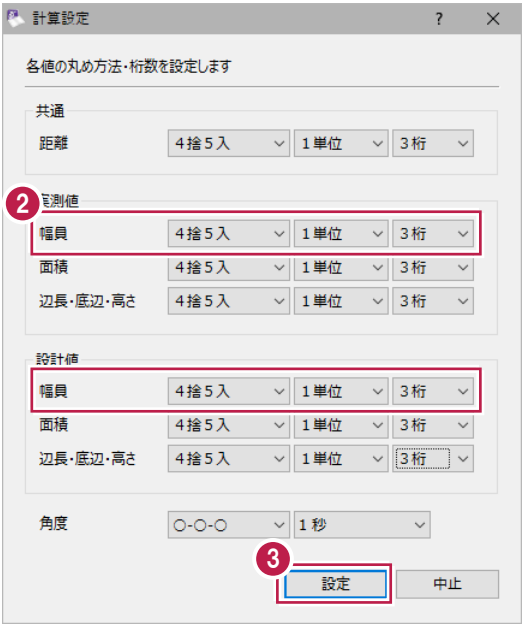

## **3-3 幅員データの入力**

幅員データを入力します。

切削オーバーレイや舗装出来形管理などのオプションプログラムを持っていれば、それらのデータを読み込むこともできます。 ※入力するデータは「3-1.はじめに」(P.18)を確認してください。

■左右片幅での幅員データ入力

ここでは、実測値から入力します。

● [入力データ] の [実測値] を選択します。

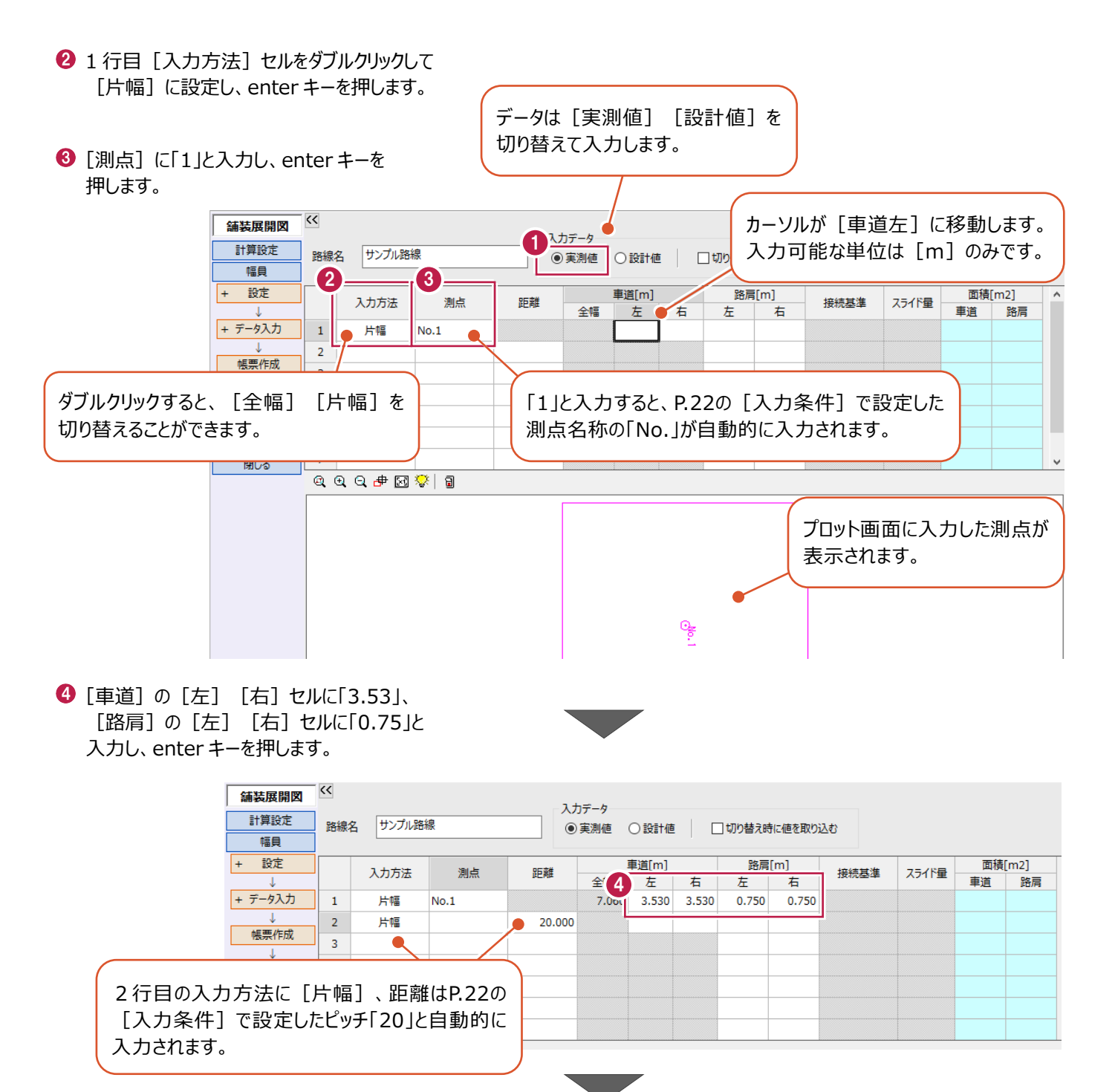

#### ■測点の一括自動作成

**6 No.2 の左右車道に「5.87」と入力します。** 

個別で測点を入力することだけでなく、設定した内容で一括して測点を入力することも できます。

1 作業ガイドの [データ入力] - [測点自動] 8. 測点自動作成 舗装展開図  $\overline{\mathbf{?}}$  $\times$ をクリックします。 計算設定 測点の自動作成を行います 幅貝 2 追加方法 設定  $\ddot{+}$ 測点名称 **No** ● 先頭から上書き 2 測点自動作成に関する条件を以下のように 測点番号名称 データ入力 ○未尾に追加 1 設定します。 測点自動 開始No  $\overline{1}$ プレビュー 切削読込 终了No [開始 No.]:1  $No.1$ No.1<br>No.1+10 舗装出来形  $20 \vee m$ No杭間隔  $\frac{100.1 + 10}{N_0.2 + 10}$ <br> $\frac{100.2 + 10}{N_0.3}$ [終了 No.]:3 作成ピッチ  $\overline{1}$ 帳票作成 [+杭]:オン  $\Box$ +杭 + 図面作成 +杭間隔  $10<sub>m</sub>$ 混合 [+杭間隔]:10m +杭名称 控除 [入力方法]:片幅 閉じる 入力方法 ○全幅 ◎片幅 3  $\Theta$  [OK] をクリックします。  $\overline{OK}$ キャンセル н 一定の間隔でプラス杭が入力されます。 No杭間隔や+杭間隔は必要に 応じて変更することができます。 ● 確認メッセージは、[はい] をクリックします。 建設CAD ? 既にデータが存在します。上書きしてもよろしいですか? **❺** No.1+10 の左右車道に「3.53」、 4 左右路肩に「0.75」と入力します。  $\overline{\mathbf{t} \cup \mathbf{w}}$ いいえ(N)

> —<br>車道[m] 路肩[m] **面積[m2]** 入力方法 测占 96 幸佳 块结其谁 フライド量 全幅 右 車道 路肩  $#$ 左 右  $\mathbf{1}$ 片幅  $No.1$ 7.7 3.530 3.530 0.750 0.750  $\overline{2}$ 出版  $No 1 + 10$ 10,000  $70$  $3.530$ 3.530 0.750 0.750 70,600 15,000  $11.56$  5.870  $\overline{3}$ 片幅  $No.2$ 10.000 5.870 94.000  $\overline{4}$ 片幅  $No.2 + 10$ 10.000  $\overline{\mathbf{5}}$ 片幅 10.000  $No.3$  $\overline{6}$ 測点名は上書きされますが、入力済みの数値  $\overline{z}$ (ここでは「距離」)は上書きされません。  $49 - 2 + 10$ ° Ė プロット画面に、入力した左右の車道 および路肩が表示されます。

#### ■幅員の一括入力 (一括訂正)

ここでは、路肩はすべての測点で0.75mであると仮定します。

- **1 No.2、No.2+10、No.3 の[路肩][左]** セルを左ボタンドラッグで選択します。
- 2 右クリックして、[一括訂正]をクリックします。

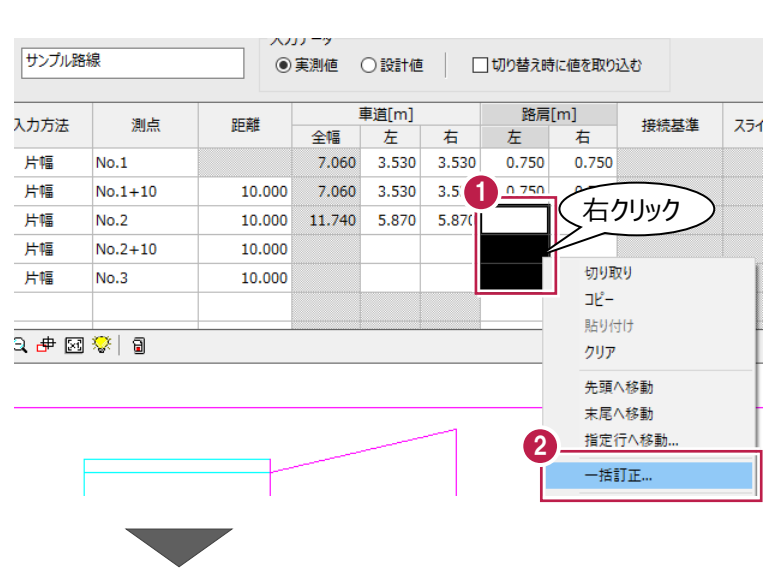

- 6 「補正方法」は [指定した値で置換] を 選択し、[値]に「0.75」と入力します。
- $\bigodot$  [OK] をクリックします。 左路肩がすべて「0.75」に置き換わります。
- 6 同様に、右の路肩も [一括訂正] を 利用して、「0.75」と入力します。

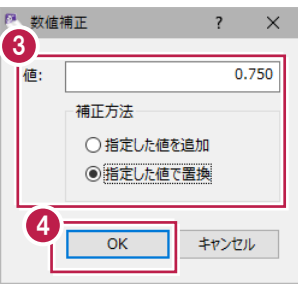

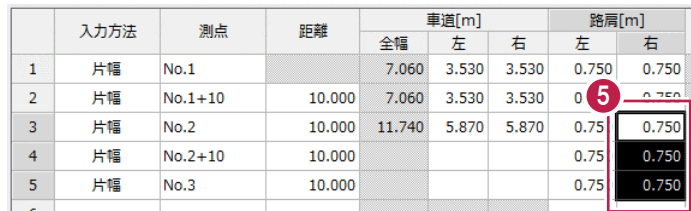

**6** No.2+10 の左右車道に「5.87」、 No.3 の左右車道に「3.53」と入力します。

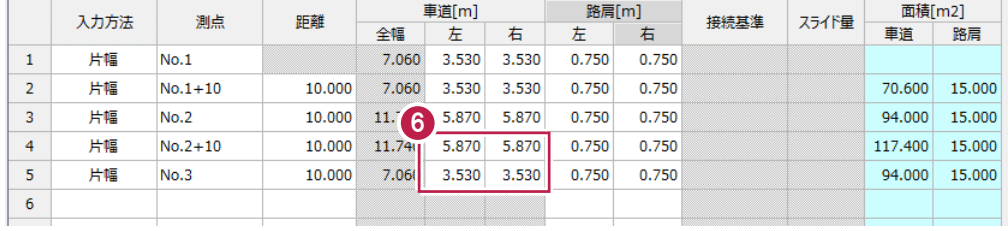

## ■行挿入

測点を個別に追加する場合は、行を挿入します。 ここでは、「No.2+5」の測点を追加します。

- **1 No.2+10 の行を選択後、右クリックし、** [行挿入] をクリックします。
- 2 挿入した行に以下のように入力します。
	- [入力方法]:片幅
	- [測点]:2+5
	- [距離]:5
	- [車道/左右]:5.87
	- [路肩/左右]:0.75

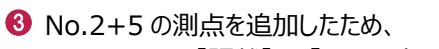

No2+10の [距離] に「5」と入力します。

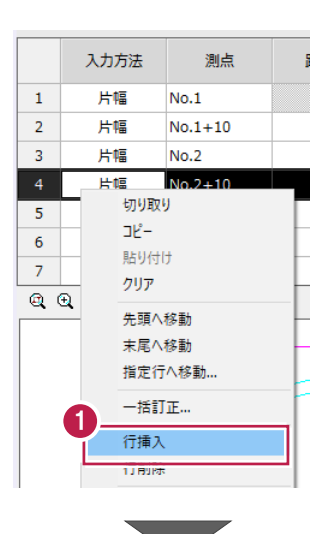

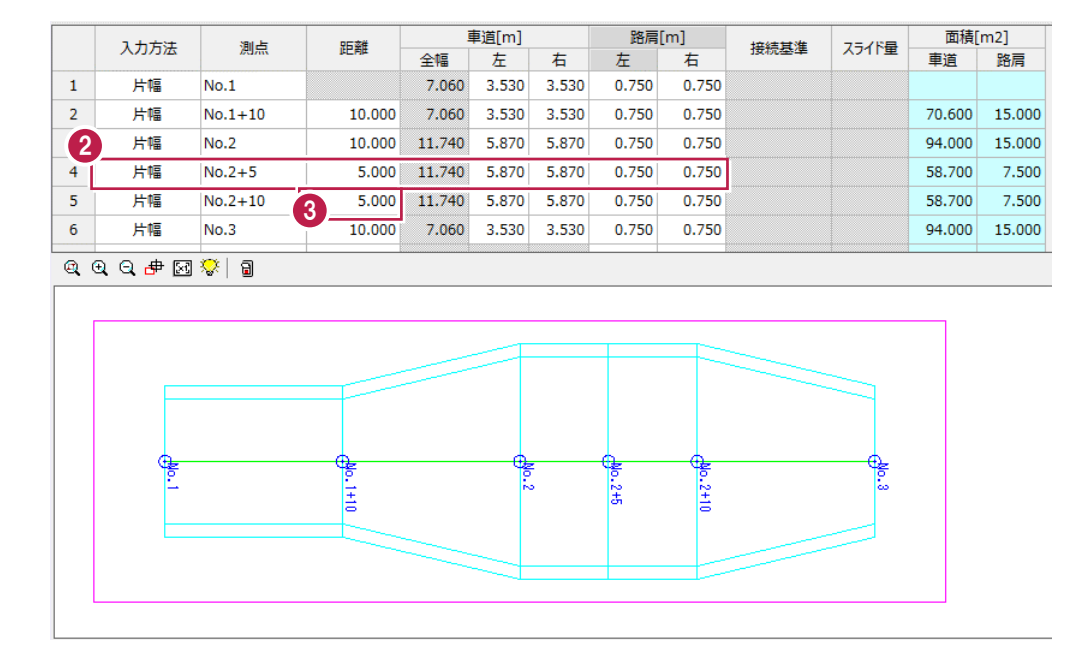

### ■ 全幅での幅員データ入力

 $\bigodot$  No.3 の [入力方法] をダブルクリックし、 「全幅」に設定します。

6 行目が全幅表示に切り替わります。

- 2 「接続基準] セルをダブルクリックして [左]に設定し、enter キーを押します。
- 6 [スライド量] セルに、左から右方向への スライド量として「-1.33」と入力します。

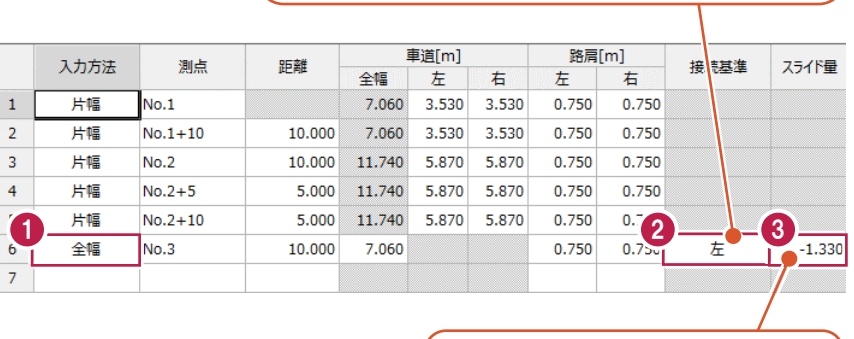

常に右から左方向がプラス、 左から右方向がマイナスになります。

ダブルクリックすると、[センター] [左][右]と 順に切り替わります。プロット画面と連動するので 形状の変更を確認しながら切り替えてください。

#### ■設計値の入力

ここでは、入力済みの実測値を丸めて、設計値に取り込みます。

- [切り替え時に値を取込む]をオンにします。
- 2 「入力データ】の「設計値】を選択します。

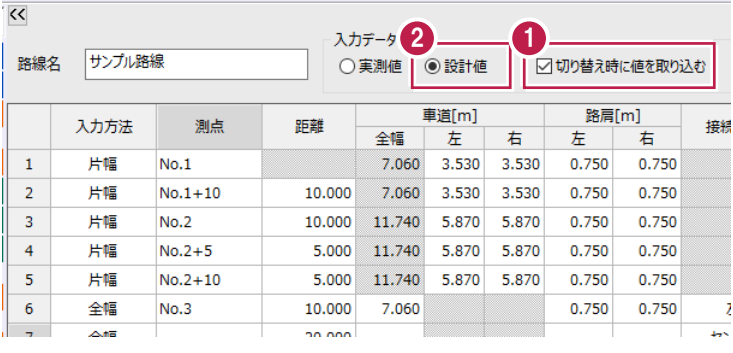

- 6 [丸めを変更して取込む] をオンにします。
- 4 [登録丸め] を [4 捨 5 入・5 単位・2 桁] に 設定します。
- $\Theta$  [OK] をクリックします。

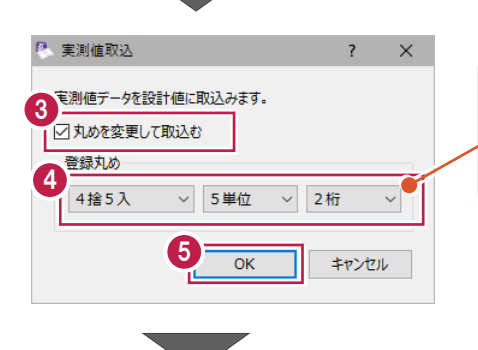

<具体例> 「3.530」の下3桁目を 4捨5入し、2桁目を「5」に 丸め、「3.550」にします。

#### 6「作業ガイド」の[計算設定]をクリックします。

#### 変更した丸めで値が取り込まれます。  $\overline{\textsf{K}}$ **舗装展開図** 6 入力データ 計算設定 路線名 サンプル路線 ○実測値 ●設計値 □切り替え時に値を取り込ん 信用  $+$ 設定 **車道[m]** 路肩[m] **面積[m2]** 入力方法 測点 距離 接続基準 スライド量 全幅 左 右 左 右 車道 路肩 **+ データ入力**  $\overline{\mathbf{1}}$ 片幅  $No.1$  $7.100$ 3.550 3.550  $0.750$ 0.750  $\overline{2}$ 片幅  $No.1 + 10$  $10.000$  $7.100$ 3.550 3.550  $0.750$  $0.750$ 71.000 15.000 —— -<br>帳票作成  $\overline{\mathbf{3}}$ 片幅  $No.2$  $10.000$  11.700 5,850 5.850  $0.750$  $0.750$ 94.000 15.000 ×  $\overline{4}$ 片幅  $No.2+5$ 5.000 11.700 5.850 5.850 0.750  $0.750$ 58.500 7.500 + 図面作成  $\overline{5}$ 片幅  $No.2 + 10$ 5.000 11.700 5.850 5.850 0.750 0.750 58,500 7.500 混合 全幅 10.000 0.750 93.750 15.000  $\overline{6}$  $No.3$ 7.050 0.750  $#$  $-1.350$ 控除  $\overline{7}$ 開いる 8000 中国家 日 <u>الملك الم</u>  $\frac{1}{24}$  $\frac{1}{2}$  $\overline{\cdots}$  $\overline{\cdots}$ 最終点番:0 舗装展開図 縛習 座標数:0

- ◆ [設計値] の [幅員] と [面積] を [2桁]に設定します。
- 6 [設定] をクリックします。 設計値の丸めが変更されます。

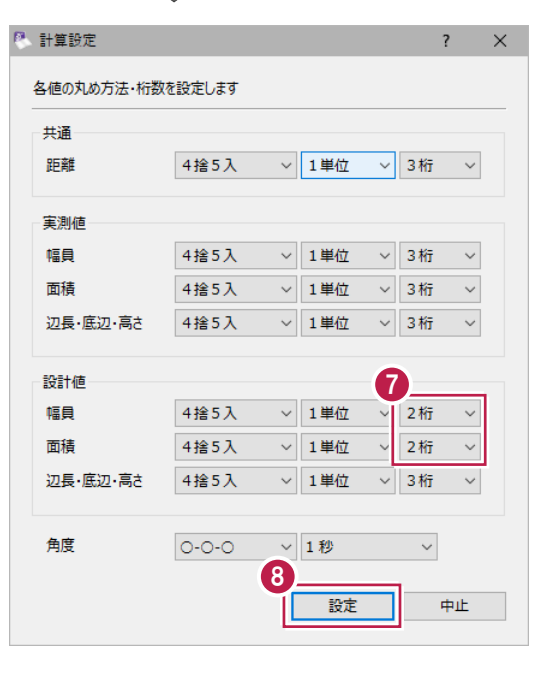

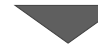

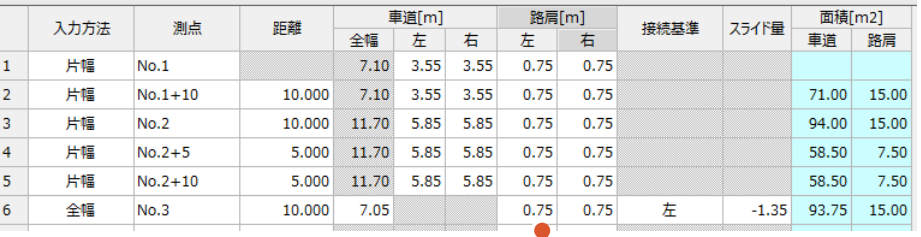

設計値の丸めが変更されます。

## **3-4 混合データの入力**

入力済みの幅員データに対して、混合データを入力します。 混合データとはバス停部分など道路に対して付加された領域のことです。 ここでは、「バス停」を入力します。 ※入力するデータは「3-1.はじめに」(P.18)を確認してください。

#### ■作業ガイドの選択

● [作業ガイド] の [混合] をクリックします。

● [入力データ]の[実測値]を選択します。

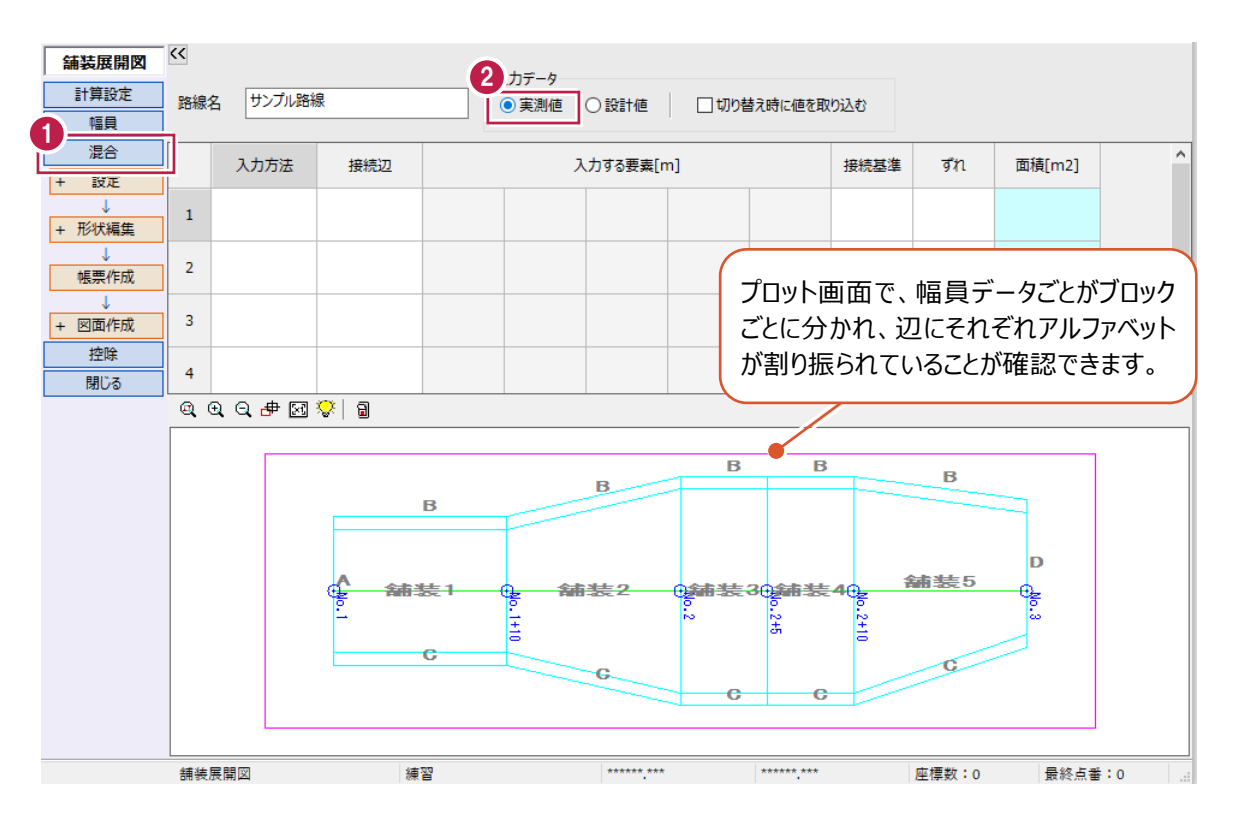

■入力方法について

混合ステージでは、3辺(ヘロン)・三斜・ 台形・四角形など様々な入力方法を混合して、 データを入力することができます。 道路端の構造物に揃えるように入力する時は [台形(片)]、カーブ部分は [3辺(ヘロン)] のほか、[三斜] や [扇] など計測方法に 応じて選択してください。

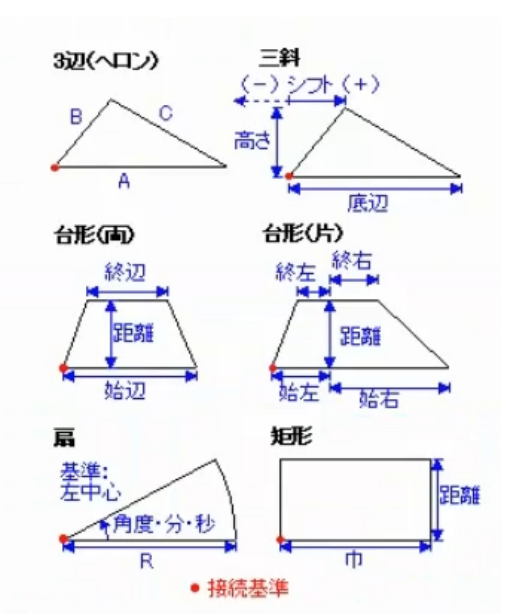

#### ■幅員データに接続する場合

ここでは、バス停が舗装3ブロックのB辺に接続すると仮定します。

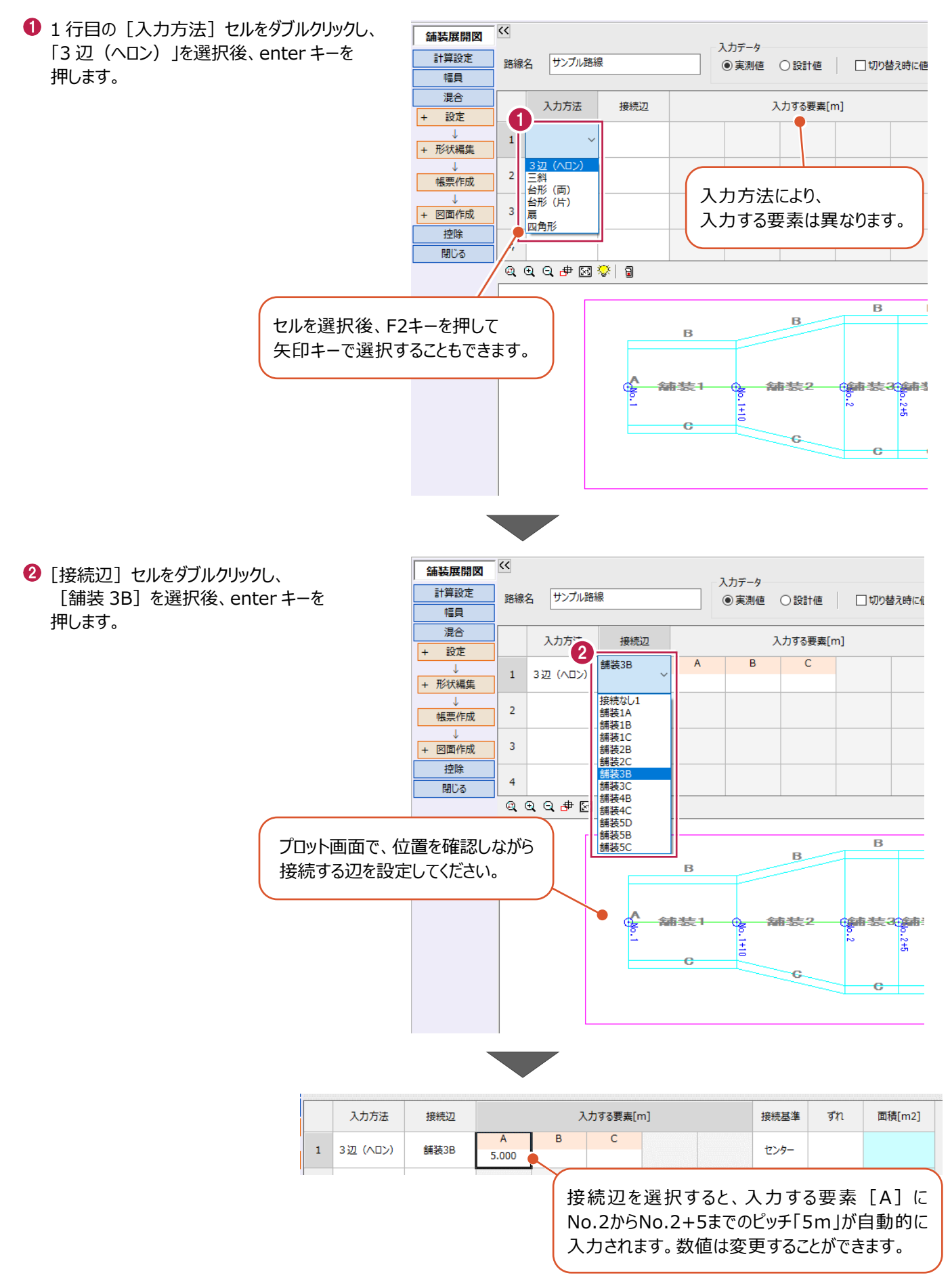

6 [入力する要素]に接続する混合データの 辺長を入力します。

ここでは、[A]に「8」、[B]に「2」、[C] に「7.5」と入力して、enter キーを押します。

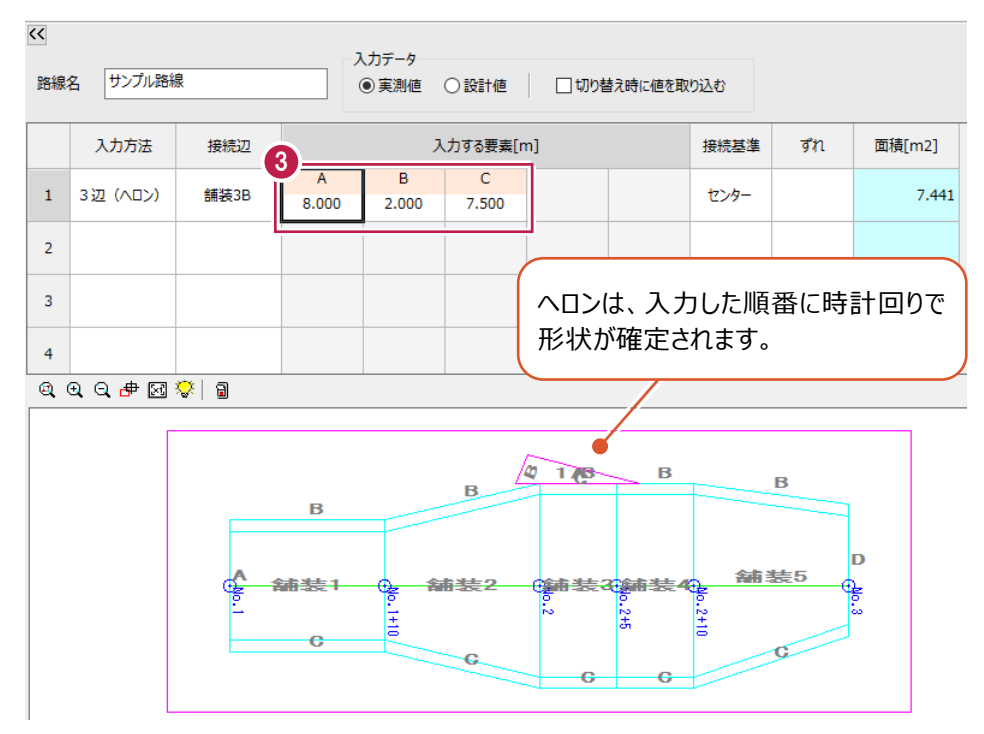

● 混合データのどの位置を基準に、幅員データに 接続するかを設定します。

[左]に設定し、enter キーを押します。

[接続基準] セルをダブルクリックして

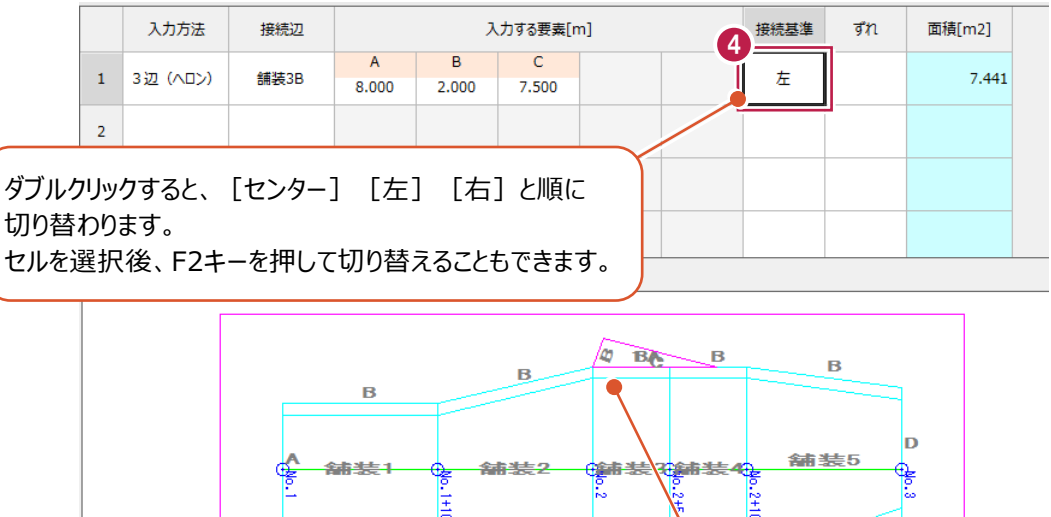

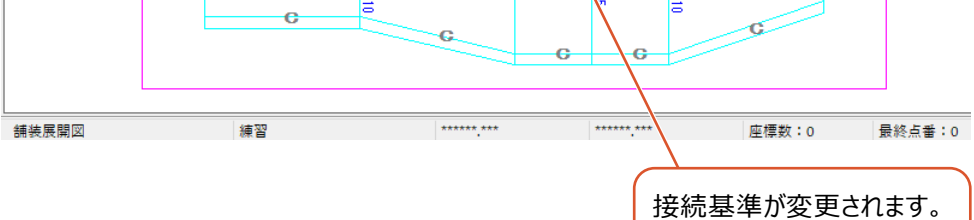

6 〇で設定した位置を基準に、混合データの ずれ(オフセット)の値を入力します。

ここでは、左からのずれとして「1.5」と入力し、 enter キーを押します。

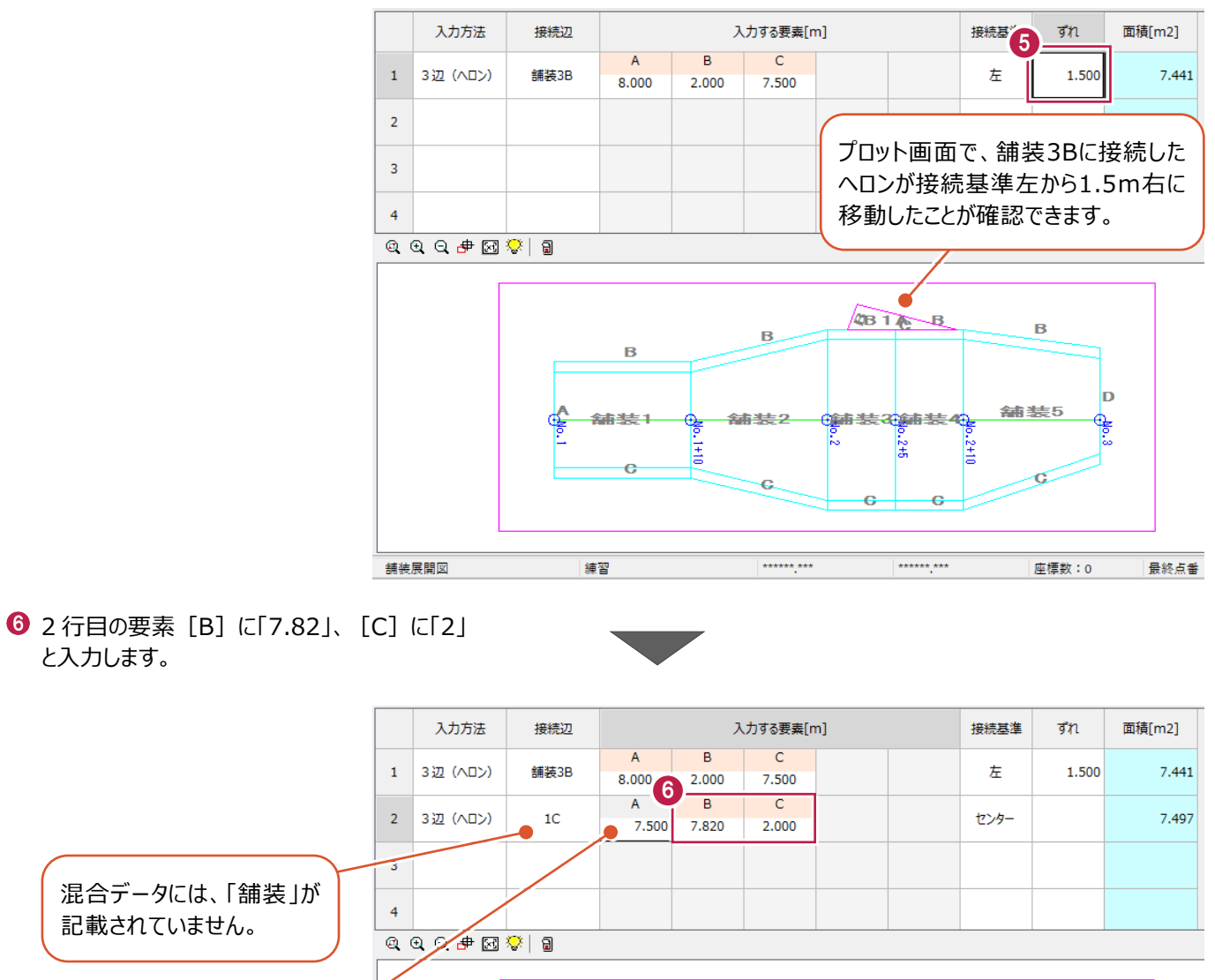

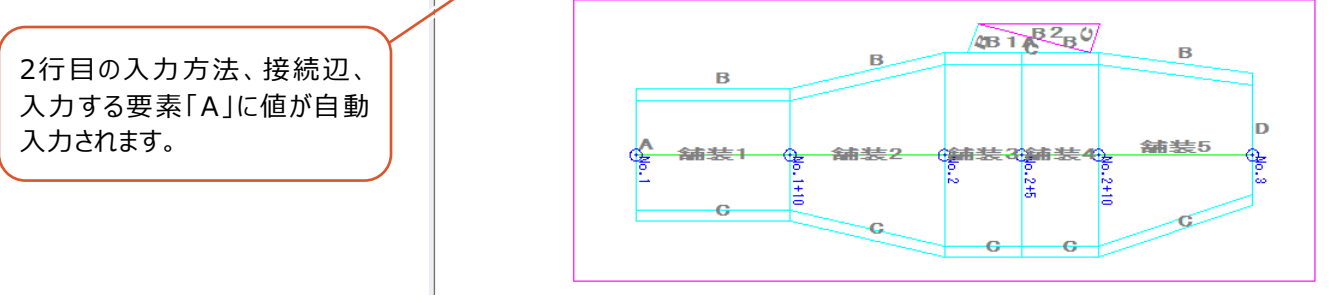

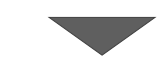
- 3 行目の [入力方法] で [四角形] を 選択ます。
- 6 「接続辺]で「2B]を選択します。
- 入力する要素 [距離] に「3」と入力します。 バス停部分の入力が完了しました。

[入力方法]を[四角形]に変更すると、 [入力する要素]も変更されます。

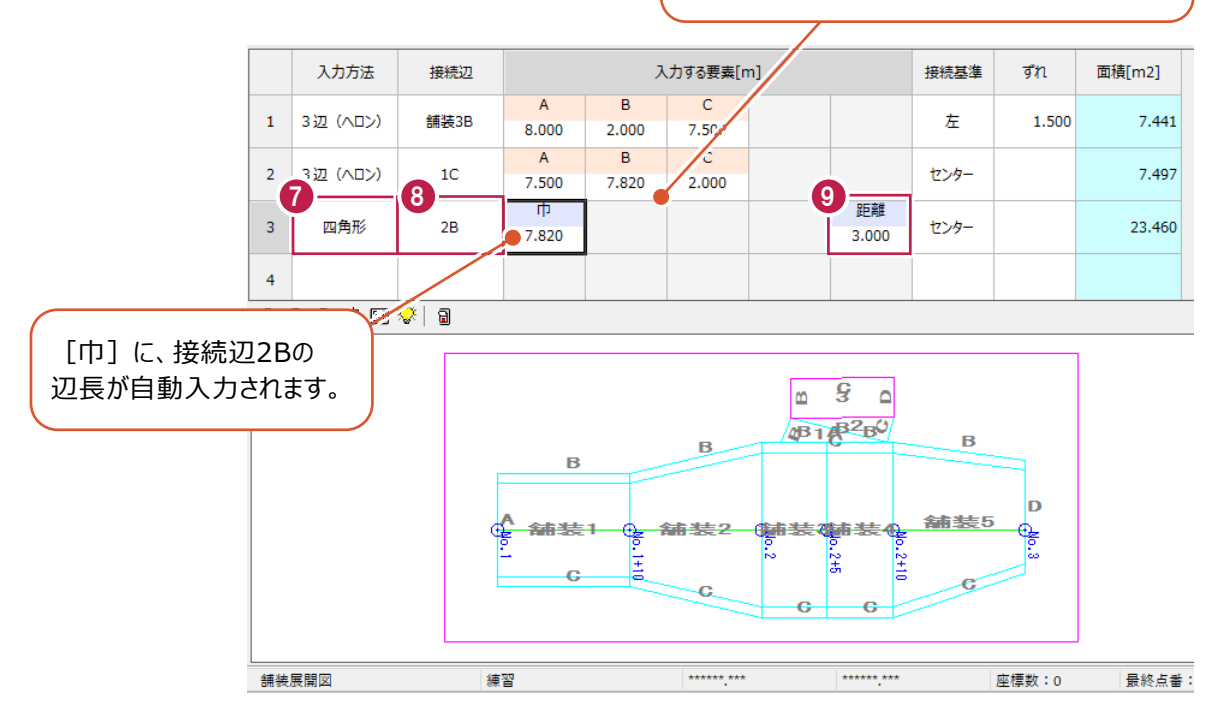

### ■幅員データに接続しない場合

舗装ブロックとは別の位置にデータを作成します。

- 1 4行目の [入力方法] で [四角形] を 選択します。
- **2** [接続辺]で [接続なし 1] を選択します。
- 6 入力する要素「巾]に「7.57」、「距離]に 「9.53」と入力します。

## 別の位置に作成するため接続する辺はありませんが、 必ず接続辺を設定してください。

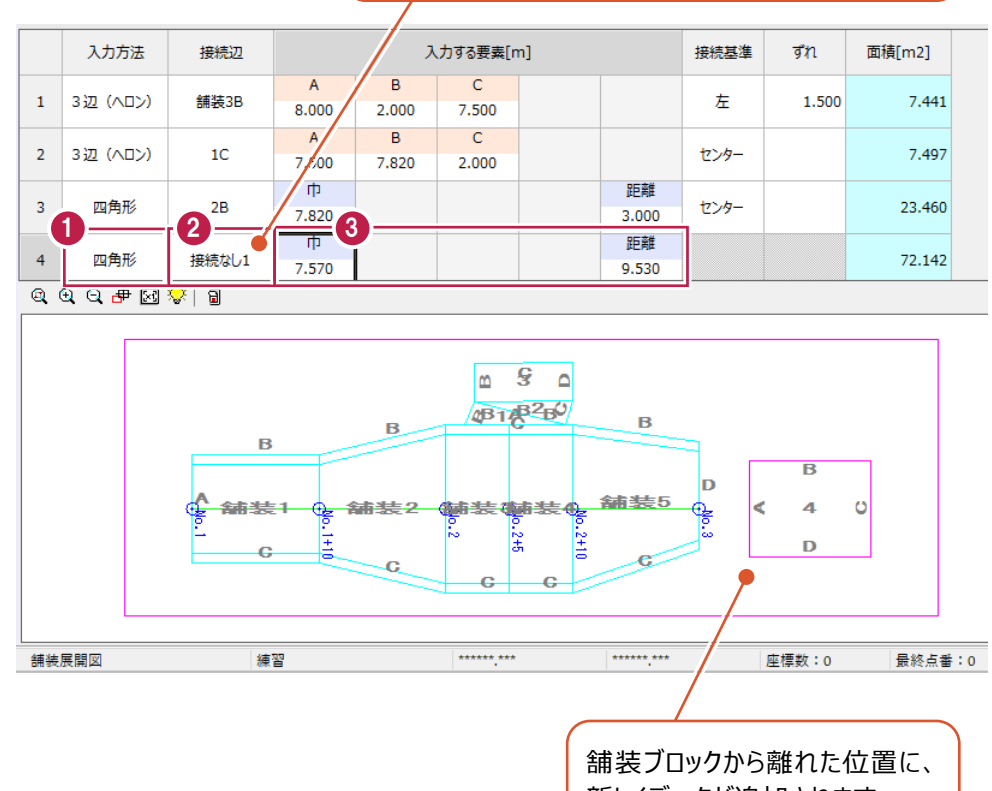

新しくデータが追加されます。

- 5 行目の [入力方法] で [3 辺 (ヘロン) ] を選択します。
- **6** 入力する要素 [A] に「7.57」、「B] に 「2」、[C]に「7.57」と入力します。
- 6 6行目の[入力方法]で[四角形]を 選択します。
- 入力する要素 [巾] に「7.57」、 [距離] に 「6.88」と入力します。

enterキーで次の行に移動すると、自動で接続辺が 設定されます。 設定されない場合は、リストから選択してください。

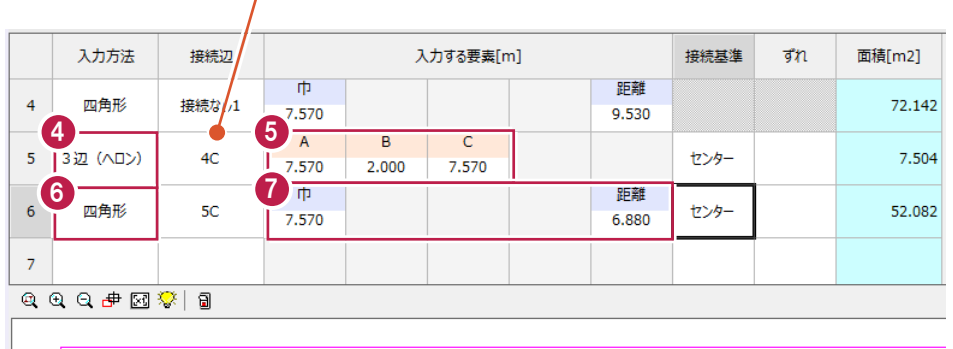

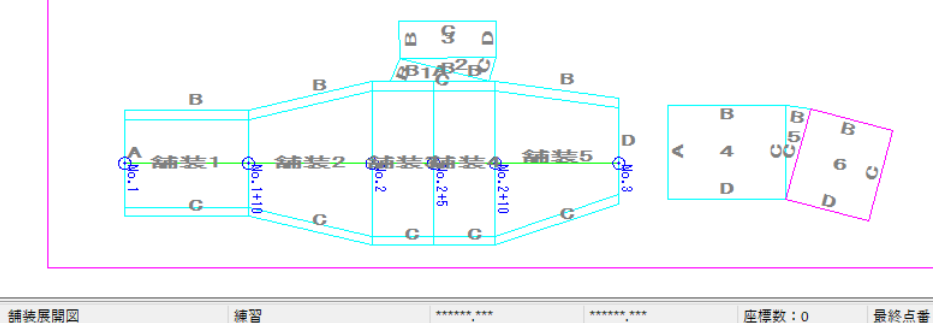

- 6 7行目の[入力方法]で[四角形]を 選択します。
- **9 プロット画面で「6B」の辺をクリックして、** [接続辺] を設定します。

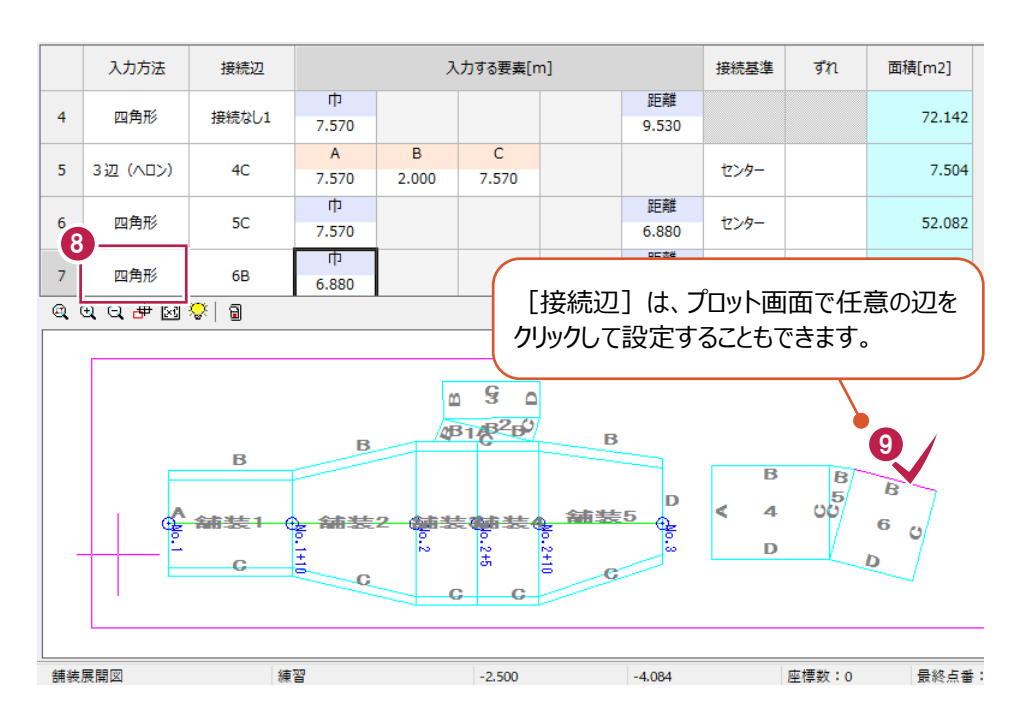

**1 入力する要素[距離]に「4.96」と入力** します。

混合実測値の入力が完了しました。

[巾]に、接続辺6B の辺長が 自動入力されます。

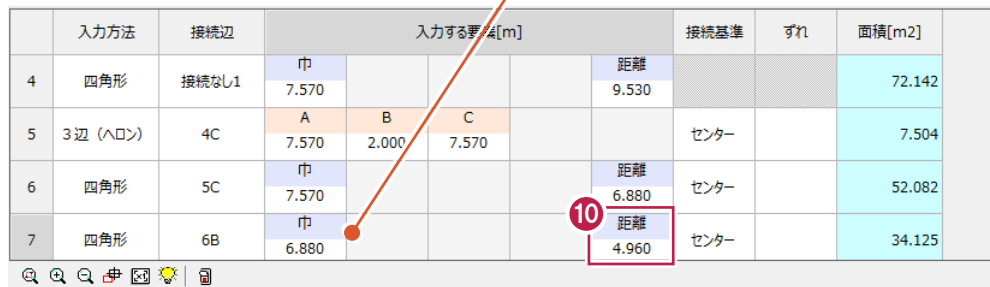

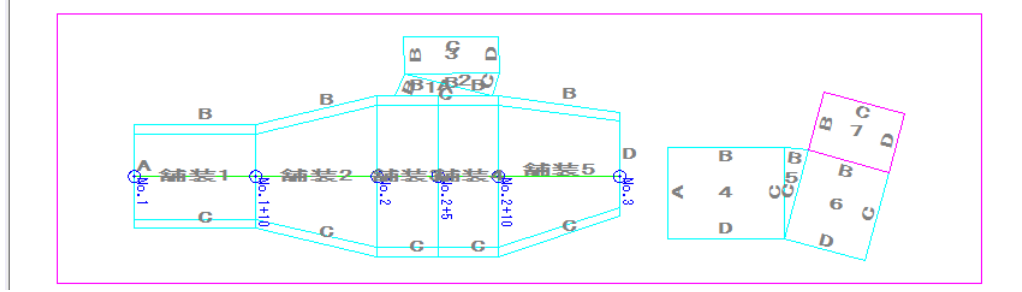

### ■形状編集

**1 作業ガイドの[混合] - [形状編集] を** クリックします。

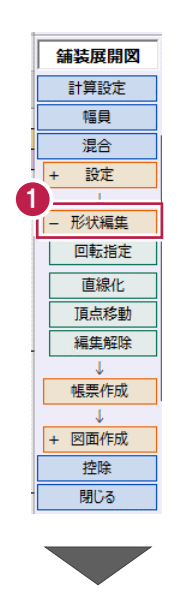

### **[形状編集]について**

[回転指定]では、混合データを回転させること ができます。

角度を入力する方法と、マウスで任意の方向を 指定し回転する方法があります。

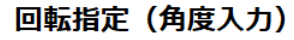

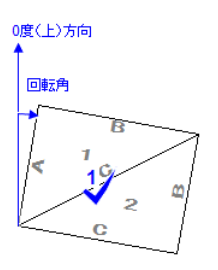

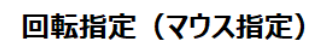

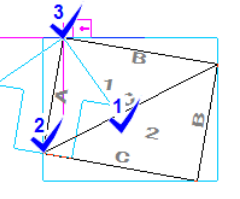

「直線化]は、入力値は変更せず、図化のみ 直線化をおこなうのに有効な機能です。 測定値の誤差の積み重ねにより、本来は直線の 形状が折れ曲がってしまう場合に使用します。

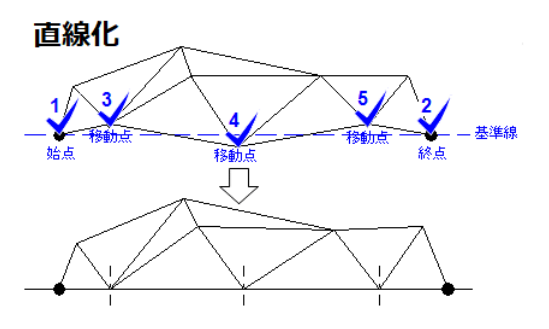

「頂点移動]は、入力値は変更せず、図化 のみ頂点の移動補正をおこなうことができる機能 です。

測定値の誤差の積み重ねにより本来同一辺を 共有する箇所が別の線に重なったり離れたりする 場合に使用します。

### 頂点移動

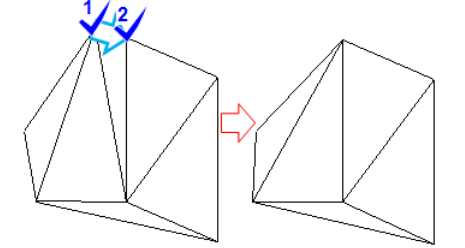

**2 舗装とは別ブロックの 4D と 6D 線上を直線化** します。

作業ガイドの [直線化] をクリックします。

**6 プロット画面で、直線の始点として「4」の左下** をクリックして指定します。

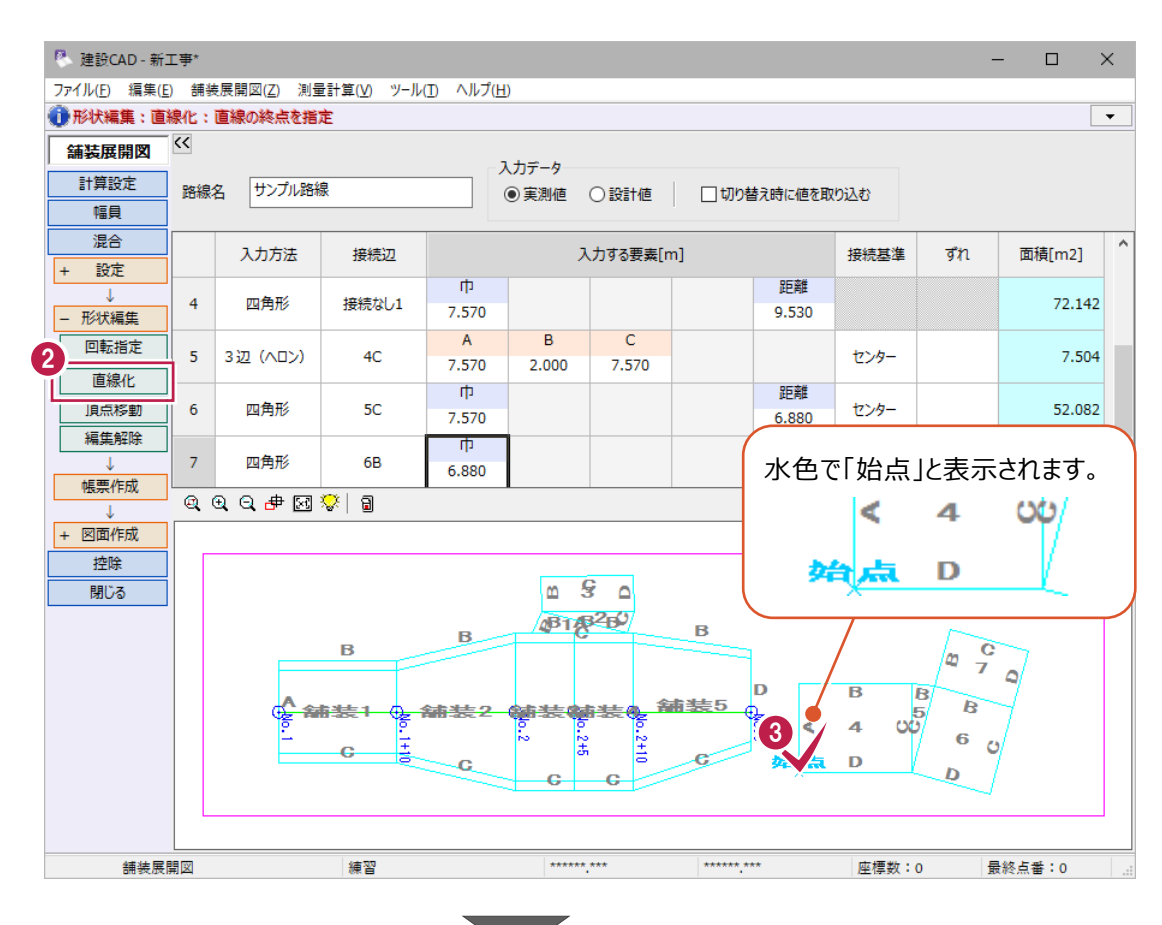

← 終点として「6」の右下をクリックして指定します。

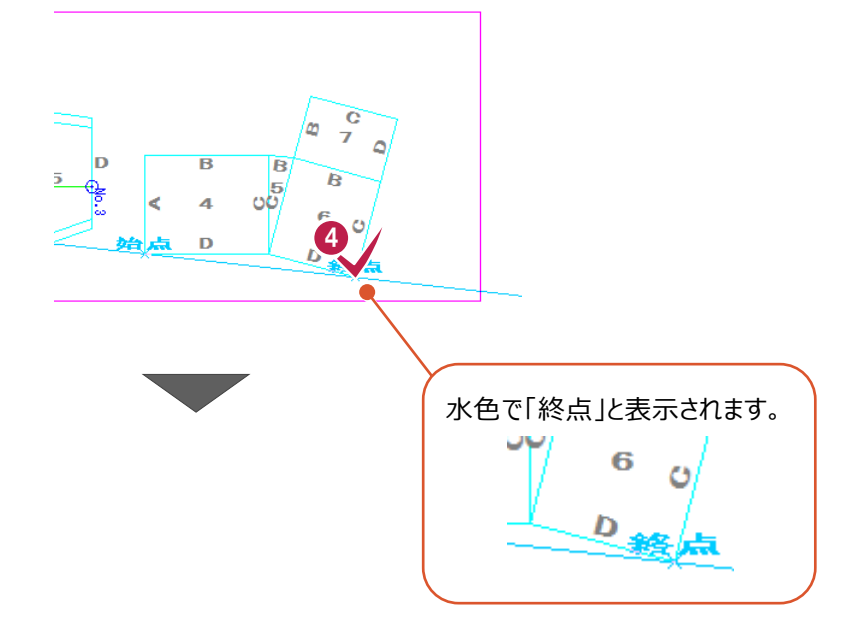

● 始点から終点内にある点の中から、直線状に 移動する点を指定します。

ここでは、「5」のヘロンの頂点をクリックします。

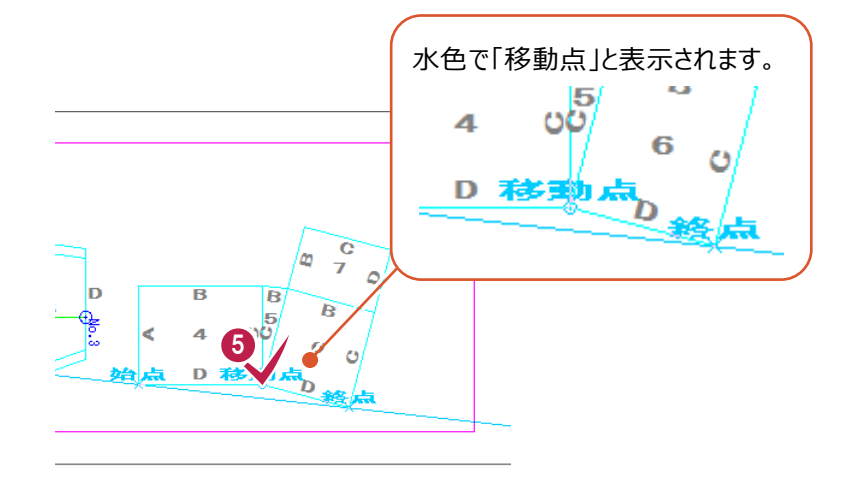

6 ここでは、この 1 点のみを直線化するため、 右クリックして [OK] をクリックします

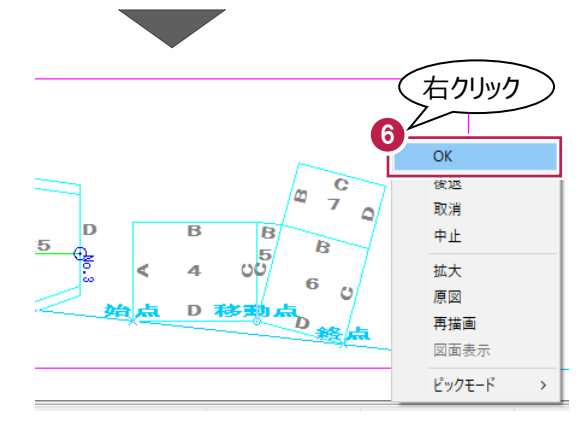

■ 確認メッセージは、[はい] をクリックします。

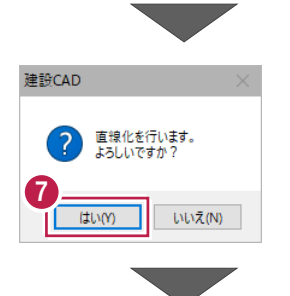

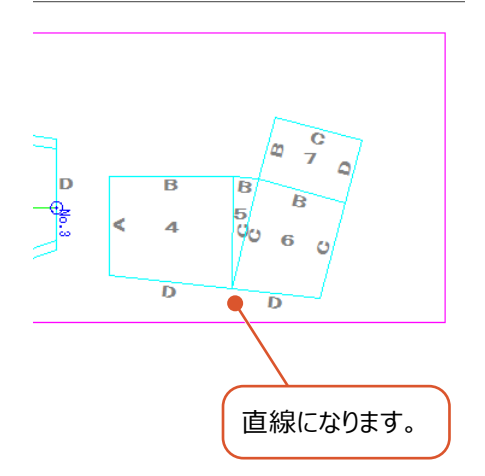

■ 形状編集の解除

- 作業ガイドの [混合] [形状編集] -[編集解除] をクリックします。
- 2 先ほど直線化した形状を元に戻します。 [直線化 1] をオンにします。
- 6 [解除] をクリックします。

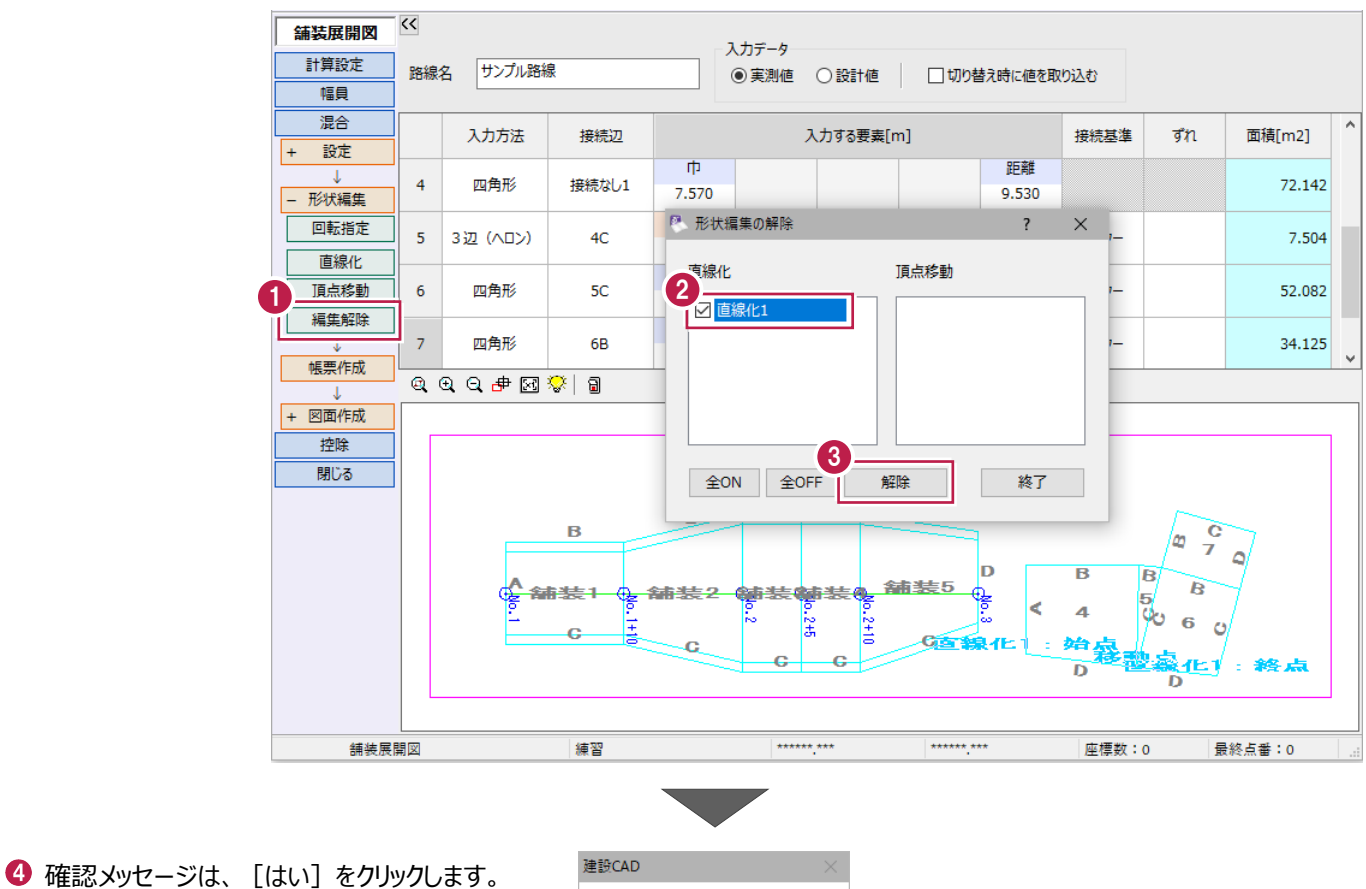

 $\Theta$  [OK] をクリックします。 直線化されていた形状が元に戻ります。

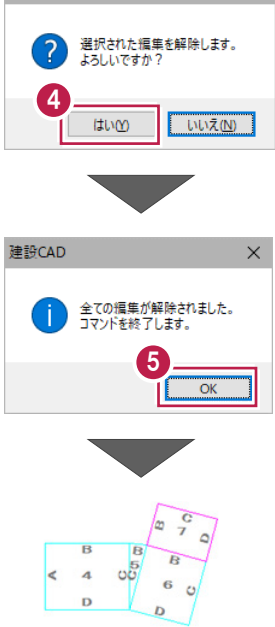

■設計値の入力

幅員入力時と同様に、入力済みの実測値を丸めて、設計値に取り込みます。

- [切り替え時に値を取込む]をオンにします。
- 2 [入力データ]の [設計値] を選択します。

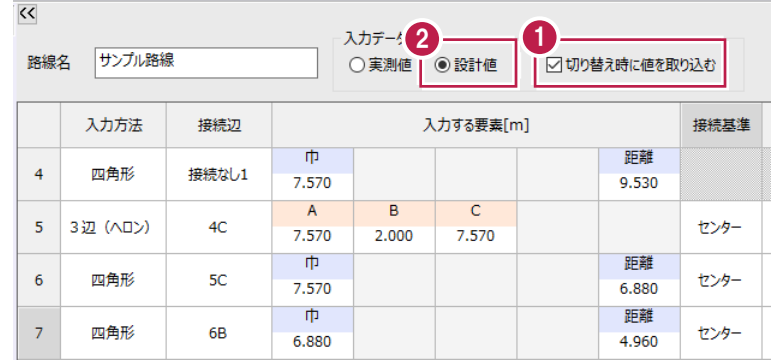

 $\overline{\mathbf{?}}$   $\times$ 

- 6 [丸めを変更して取込む] をオンにします。
- 1 [登録丸め] を [4 捨 5 入・5 単位・2 桁] に 設定します。
- **6** [OK] をクリックします。
- 作業ガイドの[計算設定]をクリックします。
- 1 設計値の [辺長・底辺・高さ] を [2 桁] に 設定します。
- 6 [設定] をクリックします。 設計値の丸めが変更されます。

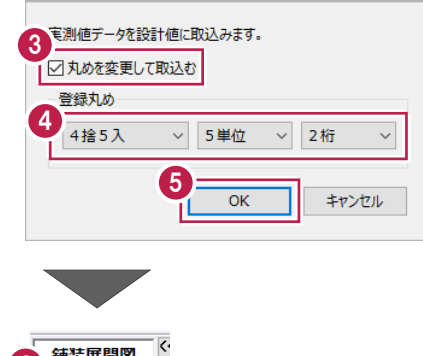

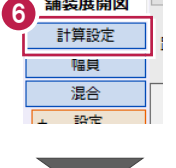

P 実測値取込

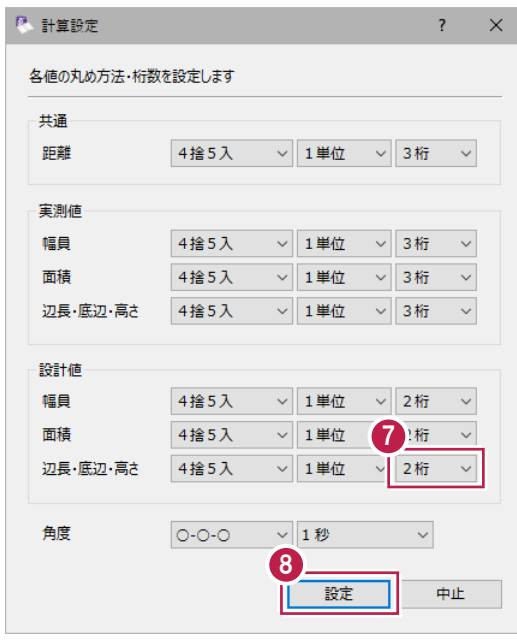

# 3-5 控除物 (マンホール・集水桝) の入力

控除データを入力します。

控除データとは、マンホールや集水桝など道路の舗装部分の面積から省かれる領域のことです。 本書では実測値での入力を例に解説しますが、必要に応じて設計値と実測値の両方を入力することもできます。 ※入力するデータは「3-1.はじめに」(P.18)を確認してください。

#### ■作業ガイドの選択

- **1 作業ガイドの[控除]をクリックします。**
- 2 「入力データ」で「実測値】を選択します。

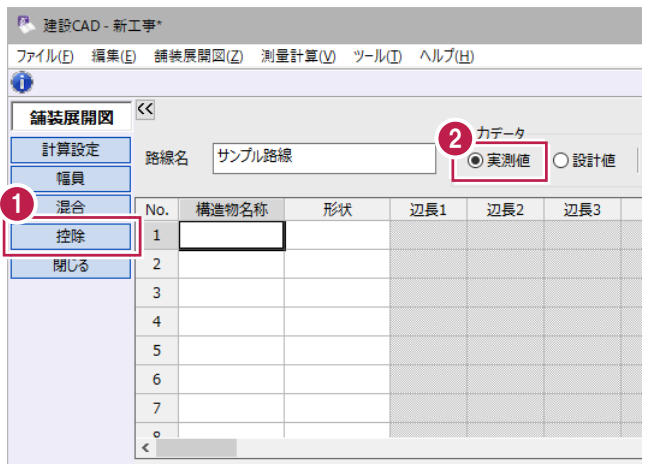

#### ■ 入力方法について

**❶ マンホールを入力します。** 

1 行目に以下のように入力します。 「構造物名称]:マンホール [形状]:円 [直径]:0.6 [個数]:2 [控除位置]:右路肩

#### 2 集水桝を入力します。

2 行目に以下のように入力します。 [構造物名称]:集水桝 [形状]:四角形 [辺長 1]:0.4 [辺長 2]: 0.4 [個数]:2 [控除位置]:混合

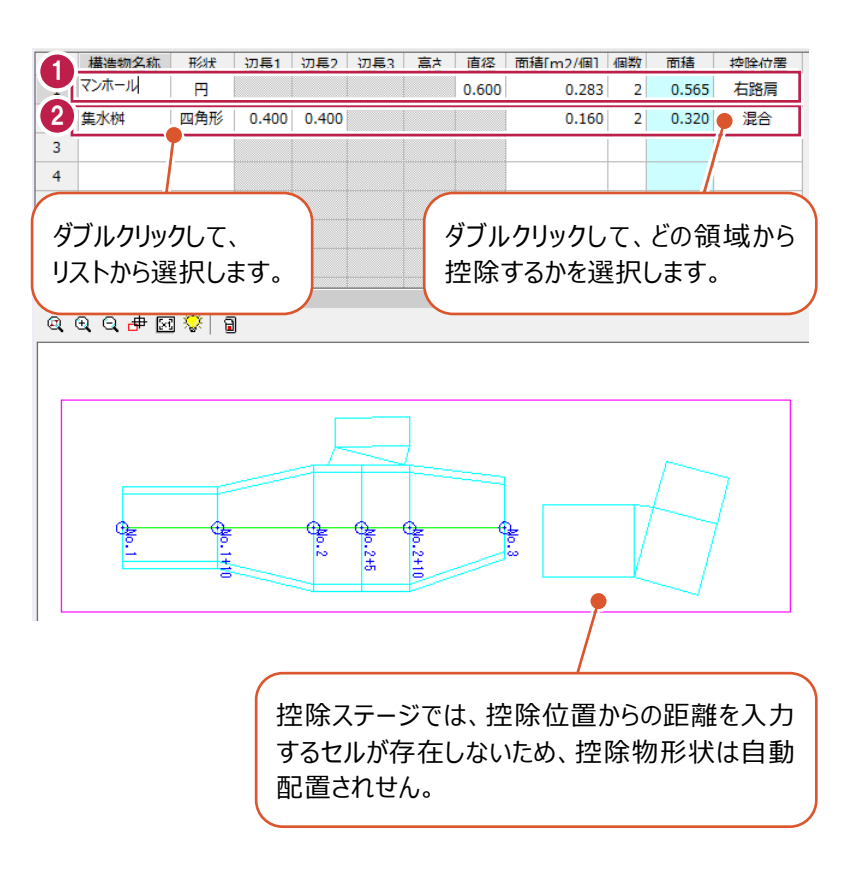

## **3-6 帳票作成**

実測値・設計値両方の帳票を作成し、印刷します。 作業ガイド[幅員][混合]どちらのステージからも、帳票を作成することができます。 ここでは、「幅員1 から帳票を作成します。

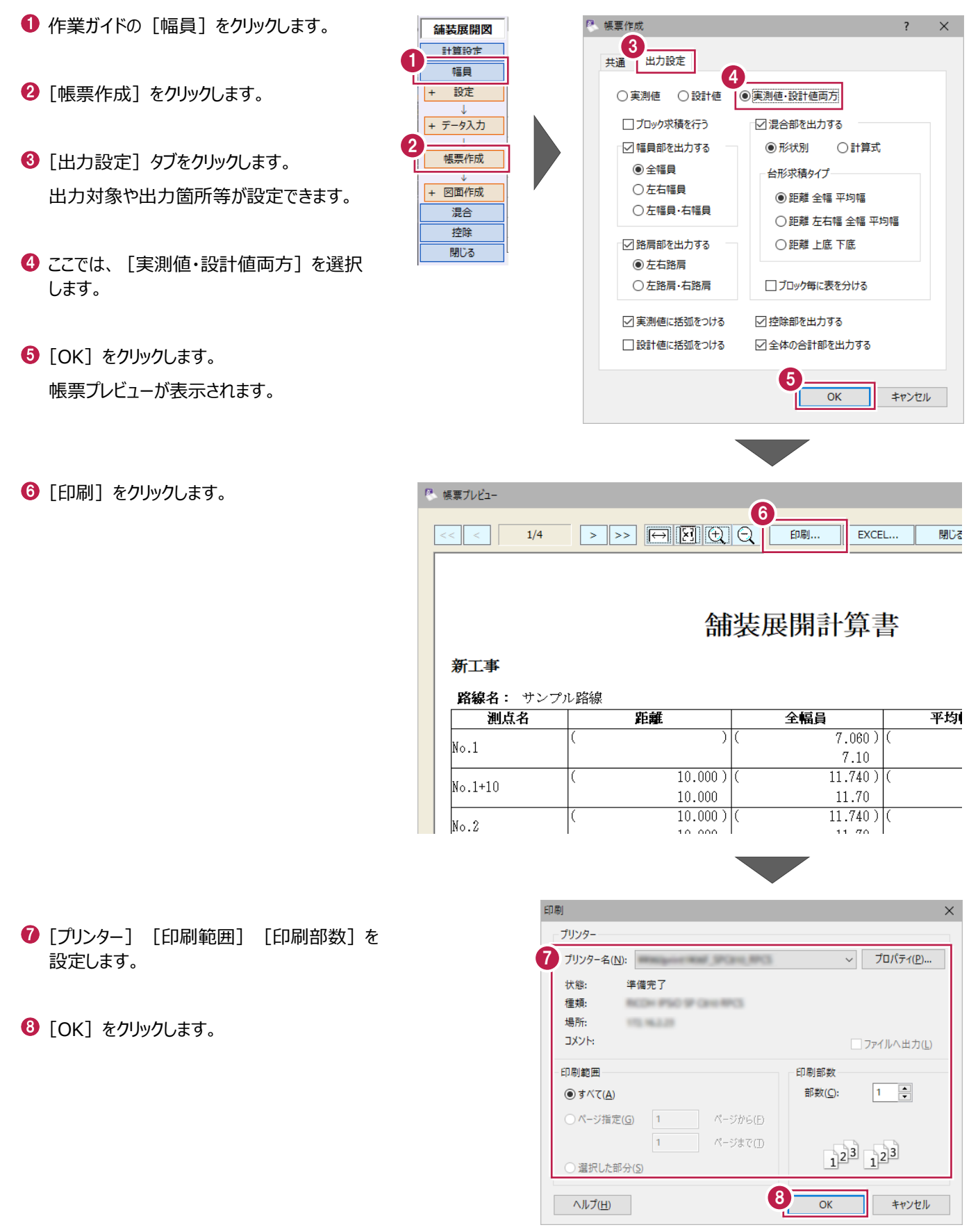

[舗装展開図]で入力した幅員、混合、控除データをもとに、展開図と表を建設CADに配置します。 帳票と同様に、作業ガイド [幅員] [混合] どちらのステージからも、図面を作成することができます。

#### ■ 用紙サイズの変更

1 作業ガイドの [幅員] - [図面作成] -[形状図配置]をクリックします。

 CAD 画面に戻り、形状図配置ダイアログが 表示されます。

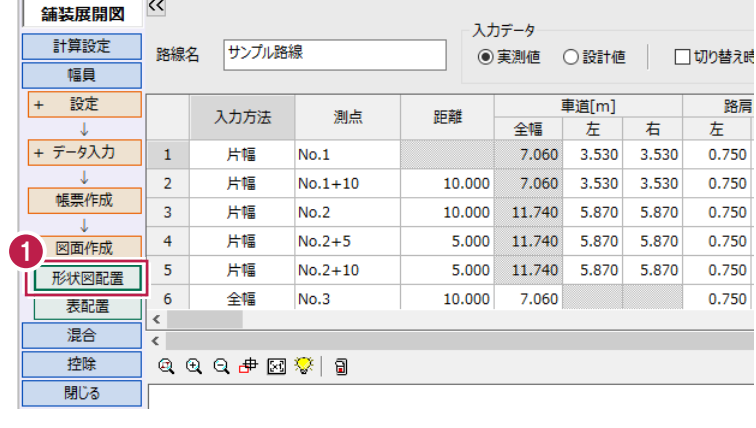

◆ ステータスバーの [用紙サイズ] をダブルクリック します。

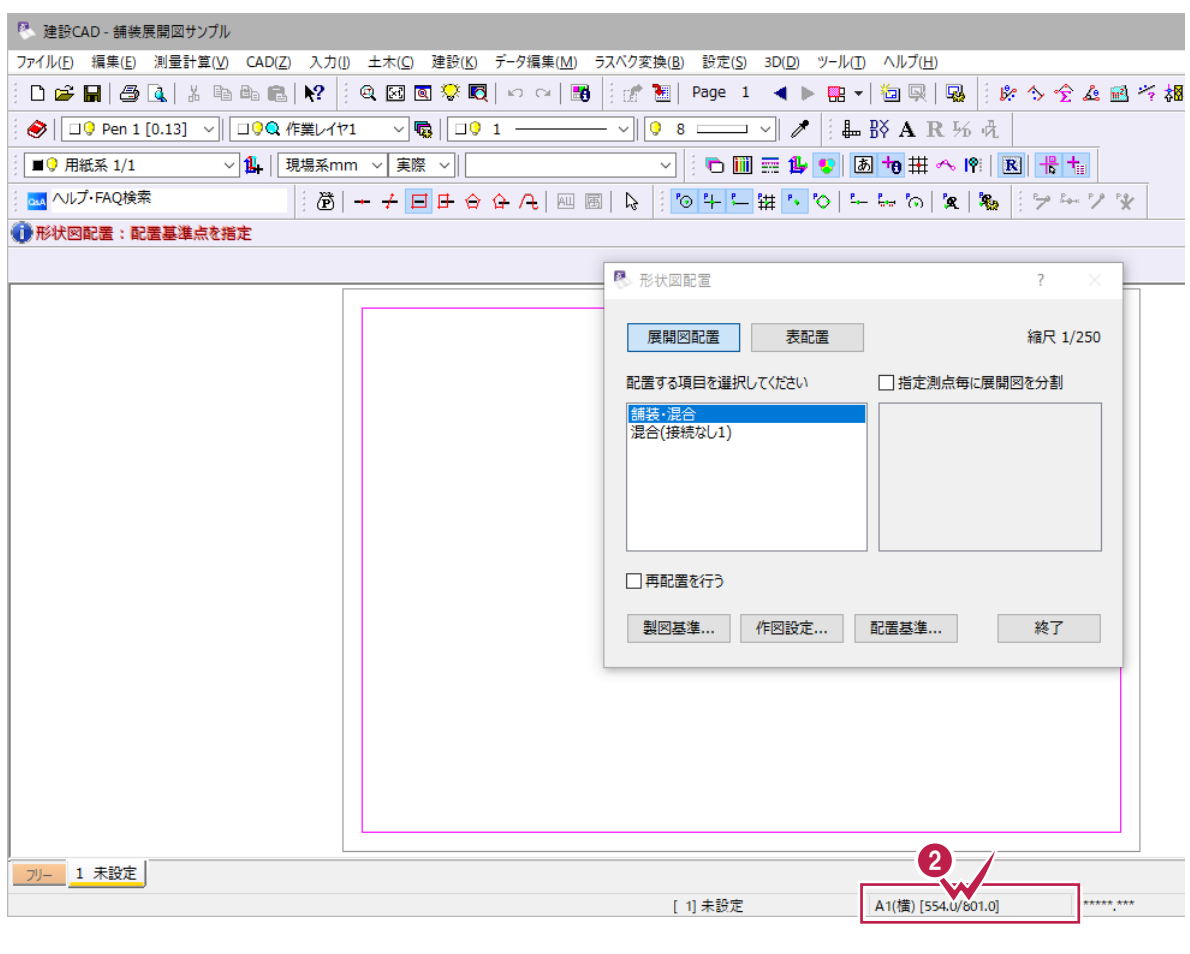

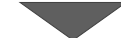

6 [読込み] をクリックします。

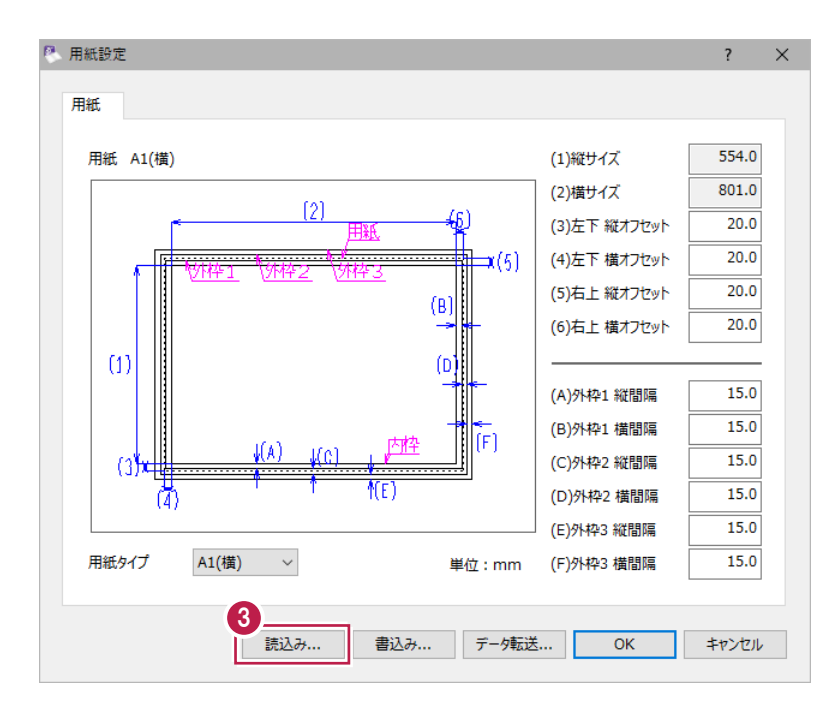

**4 [A3 (横)] を選択します。** 

 $\bigcirc$  [OK] をクリックします。

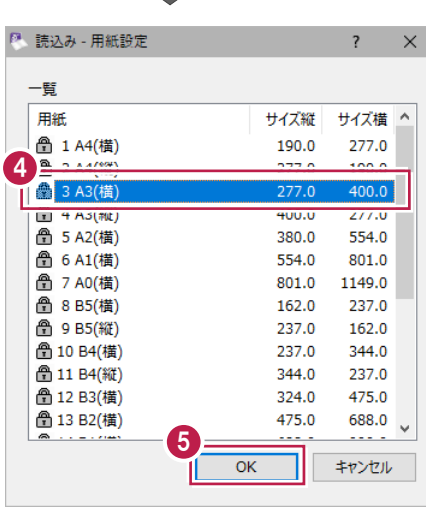

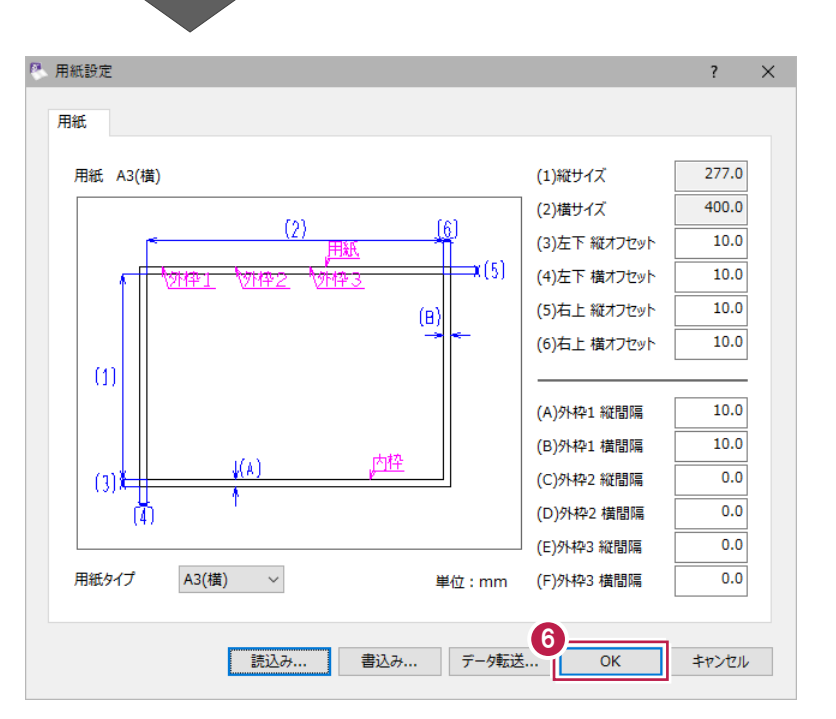

 $\bigodot$  [OK] をクリックします。

## ■作図設定

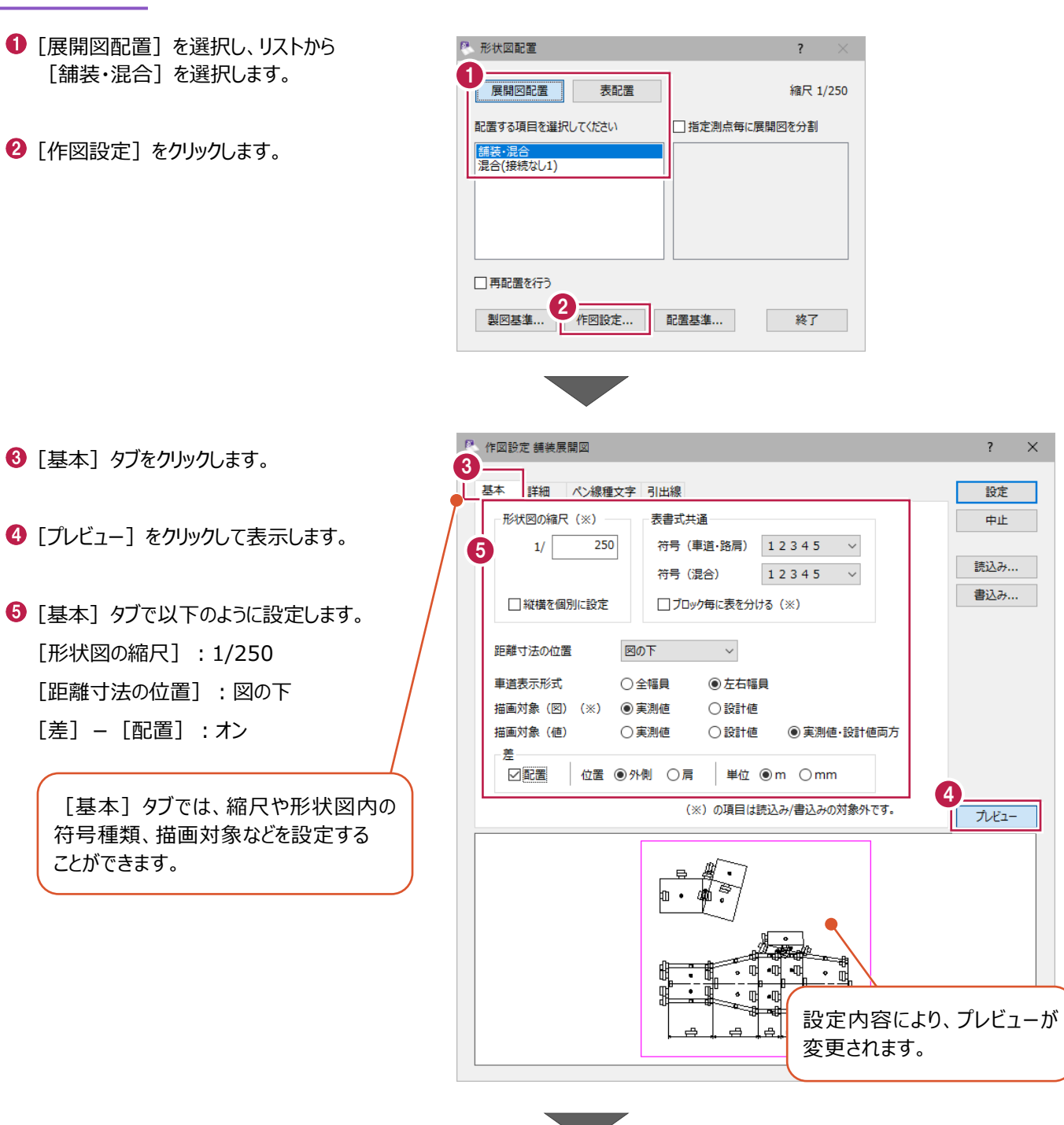

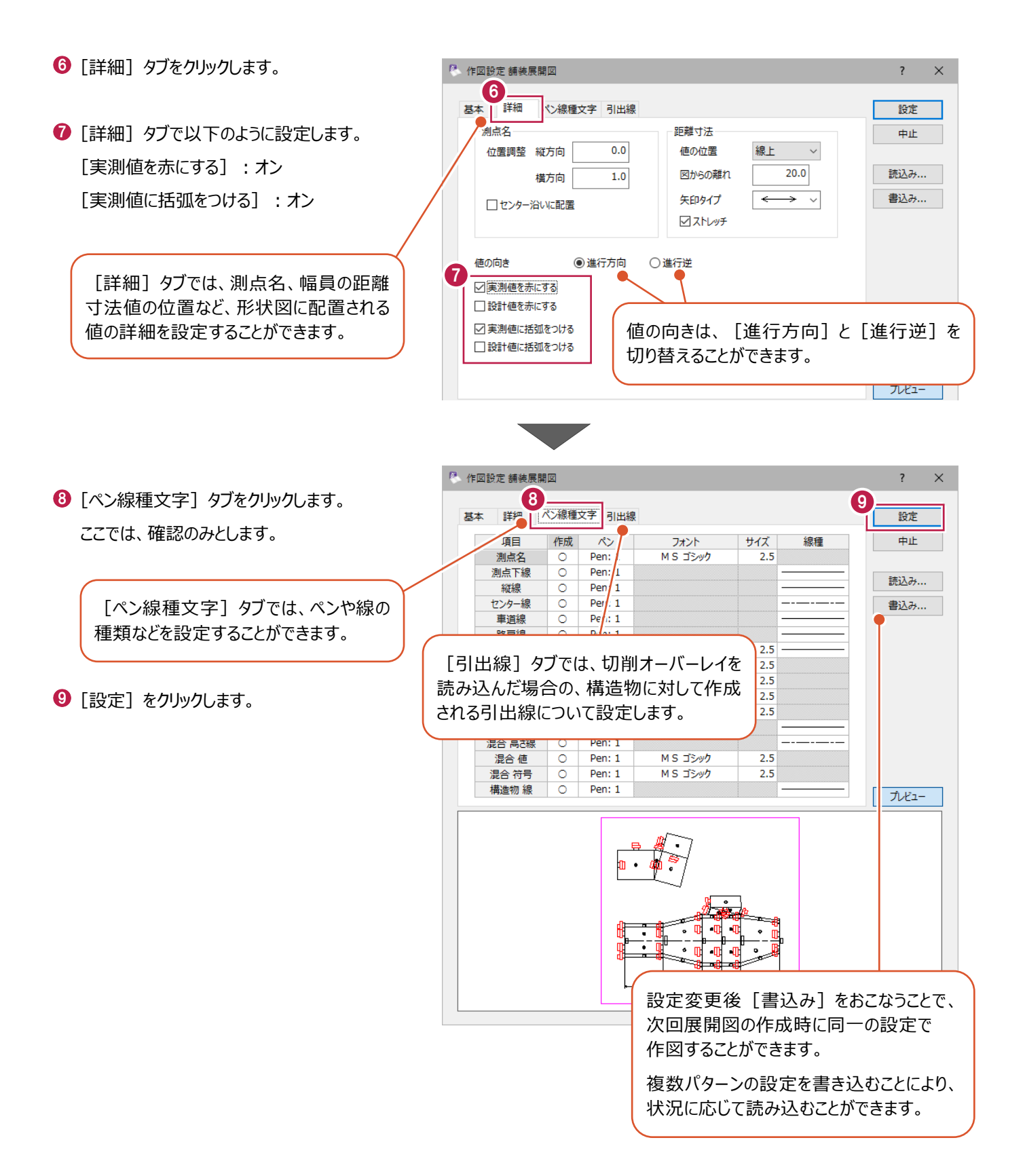

## ■展開図の配置

1 [舗装・混合] データの配置位置をクリック します。

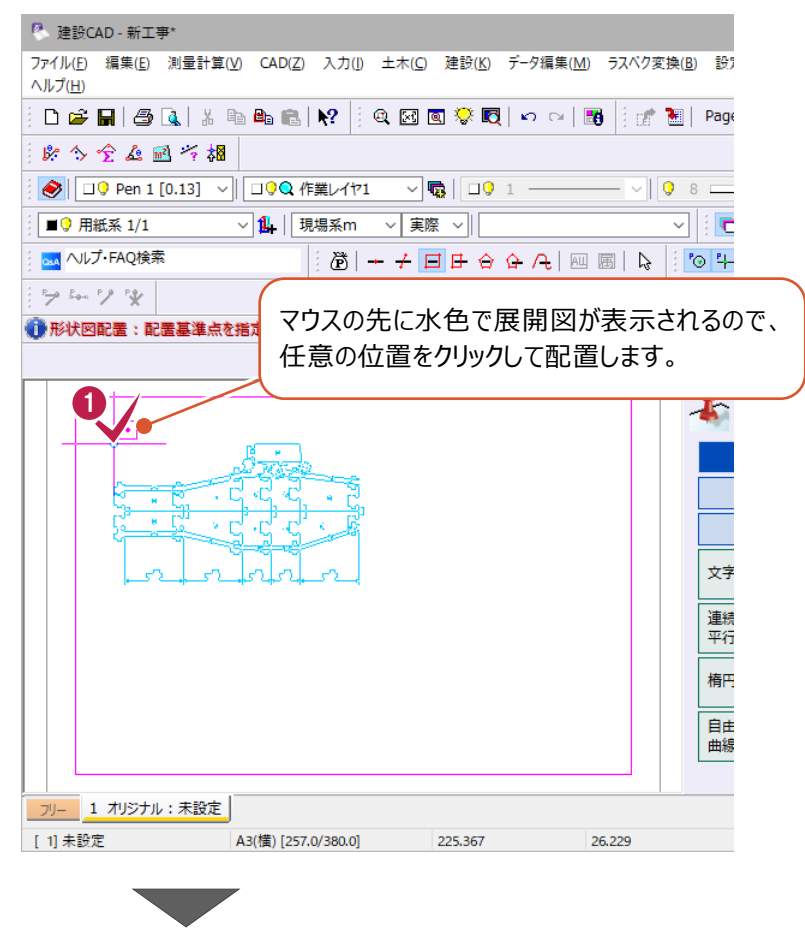

→ 続けて、別ブロックの「混合(接続なし 1) 1 のデータがマウスの先に表示されます。

任意の配置位置でクリックします。

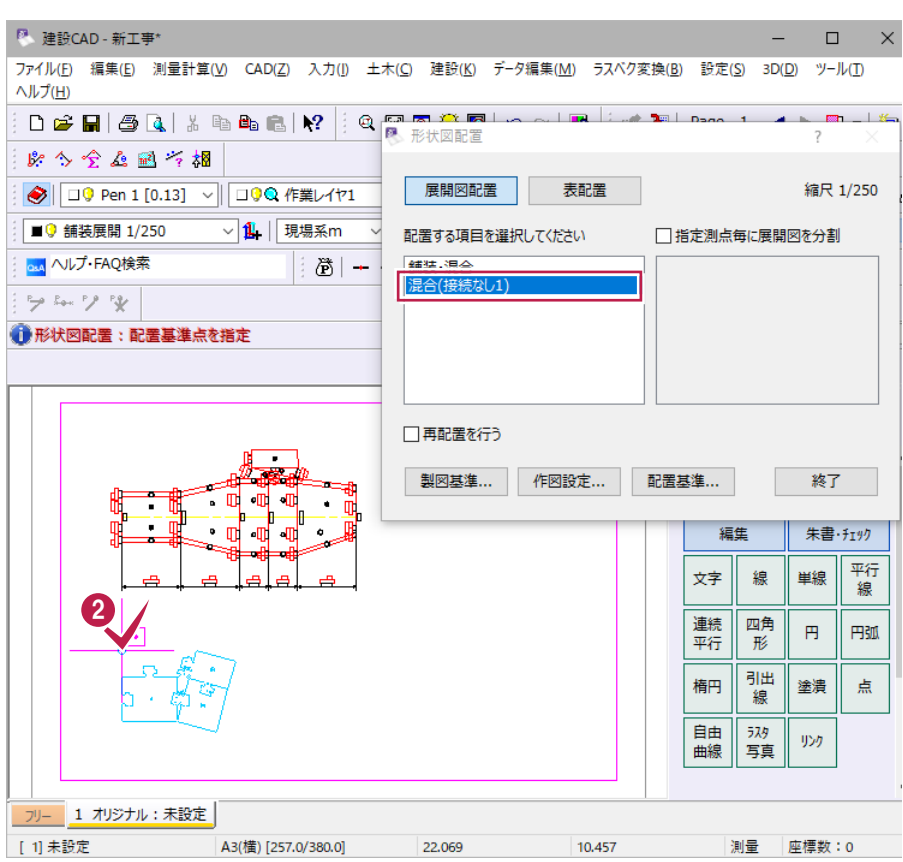

■表の書式設定

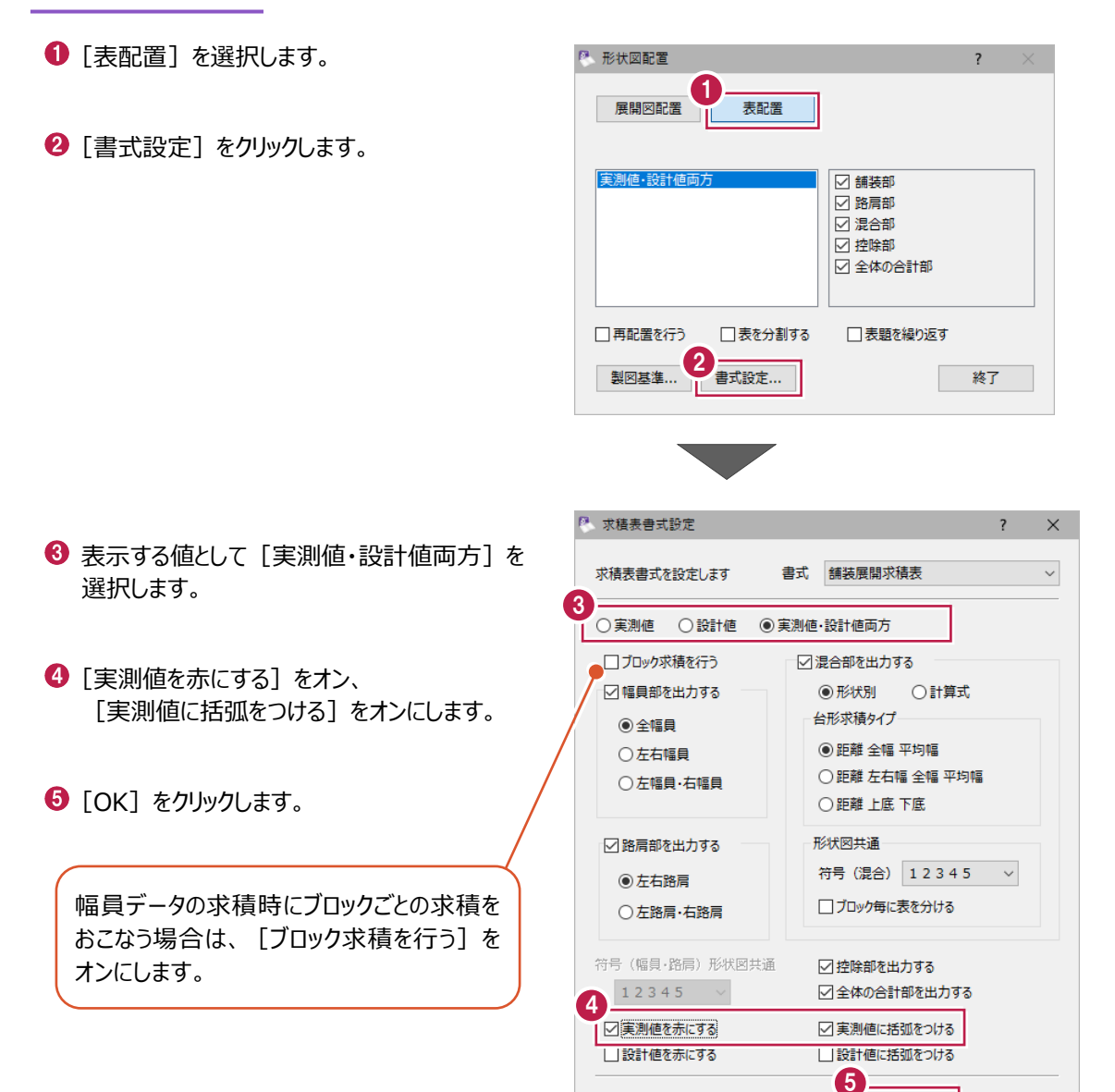

### ■表の配置

配置位置をクリックします。

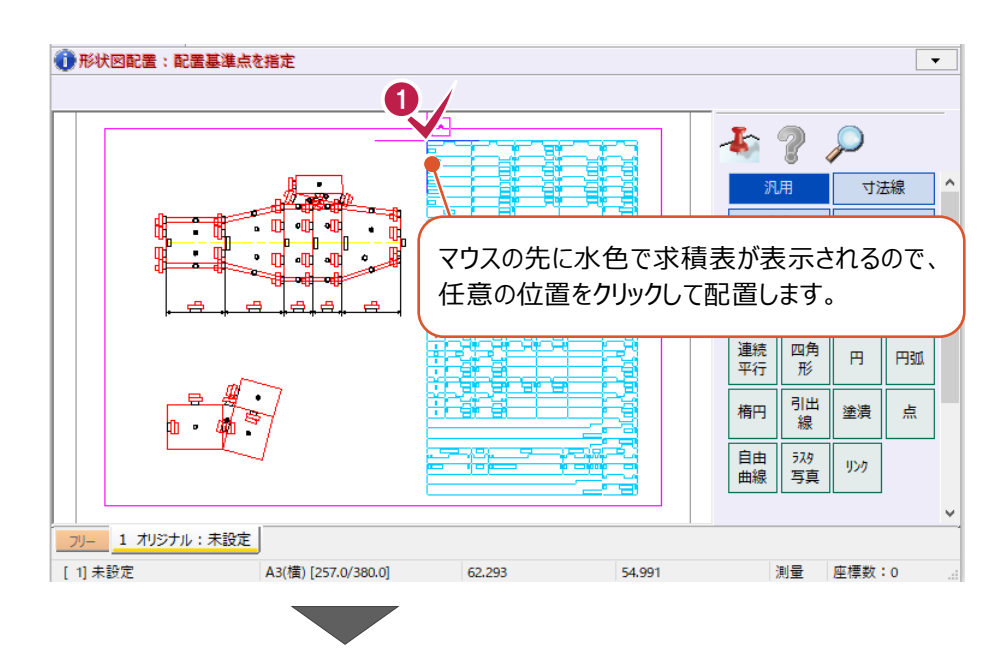

 $\overline{OK}$ 

П

キャンセル

2 [終了] をクリックします。

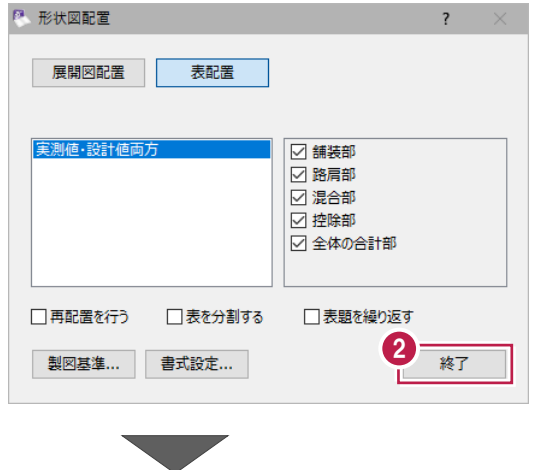

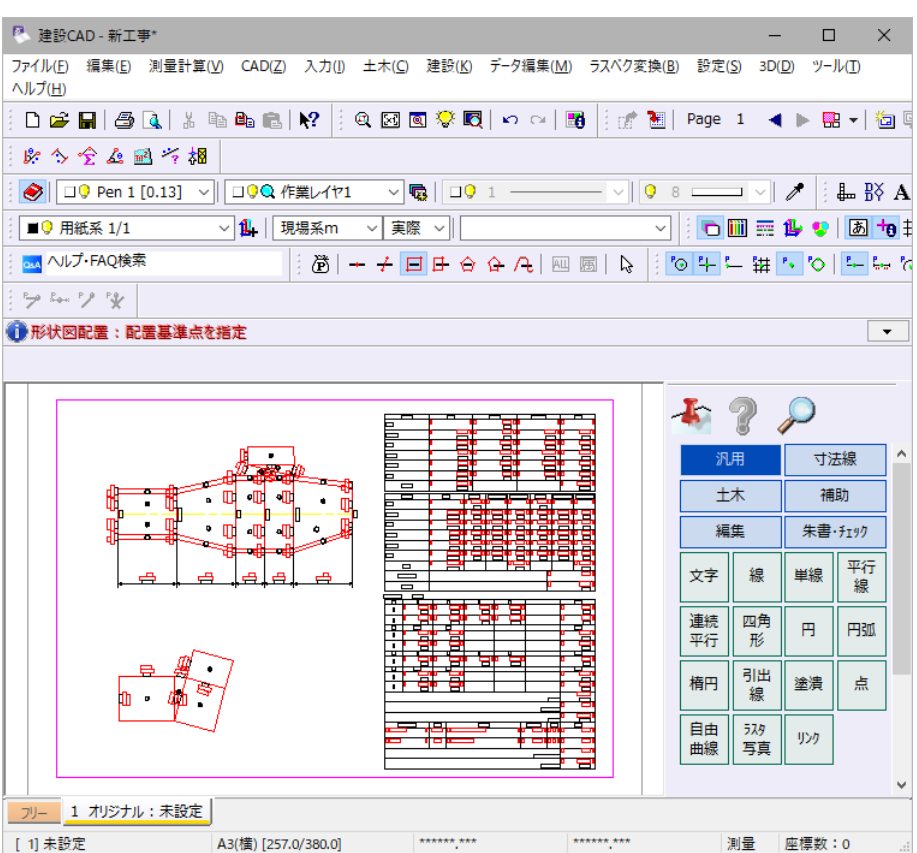

# **3-8 図面の印刷**

出力設定をおこない、印刷します。

#### ■プリンターの設定確認

- $\bullet$  メニューバーの [ファイル] をクリックします。
- 2 [プリンタの設定] をクリックします。

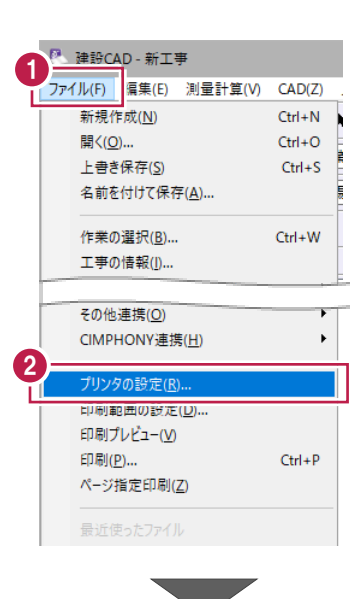

**6 [サイズ] を [A4] に設定します。** 

**4 [印刷の向き]は [横] を選択します。** 

 $\Theta$  [OK] をクリックします。

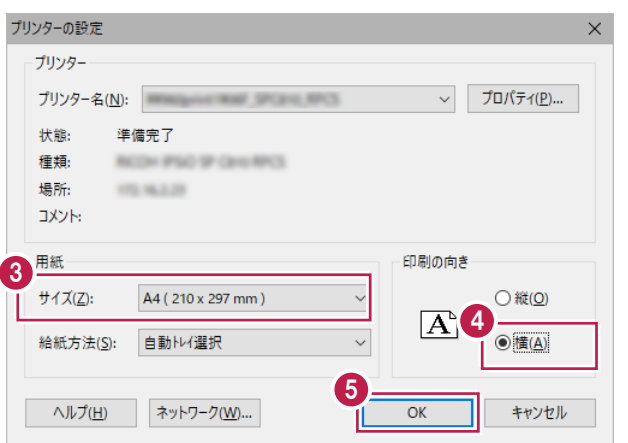

#### ■出力設定

● メニューバーの [ファイル] をクリックします。

 $\bigcirc$  [印刷プレビュー]をクリックします。

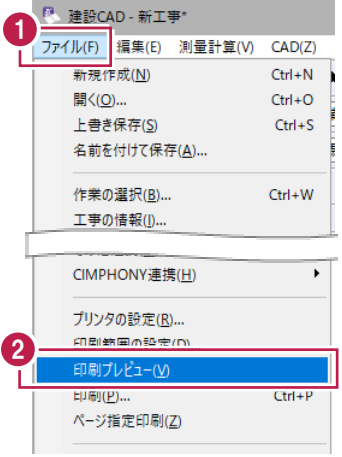

6 [出力設定] をクリックします。

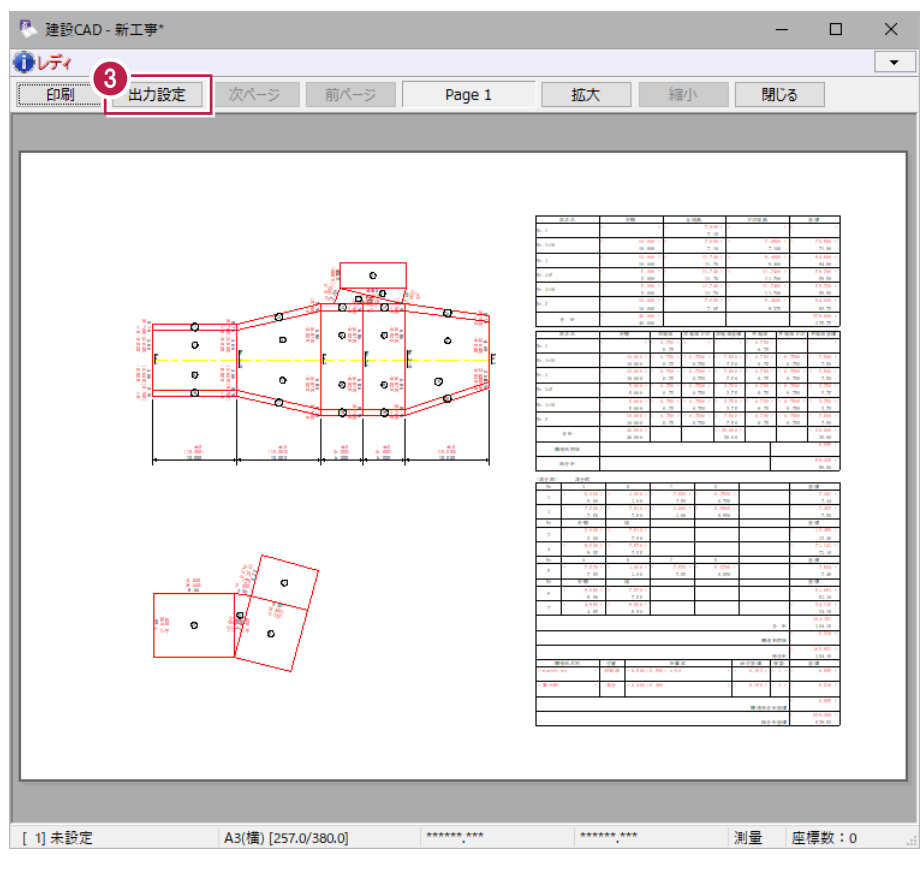

4 [補正・ラスタ] タブをクリックします。

- $\Theta$  [用紙サイズから自動計算]を選択します。
- $\bigodot$  [OK] をクリックします。

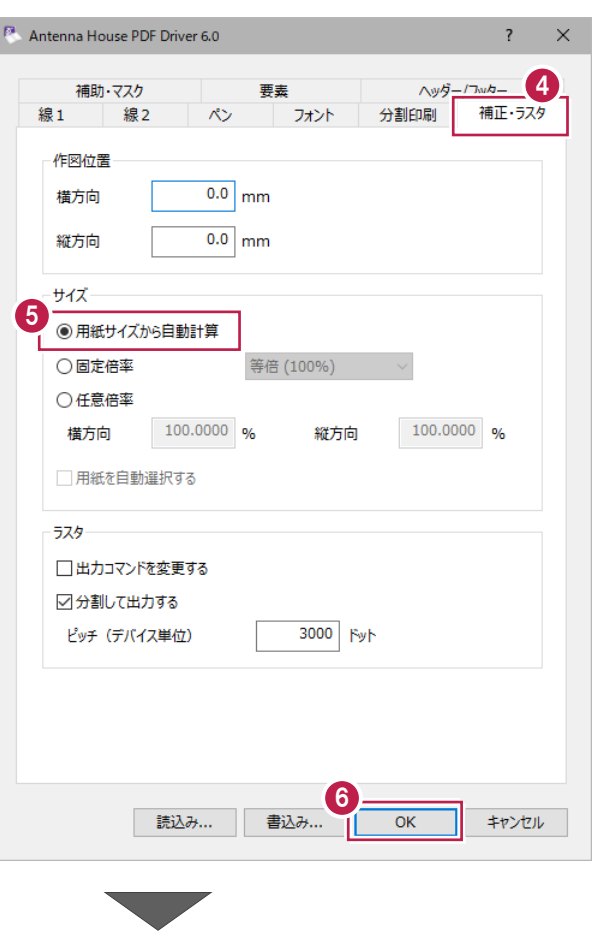

**The Contract of Street** 

◆ [閉じる] をクリックします。

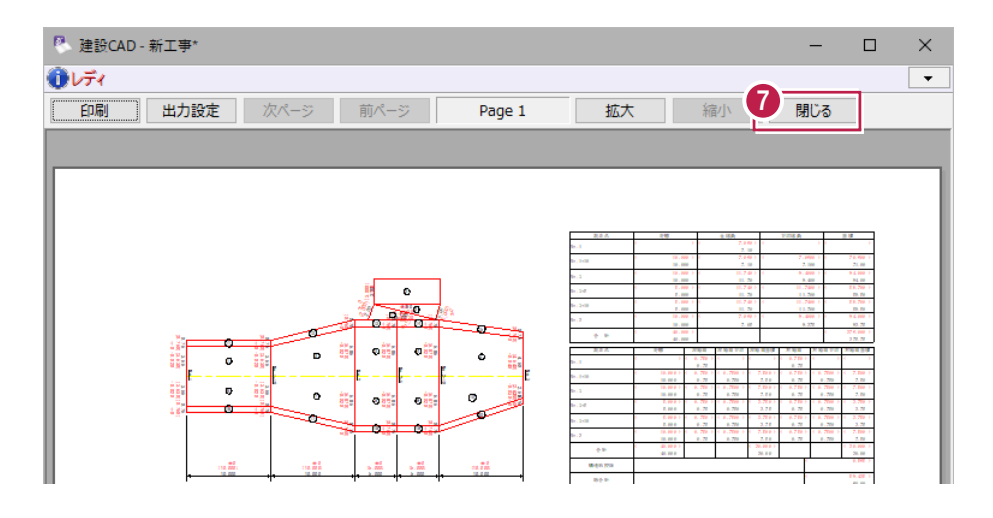

#### ■印刷

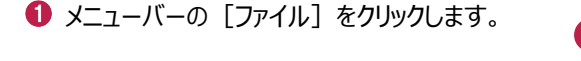

2 [印刷] をクリックします。

ア<br>、建設CAD - 擁壁展開図サンプル ファイル(F) 編集(E) 測量計算(V) CAD(Z) 新規作成(<u>N)</u>  $Ctrl + N$ N 開<(0)...  $Ctrl + O$ F 上書き保存(S)  $Ctrl + S$ 名前を付けて保存(A)... E 作業の選択(B)...  $Ctrl+W$ 工事の情報(J)... 工事の合成(M). 外部プアイルを開くに示 外部ファイルへ保存(I)... 外部ファイル一括保存(K)  $\blacktriangleright$ その他外部ファイル(G)  $\mathbf{r}$ FIELD-TERRACE連携(L)  $\ddot{\phantom{0}}$ TREND-CORE·POINT連携(C) BTXA·ONE·FIELD連携(X)  $\ddot{\phantom{1}}$ その他連携(<u>O)</u>  $\ddot{\phantom{1}}$ CIMPHONY連携(H) プリンタの設定(R)... 印刷範囲の設定(D)... FRIETUV5-AA  $EDEI(P)$  $C$ trl+P ハーン損定印刷(<u>∠)</u> 最近使ったファイル

2

1

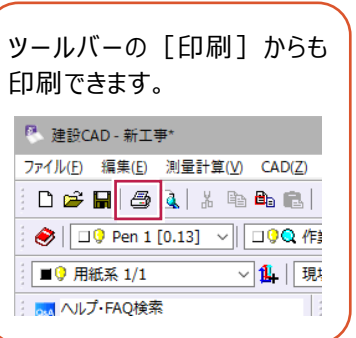

6 [プリンター] [印刷範囲] [印刷部数]を 設定します。

 $\bigodot$  [OK] をクリックします。

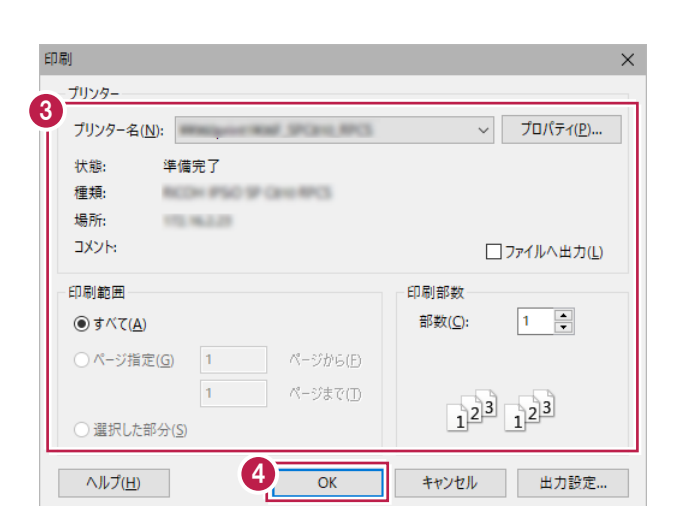

# **3-9 データの保存**

編集データをEX-TREND 武蔵のデータとして保存します。

編集途中でも頻繁に保存することで、不慮の事故によるシステムダウン時の影響が少なく済みます。 各プログラムでデータを入力・変更した時は、各プログラムを終了するたびに保存することをお勧めします。

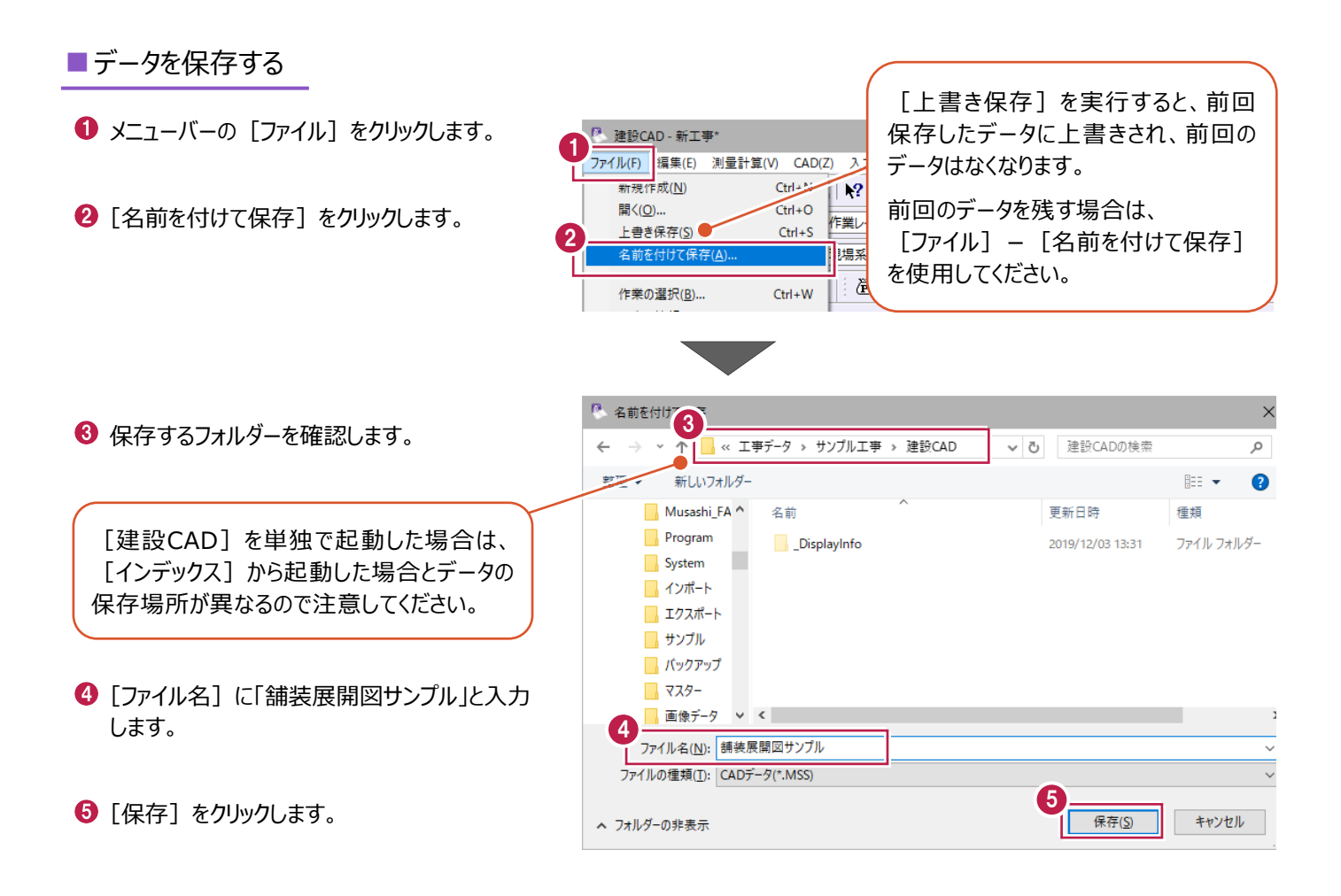

#### ■データを再編集する場合は

- 1 メニューバーの [測量計算] をクリックします。
- 2 「出来形展開図] 「舗装展開図] を クリックします。

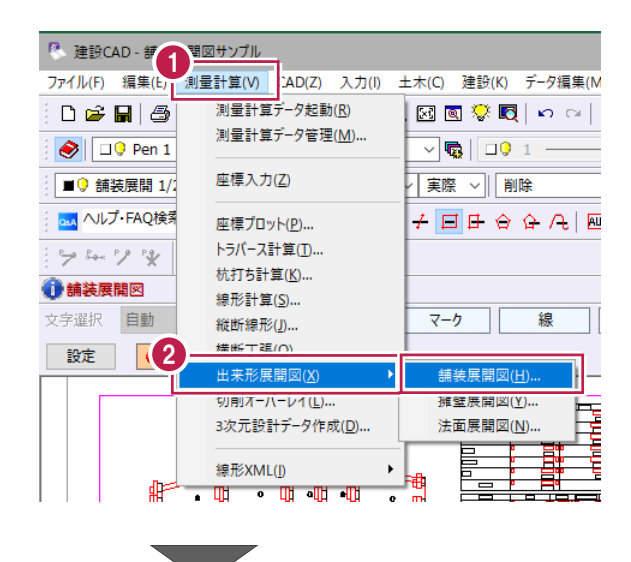

- 6 編集するデータ、ここでは「練習」を選択 します。
- ◆ 「開く」をクリックします。

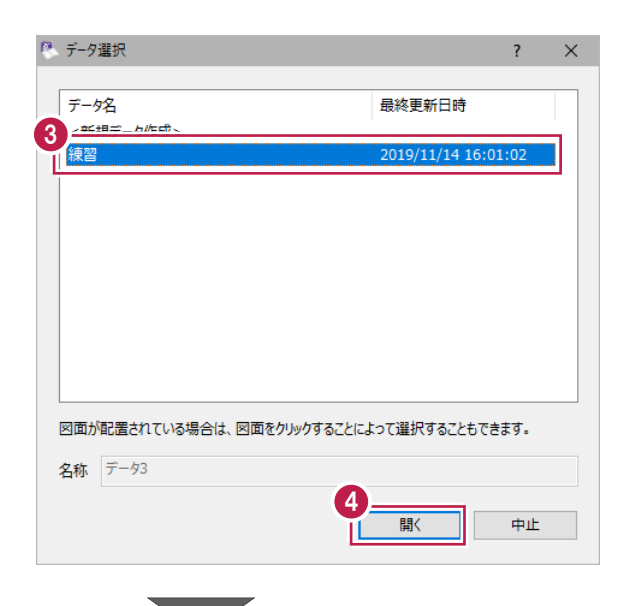

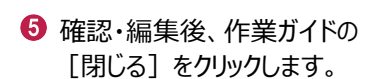

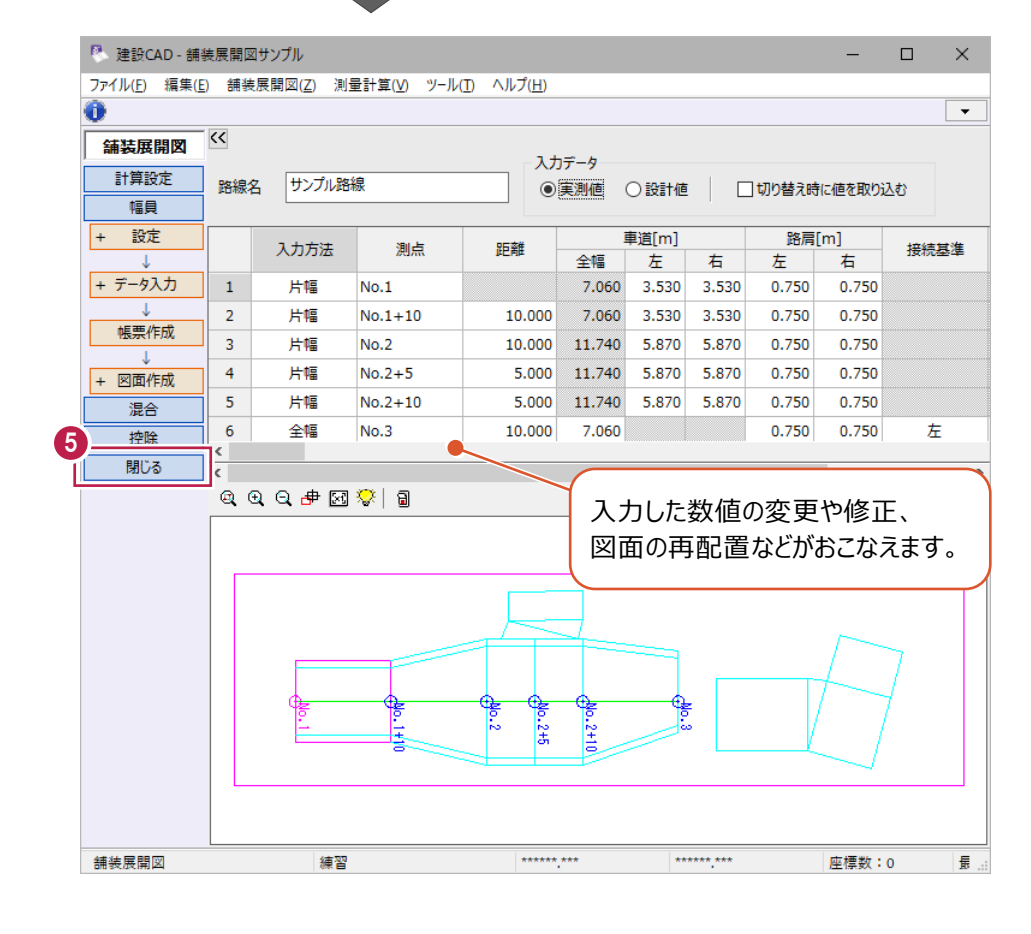

天端や底面の距離、擁壁長や擁壁高などの擁壁データを入力し、ヒューム管などの控除物を入力後、展開図を作成する 一連の流れを説明します。

# **4-1 はじめに**

この章で入力するデータ、作成した擁壁展開図、入力の流れ図を紹介します。

■入力データ

■幅員

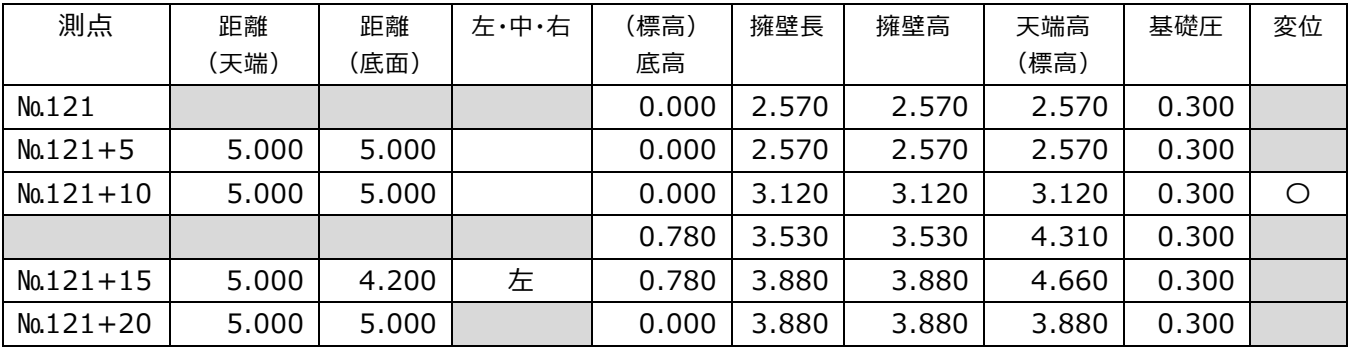

■控除

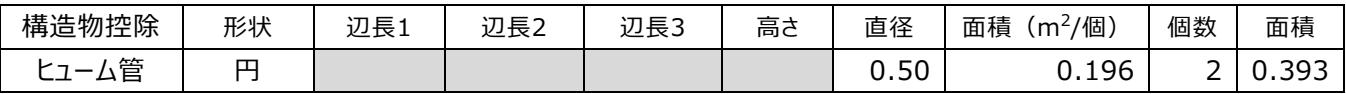

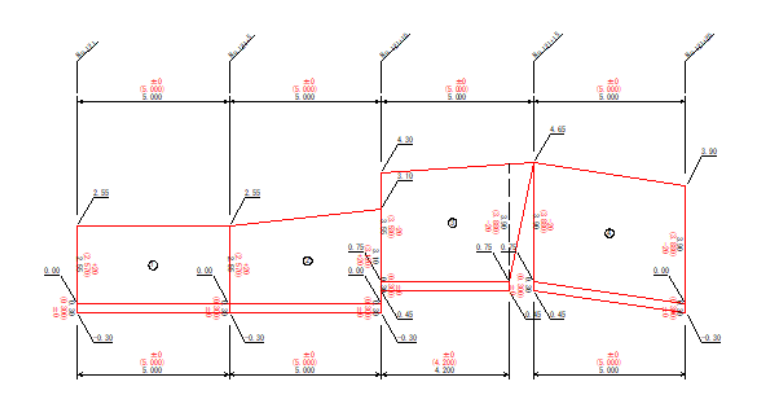

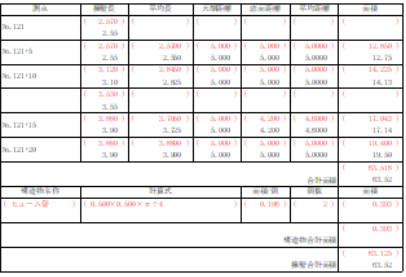

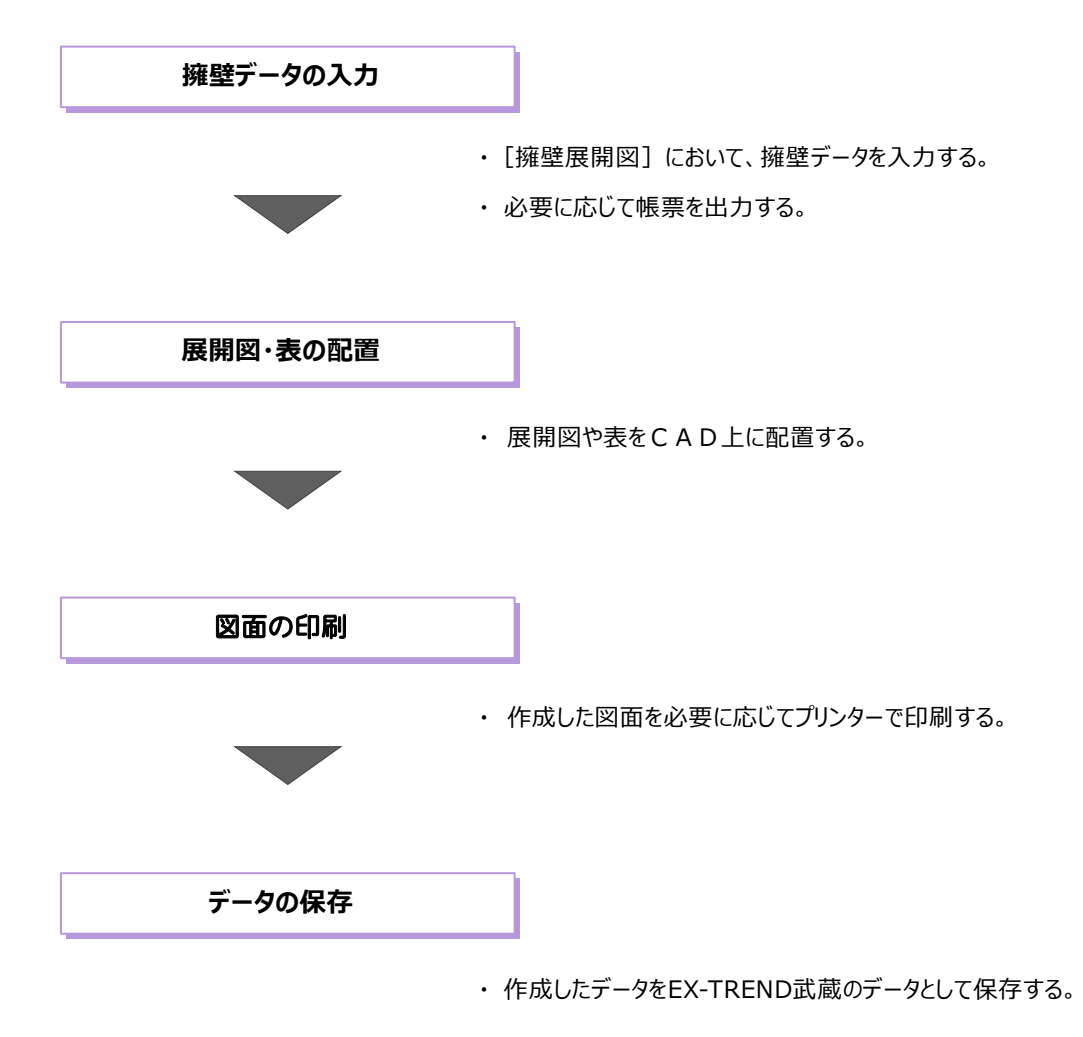

# **4-2 擁壁展開図の起動**

工事データを開き建設CADを起動後、擁壁展開図を起動します。

#### ■ 建設 CAD の記動

作業をおこなう工事データをダブルクリック します。

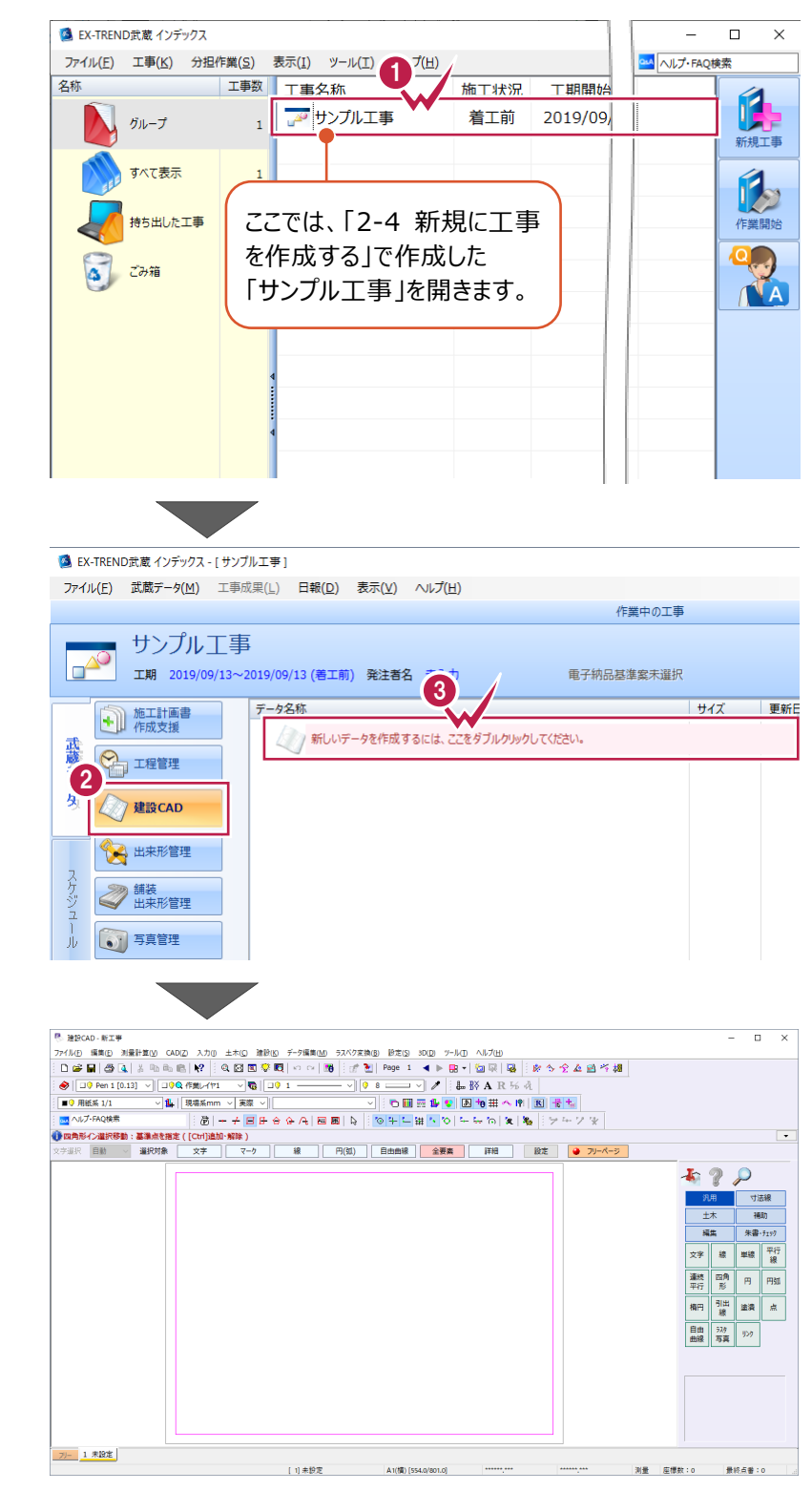

- **2** 画面左側で [建設 CAD] をクリックします。
- 6 データ一覧の「新しいデータを開始するには、 ここをダブルクリックしてください。」をダブルクリック します。

建設 CAD が起動します。

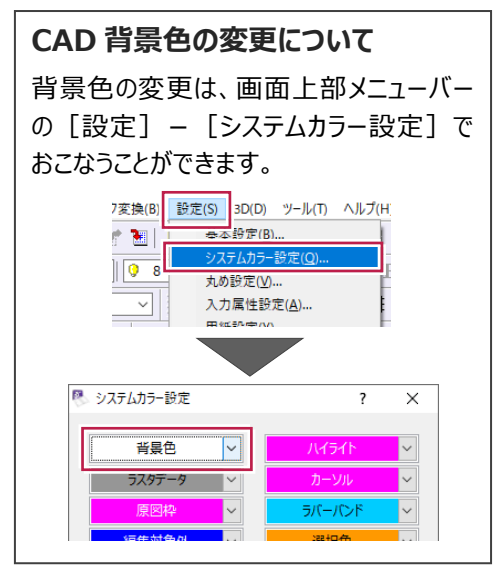

#### ■ 擁壁展開図の起動

- 1 メニューバーの「測量計算]をクリックします。
- 2 [出来形展開図] [擁壁展開図] を クリックします。

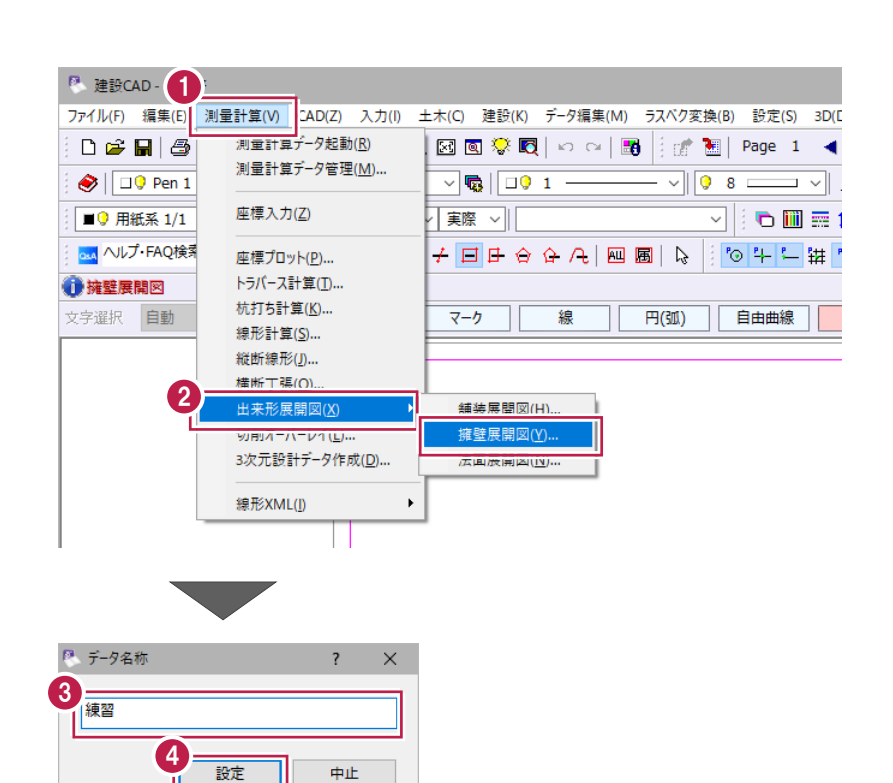

6 「データ名称」に「練習」と入力します。

4 [設定] をクリックします。

#### ■ 入力条件の設定

**❶ 入力に関する条件を以下のように設定します。** [路線名]:サンプル路線 [擁壁入力の基準位置]:底高 [前面勾配]:オフ [測点名称]: No.

**2 [OK] をクリックします。** 擁壁展開図が起動します。

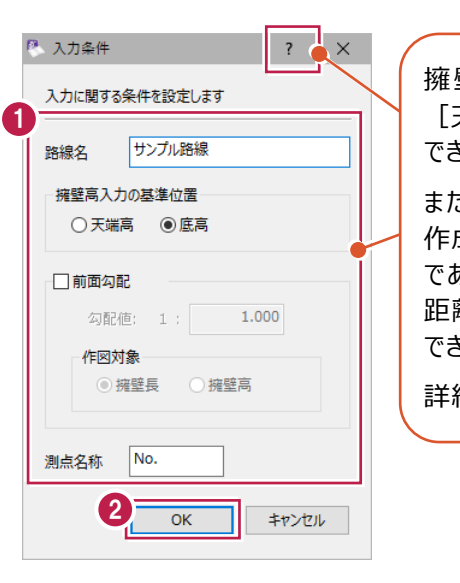

擁壁高を入力する基準位置は [天端]と[基礎]から選択 できます。

また前面勾配入力時、展開図 作成に利用する距離は、斜距離 である[擁壁長]もしくは水平 距離である「擁壁高]から選択 できます。

詳細はヘルプで確認してください。

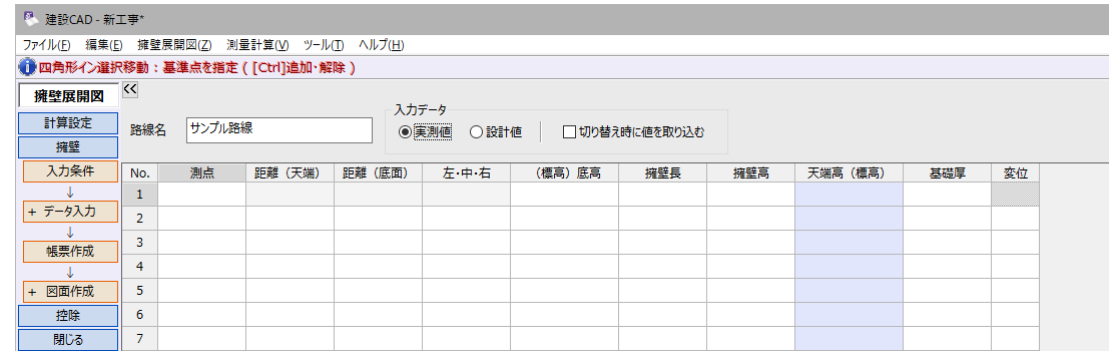

■丸めの設定

● 作業ガイドの [計算設定] をクリックします。  $\mathbb{P}$ 、建設CAD - 新工事\* ・ / 上』)<br>ファイル(E) 編集(E) 擁壁展開図(Z) 測量計算(<u>V)</u> ツール(I) ヘルプ(<u>H)</u><br>◎ 四角形イン選択移動:基準点を指定 ( [Ctrl]追加・解除 )  $\frac{1}{\sqrt{2}}$ —————————<br>|擁壁展開図 入力データ 1 計算設定 路線名 サンプル路線 ◎実測値 ○設計値 | □切り替え時に値を耳 擁壁 入力条件 No. 测点 距離 (天端) 距離 (底面) 左·中·右 (標高) 底高 擁壁  $\bar{1}$ -<br>+ データ入力  $\overline{2}$  $\overline{3}$  $\overline{4}$ + 図面作成  $\overline{\mathbf{5}}$ 2 距離、実測値・設計値の高さや面積を それぞれ[4捨5入・1単位・3桁]に設定 2 します。

6 [設定] をクリックします。

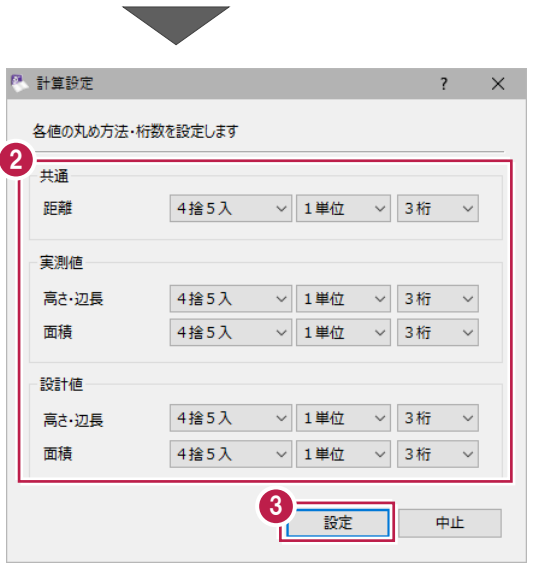

# **4-3 擁壁データの入力**

擁壁データを入力します。 ここでは、[実測値]から入力します。 ※入力するデータは「4-1.はじめに」(P.57)を確認してください。

■擁壁データ (実測値)の入力

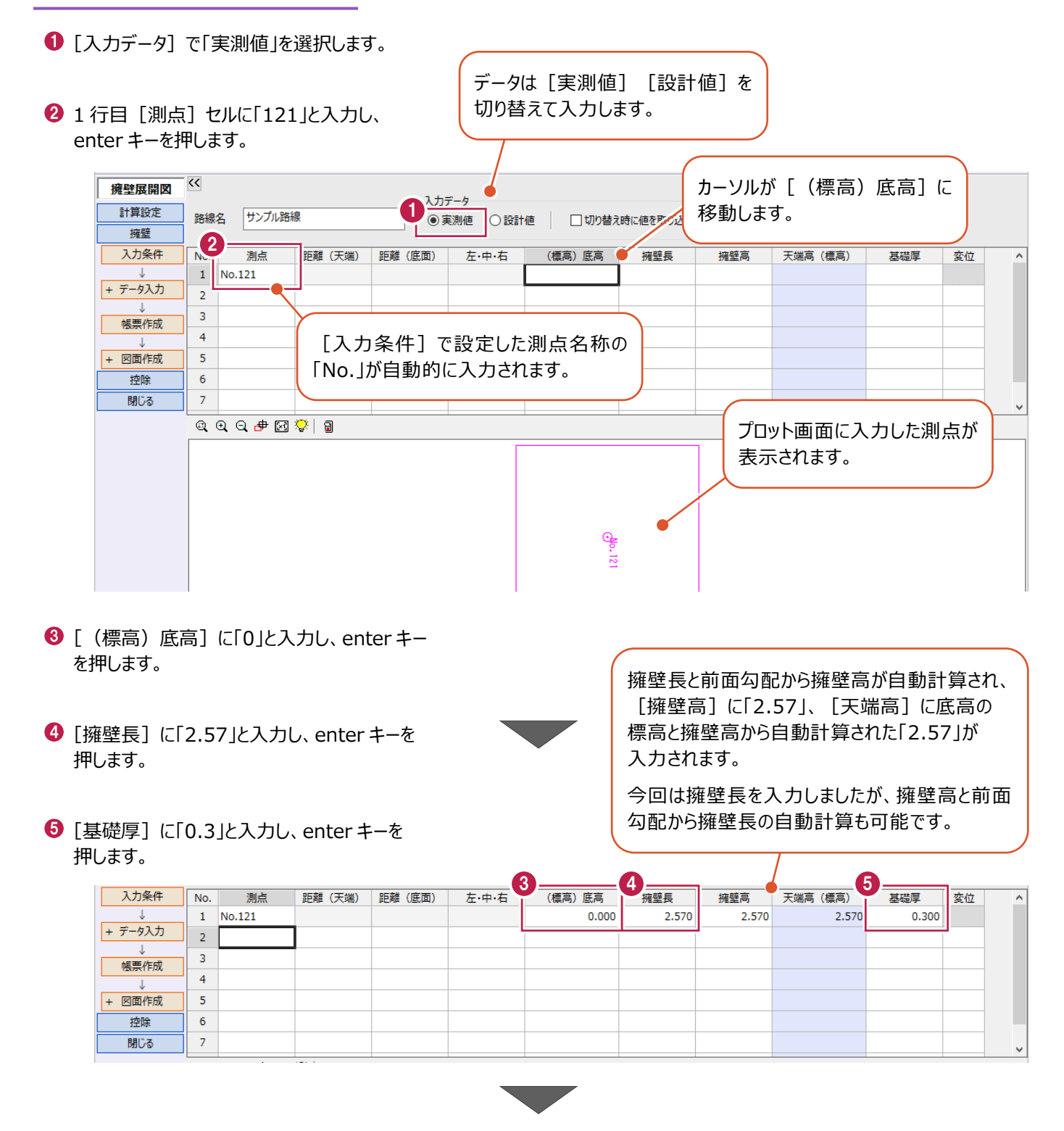

### 同様の操作を繰り返し、2 行目に下図のように 入力します。

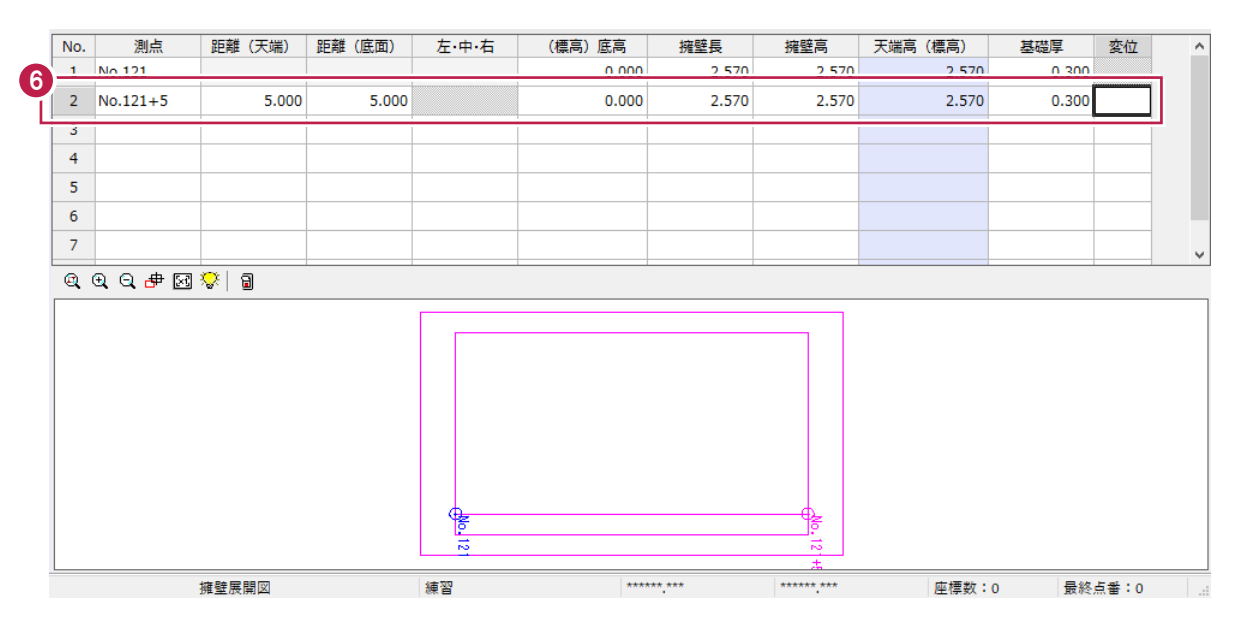

■ 擁壁にずれがある場合

 $\bigodot$  3 行目、4 行目に下図のように入力します。

<sup>3</sup> 行目 [変位] セルはダブルクリックして「〇」 にします。

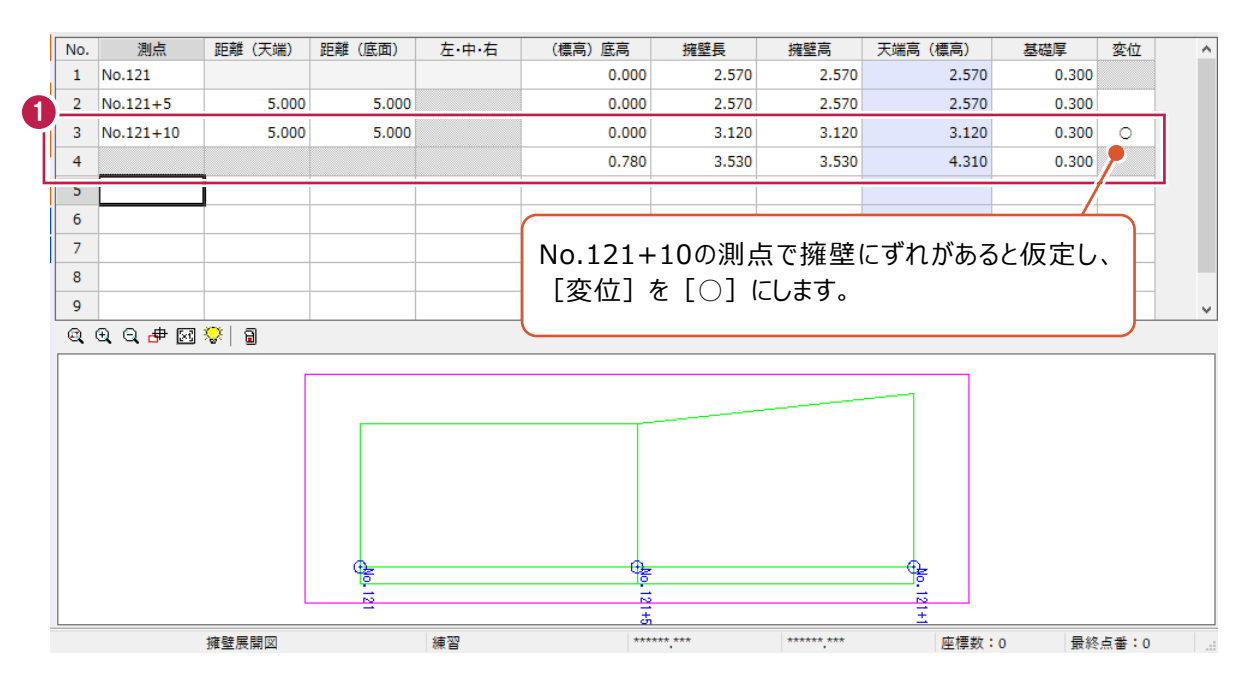

■形状に開きがある場合

 $\bigodot$  5 行目、6 行目を下図のように入力します。

 5 行目の[距離(底面)]は「4.2」と入力 します。

5 行目の「左・中・右]はダブルクリックして [左] にします。

形状に開きがあると仮定して 「4.2」と入力します。

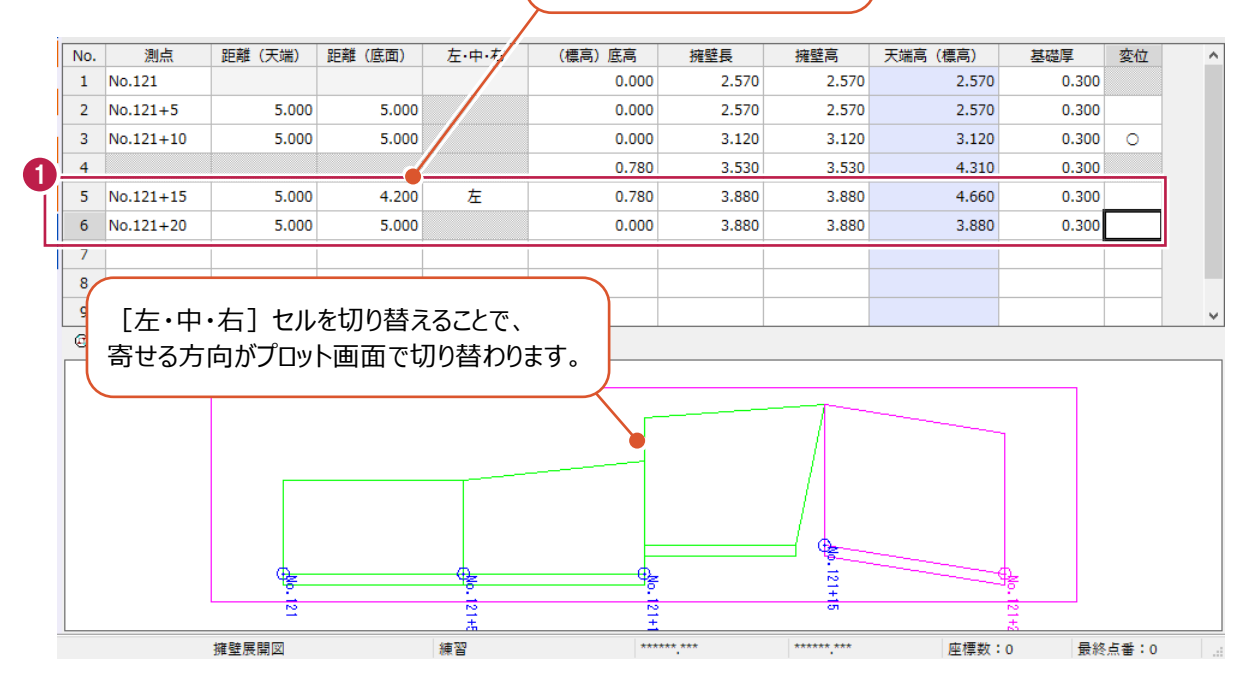

## ■設計値の入力

- 1 「切り替え時に値を取り込む]をオンにします。
- [入力データ]の[設計値]を選択します。

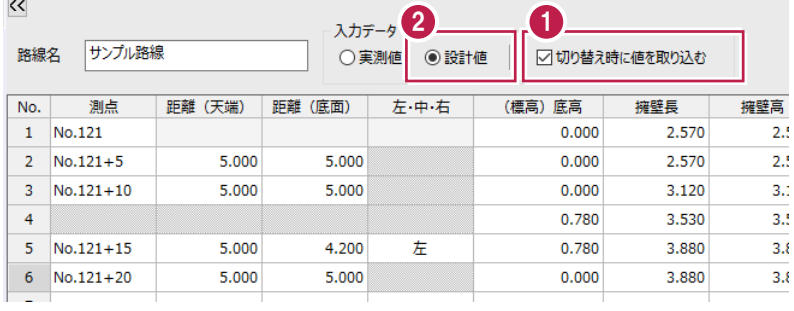

- 6 「丸めを変更して取込む」をオンにします。
- 4 [登録丸め] を [4捨5入・5単位・2桁] に設定します。
- $\Theta$  [OK] をクリックします。

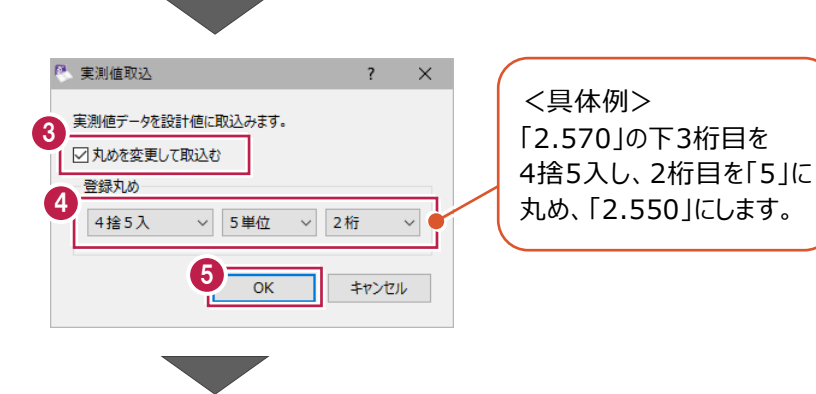

# 作業ガイドの[計算設定]をクリックします。

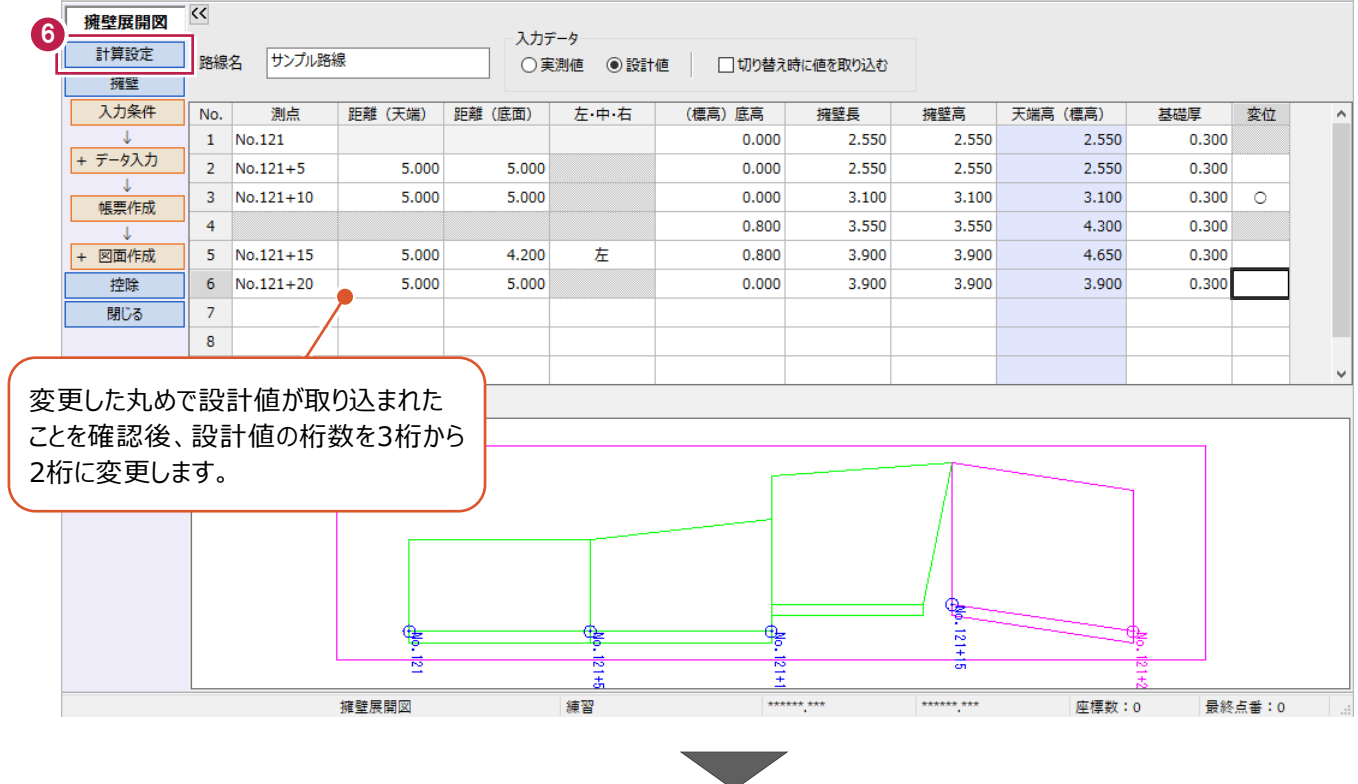

1 [設計値]の [高さ・辺長] [面積]を [2桁]に設定します。

6 [設定] をクリックします。 設計値の丸めが変更されます。

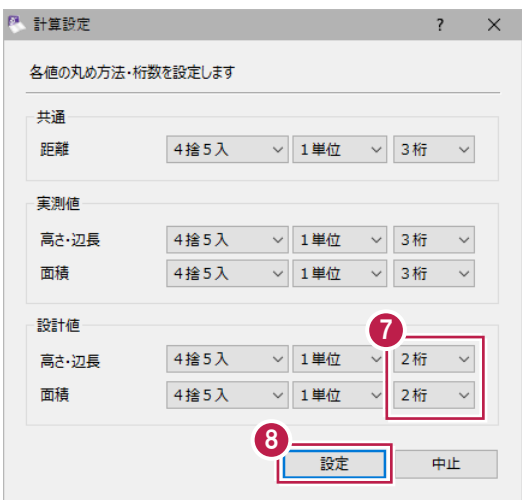

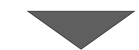

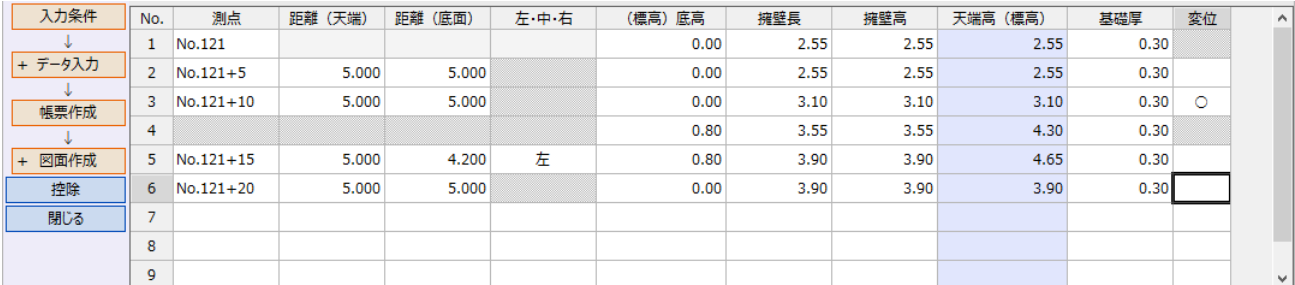

#### 控除物を入力します。

ここでは、「ヒューム管」を入力します。

● 作業ガイドの [控除] をクリックします。 <sup>[3]</sup> 建設CAD - 新工事\* ファイル(E) 編集(E) 擁壁展開図(Z) 測量計算(V) ツール(I) ヘルプ(H)  $\overline{\mathbf{K}}$ ——<br>擁壁展開図 入力データ 計算設定 路線名 サンプル路線 ○実測値 ●設計値 □ □切り替え時に値を 擁壁 入力条件 No. 測点 距離 (天端) 距離 (底面) 左·中·右 (標高) 底高 擁壁 ● [入力データ] の [実測値] を選択します。  $1$  No.121  $0.00$ + データ入力  $\overline{2}$  $No.121 + 5$ 5.000 5.000  $0.00$  $\overline{\mathbf{3}}$  $No.121 + 10$ 5.000 5.000  $0.00$ 帳票作成 8 1 行目に以下のように入力します。  $\overline{A}$  $0.80$ + 図面作成  $\tilde{\mathbf{x}}$  $No.121 + 15$  $5.000$  $4,200$ 左  $0.80$ [構造物名称]:ヒューム管 1 控除  $6\overline{6}$  $No.121 + 20$ 5.000 5.000  $0.00$ [形状]:円 閉じる  $\overline{7}$  $\overline{\mathbf{8}}$ [直径]:0.5 J. [個数]:2

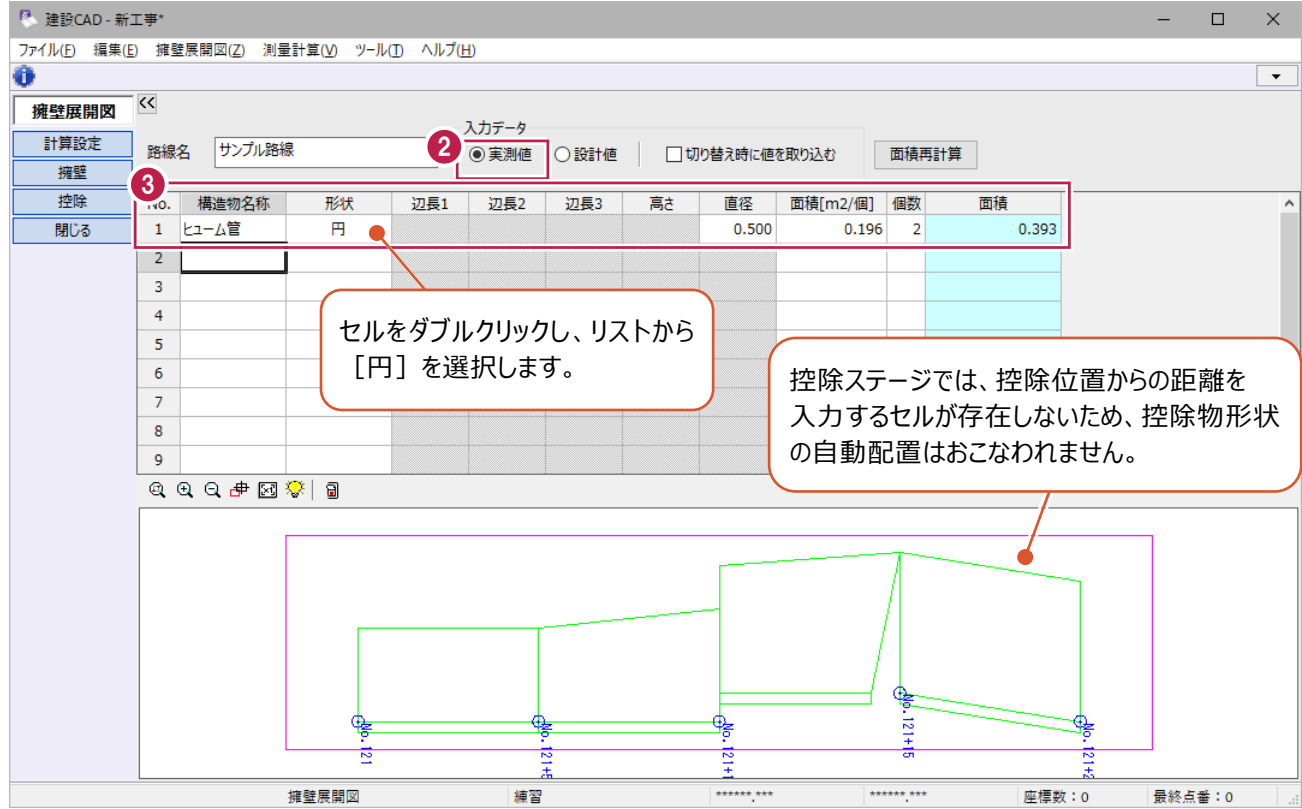

# **4-5 帳票作成**

実測値・設計値両方の帳票を作成し、印刷します。

● 作業ガイドの [擁壁] をクリックします。 P 帳票作成  $\overline{\mathbf{?}}$  $\times$ 擁壁展開図 共通 3 出力設定 計算設定 1 擁壁 4 2 [帳票作成] をクリックします。 人刀条件 ☑擁壁部を出力する + データ入力 2 □ブロック求積を行う 6 [出力設定] タブをクリックします。 帳票作成 ☑控除部を出力する + 図面作成 ☑全体の合計部を出力する 控除 ☑実測値に括弧をつける ● [実測値・設計値両方] を選択します。 閉じる □設計値に括弧をつける  $\Theta$  [OK] をクリックします。 5  $\overline{\alpha}$ キャンセル

 $\bigcirc$  [印刷] をクリックします。

帳票プレビューが表示されます。

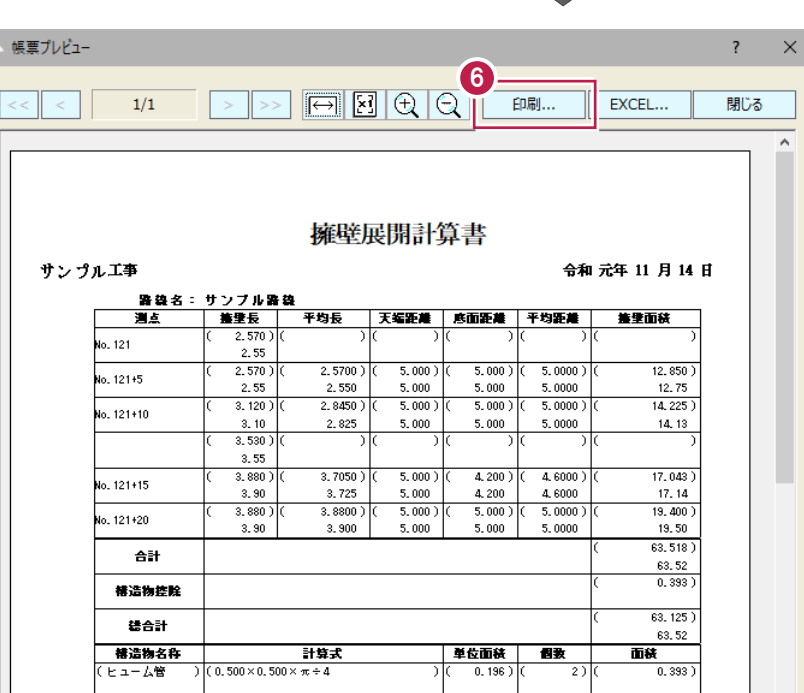

1 [プリンター] [印刷範囲] [印刷部数] を 設定します。

 $\Theta$  [OK] をクリックします。

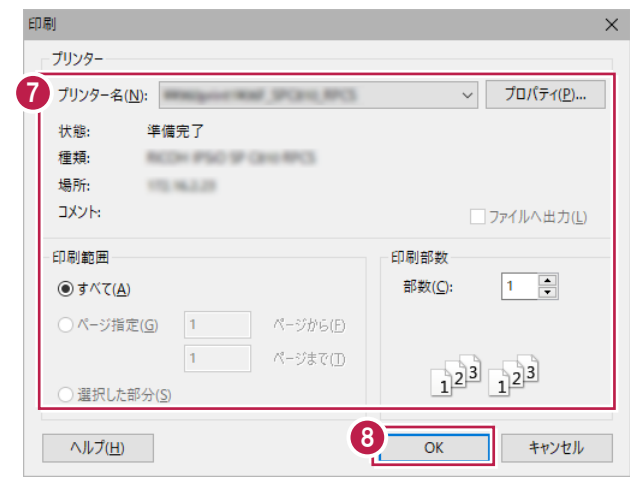

入力した擁壁データをもとに、展開図と表を建設CADに配置します。

■ 用紙サイズの変更

1 作業ガイドの [擁壁] - [図面作成] -[形状図配置]をクリックします。

 CAD 画面に戻り、形状図配置ダイアログが 表示されます。

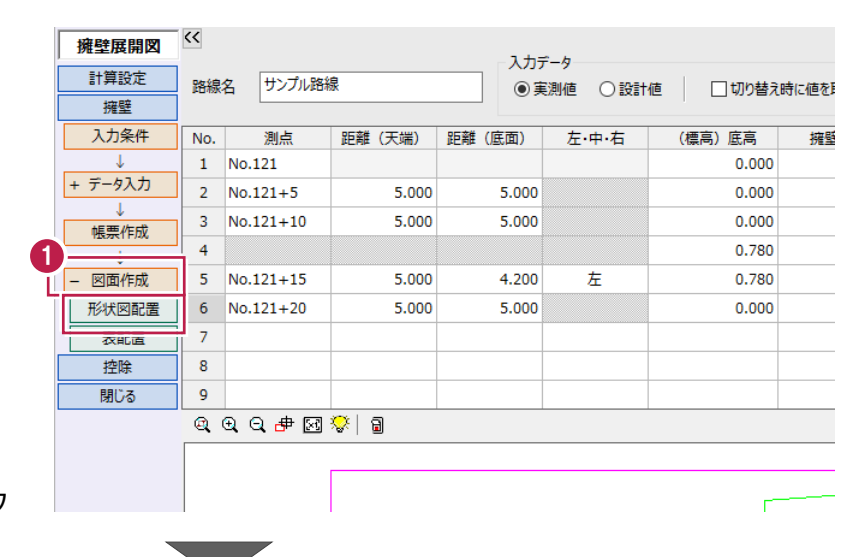

→ ステータスバーの [用紙サイズ] をダブルクリック します。

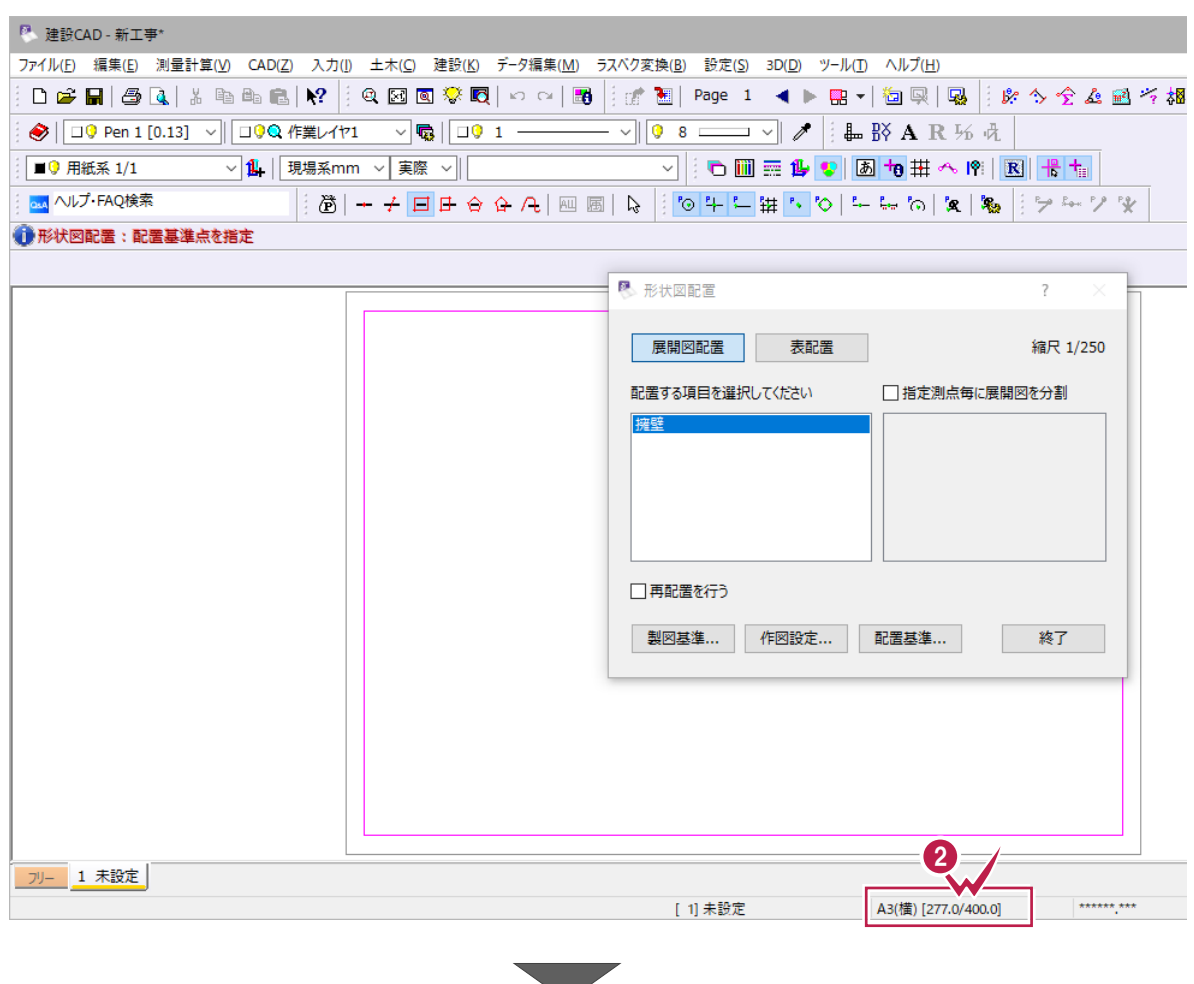
6 [読込み] をクリックします。

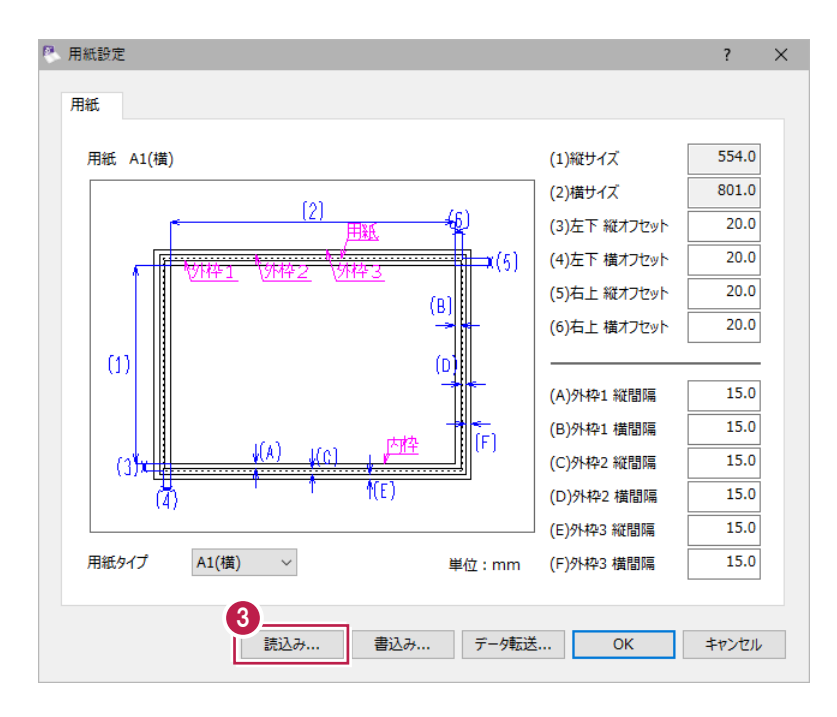

**4 [A3 (横)] を選択します。** 

 $\bigcirc$  [OK] をクリックします。

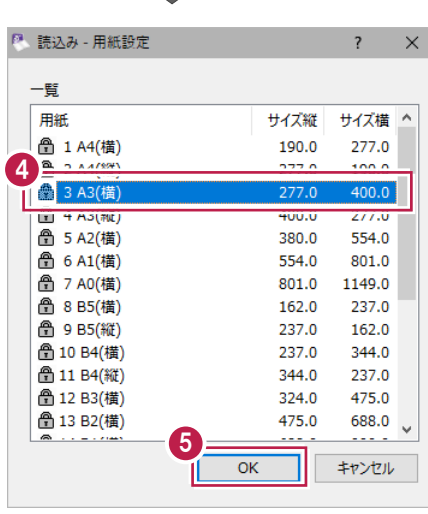

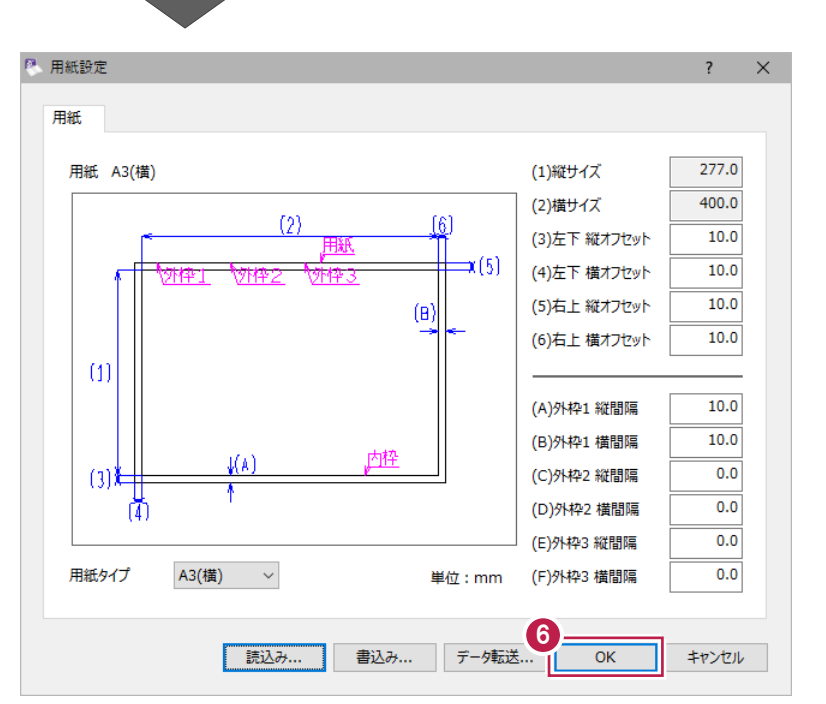

 $\bigodot$  [OK] をクリックします。

### ■作図設定

●「展開図配置]を選択します。 <sup>■</sup> 形状図配置 1 展開図配置 表配置 2 [作図設定] をクリックします。 配置する項目を選択してください □指定測点毎に展開図を分割 □再配置を行う **2 作図設定...** 製図基準... 配置基準... [基本] タブでは、縮尺や形状図内の 符号種類、描画対象などを設定する ◎ 作図設定 擁壁展開図 ことができます。 3 → ペン線種文字 | 基本 □ 形状図の縮尺 (※) 5 100  $1/$ □ブロック求積を行う(表書式共通) (※) 符号種類(表書式共通) 12345 v □縦構を個別に設定 描画対象 (図) (※) ○実測値 ●設計値 描画対象 (値) ○実測値 ○設計値 ◉ 実測値 - 設計値両方 ☑配置 (※)は読込み/書込みの対象外です。  $\bullet$  $\bullet$ ŀп  $6 -$ 基本 くン線種文字 4点名位置 図の上 ● [詳細] タブで以下のように設定します。 値の位置 線上  $\checkmark$ 距離寸法 [実測値を赤にする]:オン 図からの離れ 生印  $20.0$ 距離寸法(上) [実測値に括弧をつける]:オン  $\overline{\phantom{a}}$  $\rightarrow$ 距離寸法 (下)  $20.0$ √ストレッチ [詳細]タブでは、測点名、天端や底面 7 図実測値を赤にする の距離寸法値の位置など、形状図に配置 □設計値を赤にする される値の詳細を設定することができます。

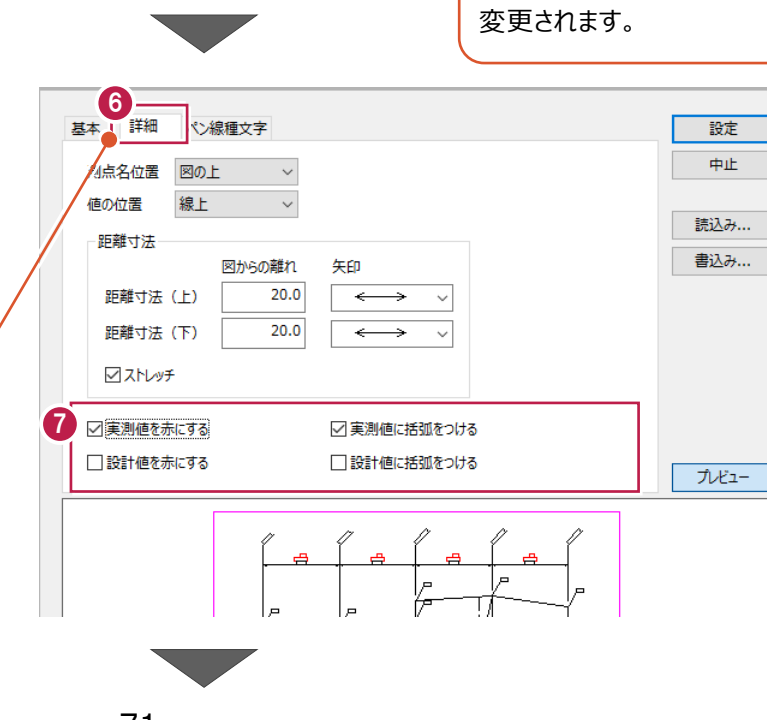

4

中止

読込み...

書込み ...

 $7\nu$   $\overline{u}$ 

 $\overline{?}$ 

縮尺 1/250

終了

他 7р

設定内容により、プレビューが

- 6 [基本] タブをクリックします。
- [プレビュー] をクリックして表示します。
- 6 [基本] タブで以下のように設定します。 [形状図の縮尺]:1/100 [縦横個別に設定]:オフ [ブロック求積を行う(表書式共通)]:オフ [描画対象(図)]:設計値 [描画対象(値)]:実測値・設計値両方 [差]-[配置]:オン [位置]:外側
	- [単位]:mm

6 [詳細] タブをクリックします。

#### 6 [ペン線種文字] タブをクリックします。

ここでは、確認のみとします。

[ペン線種文字] タブでは、ペンや線の 種類などを設定することができます。

9 [設定] をクリックします。

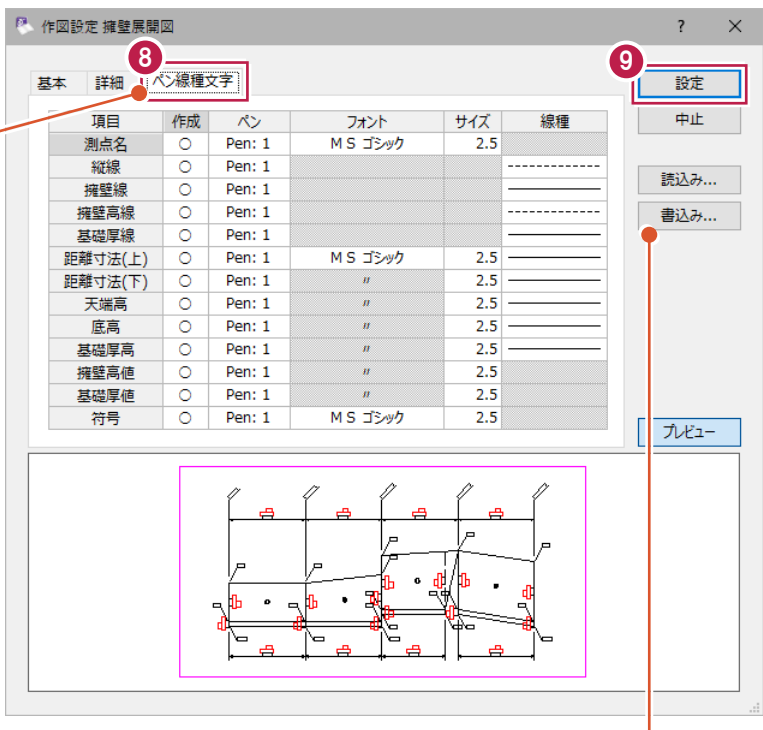

設定変更後[書込み]をおこなうことで、 次回展開図の作成時に同一の設定で 作図することができます。

複数パターンの設定を書き込むことにより、 状況に応じて読み込むことができます。

■展開図の配置

配置位置をクリックします。

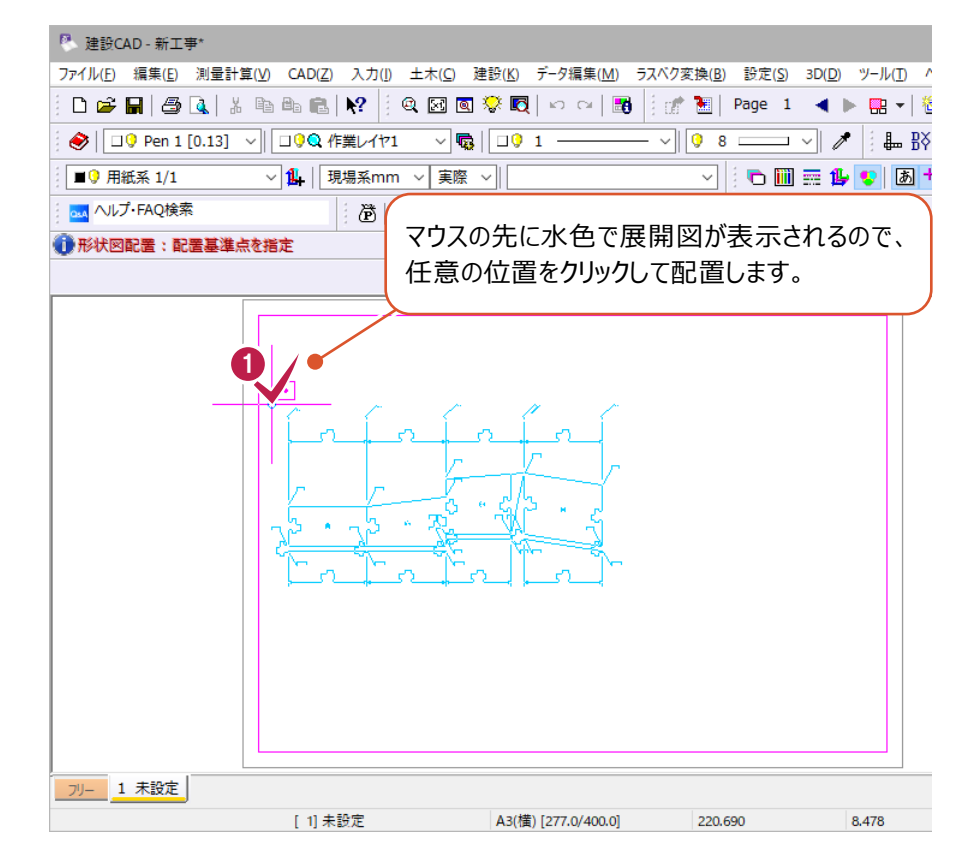

#### ■表の書式設定

- [表配置] を選択します。
- 2 [書式設定] をクリックします。

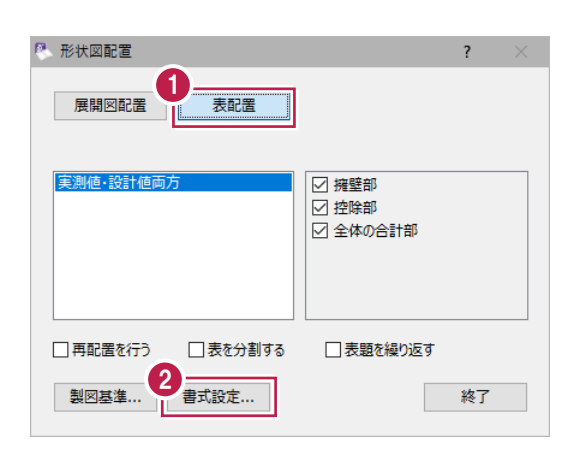

 $\times$ 

 $\sim$ 

12345

☑実測値に括弧をつける

□設計値に括弧をつける

キャンセル

6 [求積表書式設定]で以下のように設定 します。 [書式]:擁壁展開求積表(タイプ 2) 「表示する値]:実測値・設計値両方 [擁壁部を出力する]:オン 「全体の合計部を出力する]:オン 「実測値を赤にする】:オン [実測値に括弧をつける]:オン

 $\bigcirc$  [OK] をクリックします。

#### ■表の配置

配置位置をクリックします。

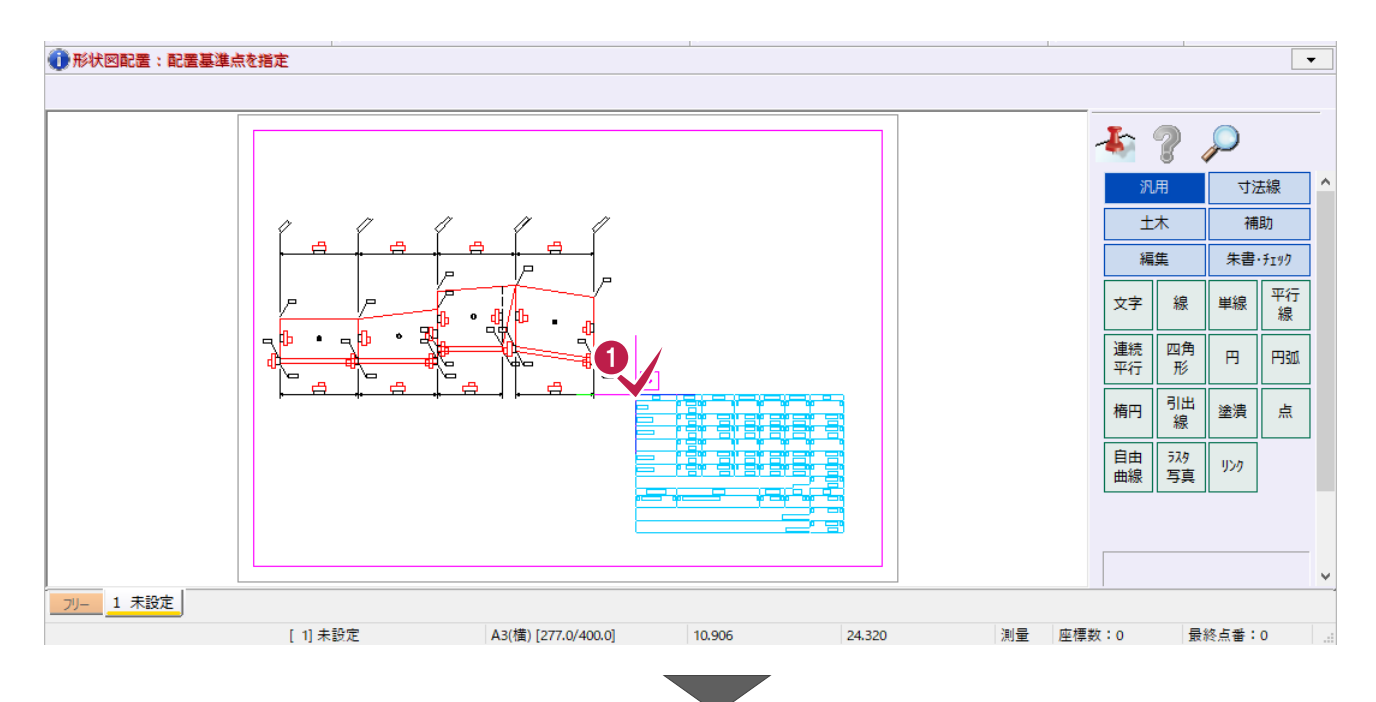

 $\bullet$ 

 $\overline{OK}$ 

3

2 求積表書式設定

表示する値

☑擁壁部を出力する

☑控除部を出力する ☑全体の合計部を出力する □実測値を赤にする

□設計値を赤にする

求積表書式を設定します

書式 擁壁展開求積表 (タイプ2)

□ブロック求積を行う(形状図共通) 符号種類(形状図共通)

○実測値 ○設計値 ◎実測値·設計値両方

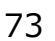

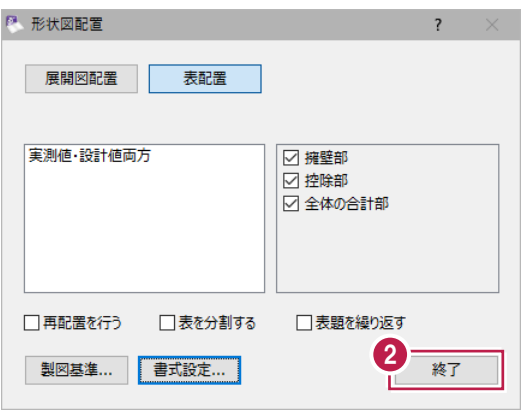

$$
\mathcal{L}(\mathcal{L})
$$

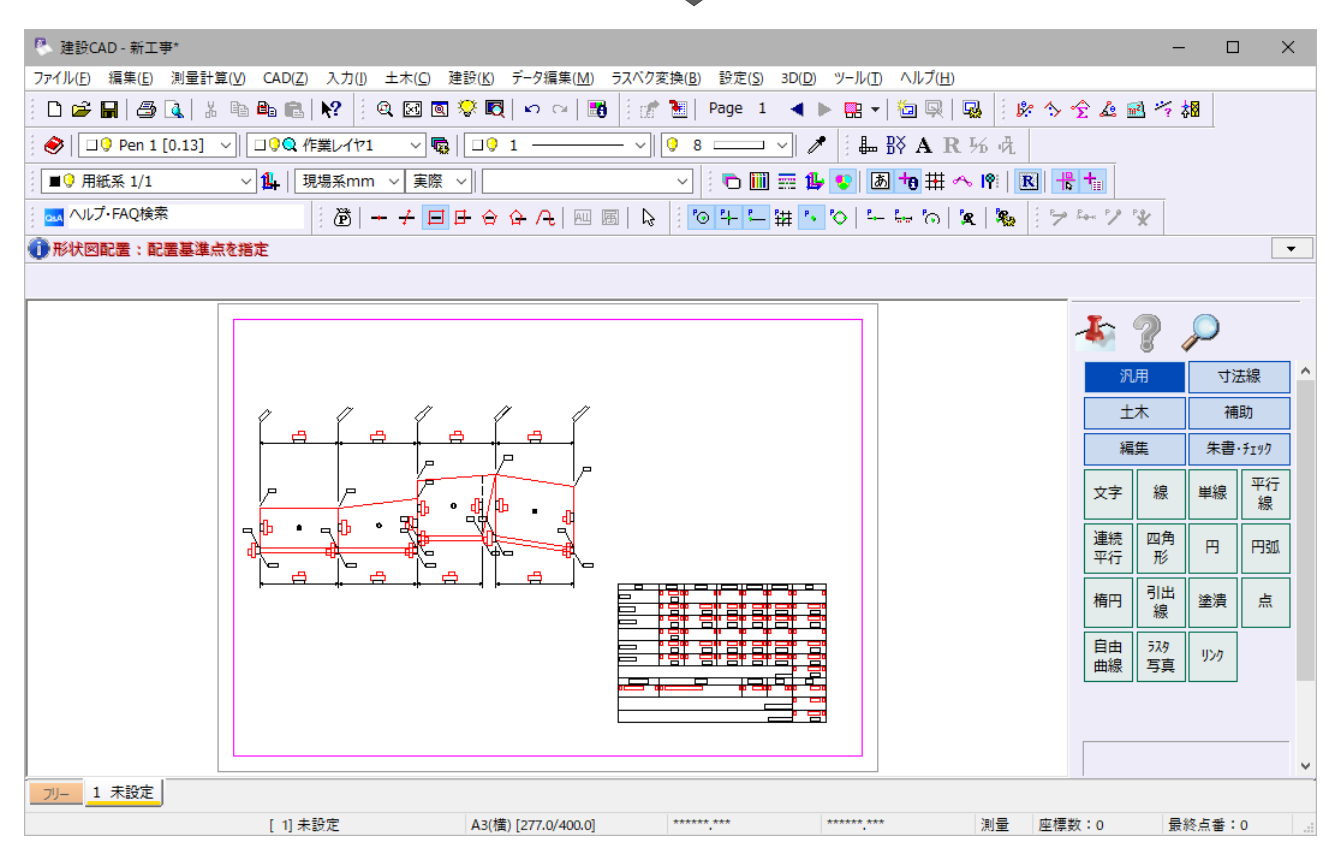

## **4-7 図面の印刷**

出力設定をおこない、印刷します。

#### ■プリンターの設定確認

- $\bullet$  メニューバーの [ファイル] をクリックします。
- 2 [プリンタの設定] をクリックします。

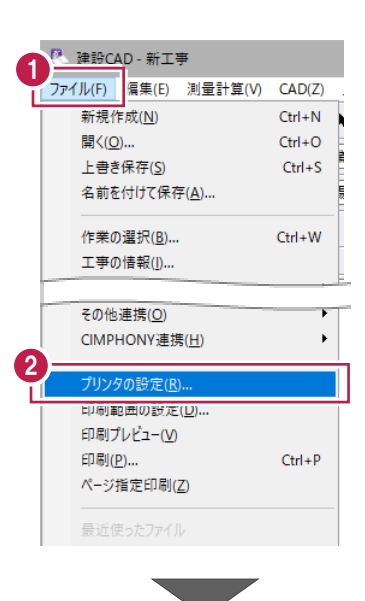

**6 [サイズ] を [A4] に設定します。** 

**4 [印刷の向き]は [横] を選択します。** 

 $\Theta$  [OK] をクリックします。

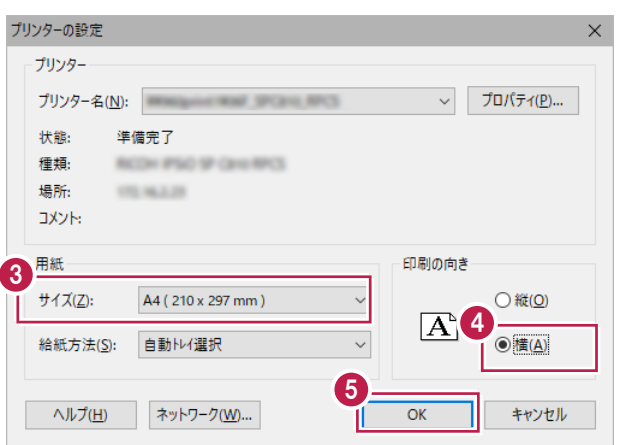

#### ■出力設定

● メニューバーの [ファイル] をクリックします。

 $\bigcirc$  [印刷プレビュー]をクリックします。

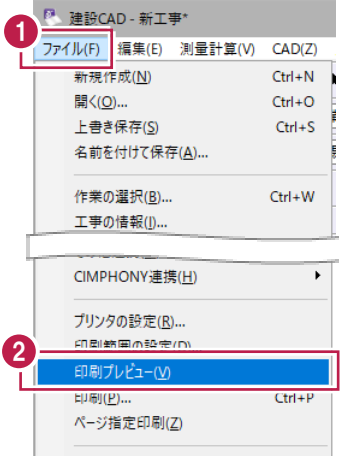

6 [出力設定] をクリックします。

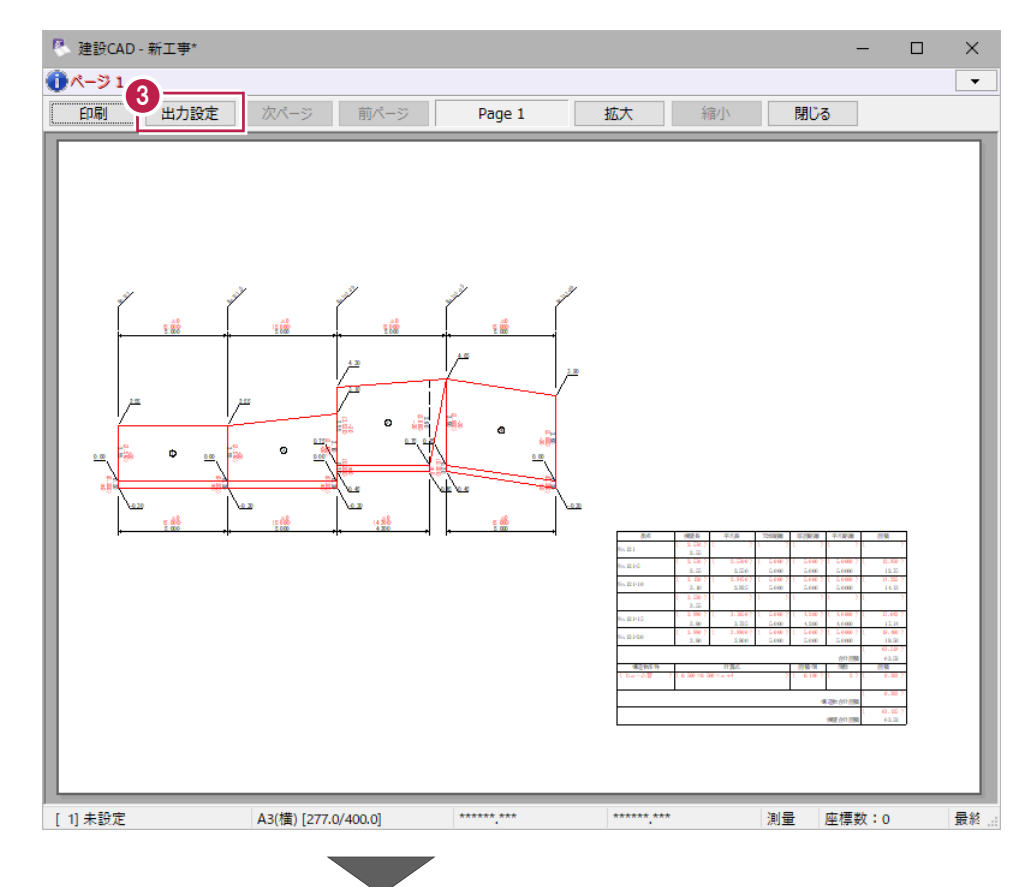

4 [補正・ラスタ] タブをクリックします。

 $\Theta$  [用紙サイズから自動計算] を選択します。

 $\bigodot$  [OK] をクリックします。

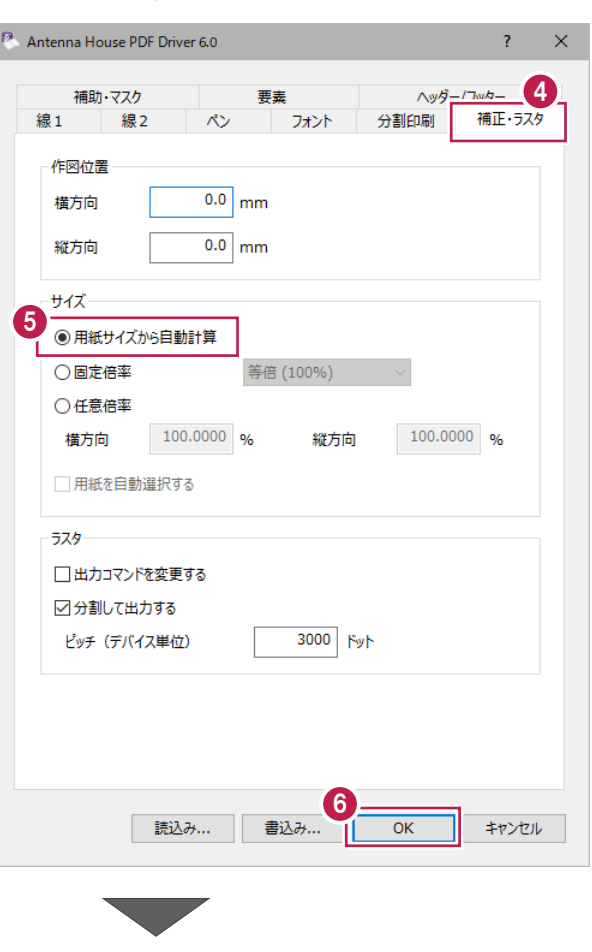

印刷範囲一

 $\circledcirc$ すべて(A)

4

-<br>ページまで(<u>T</u>)

 $\overline{\phantom{0}}$  OK

○ページ指定(G) 1 ページから(E)

 $\sim$  100  $\pm$  100  $\pm$ 

○ 選択した部分(S)

ヘルプ(<u>H</u>)

印刷部数

部数(C):

 $\frac{1}{\sqrt{2}}$ 

 $1^2$ <sup>3</sup>  $1^2$ <sup>3</sup>

キャンセル 出力設定...

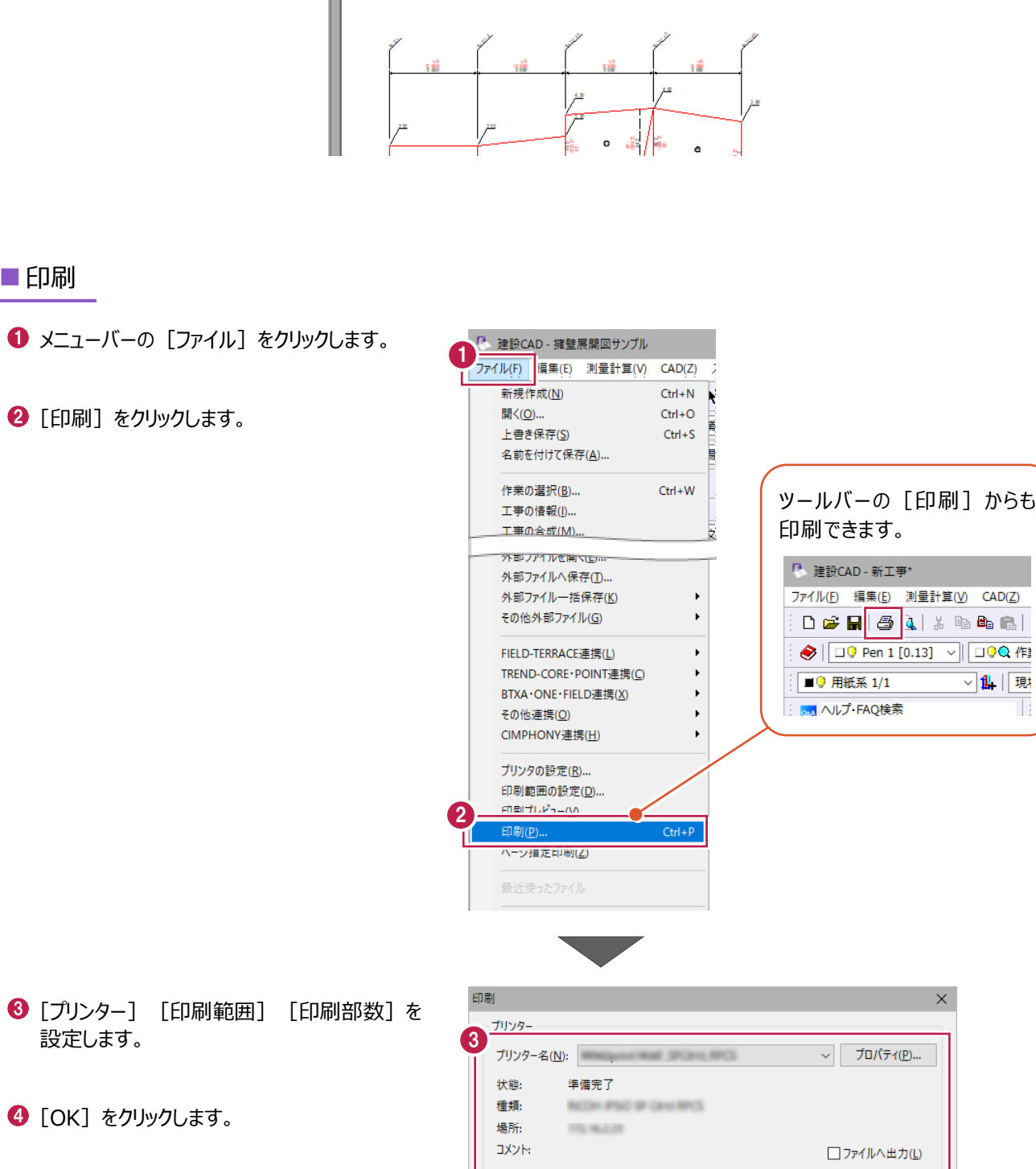

6

٦

閉じる

拡大 縮小

 $\Box$   $\quad$   $\times$ 

 $\overline{\phantom{a}}$ 

 $\equiv$ 

からも

 $CAD(Z)$ 

T

● [閉じる] をクリックします。

 $\mathbb{P}$ 、建設CAD - 新工事\*

**「「印刷」 出力設定 | 次ページ 前ページ | |** 

 $Page 1$ 

 $0^{(-5)}$ 

■印刷

編集データをEX-TREND 武蔵のデータとして保存します。

編集途中でも頻繁に保存することで、不慮の事故によるシステムダウン時の影響が少なく済みます。 各プログラムでデータを入力・変更したときは、各プログラムを終了するたびに保存することをお勧めします。

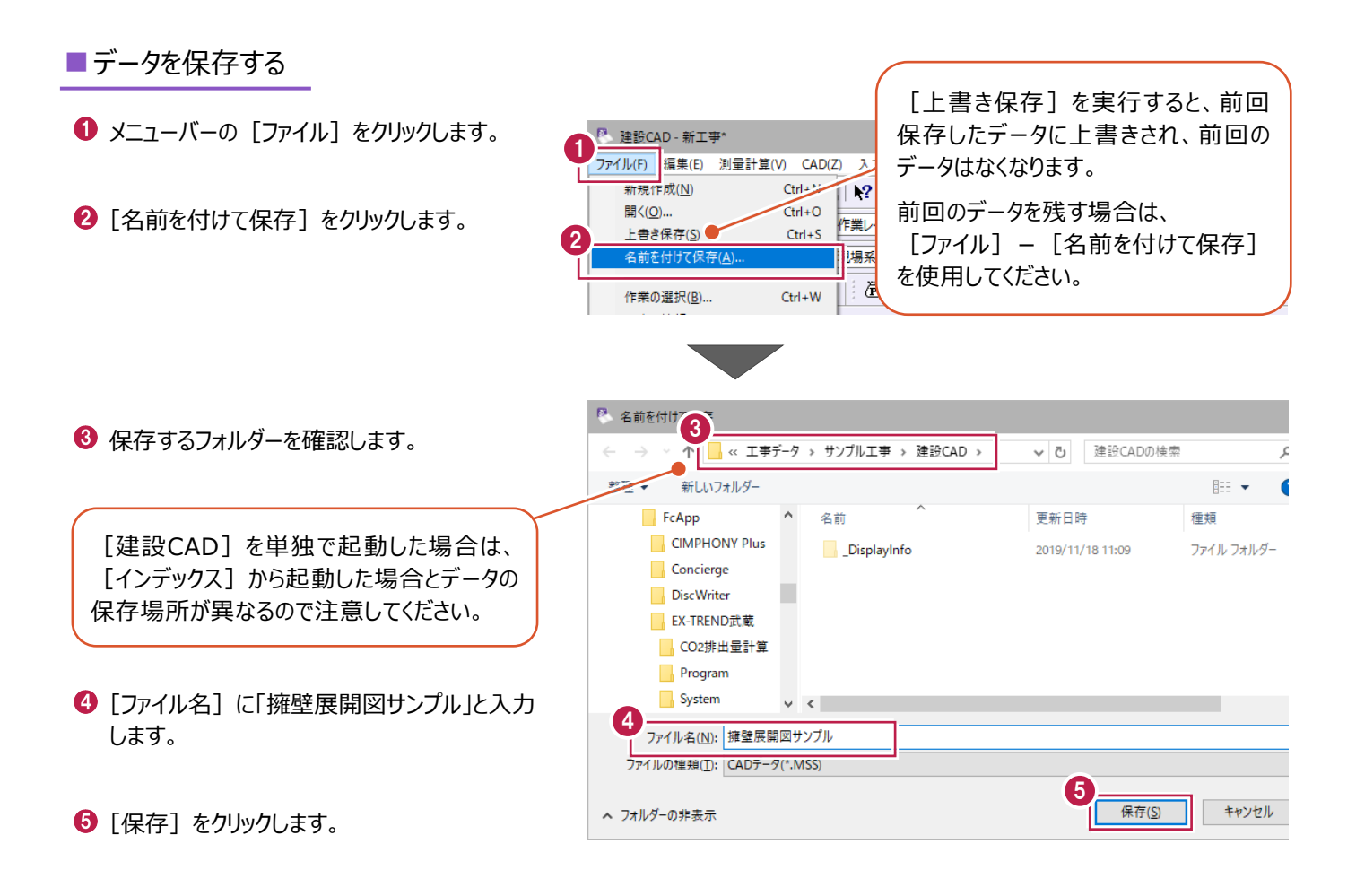

#### ■データを再編集する場合は

● メニューバーの [測量計算] をクリックします。

2 「出来形展開図] - 「擁壁展開図] を クリックします。

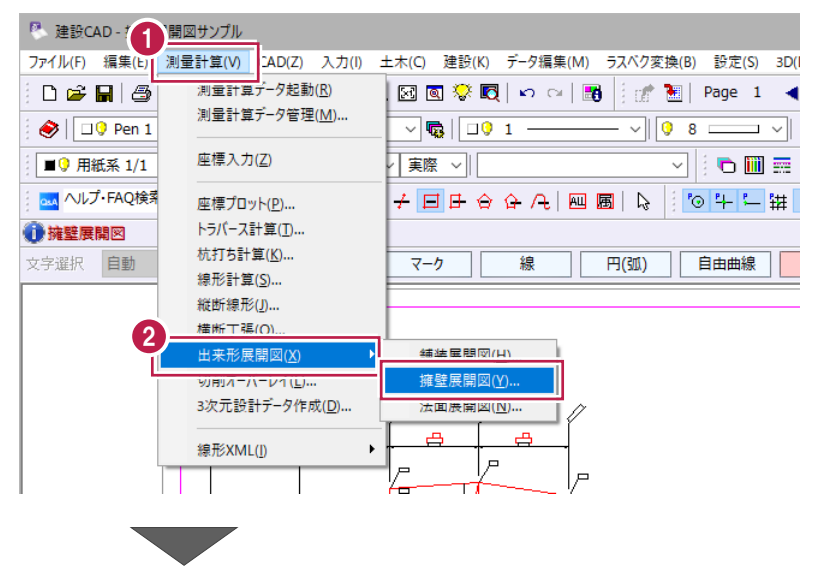

- 6 編集するデータ、ここでは「練習」を選択 します。
- ◆ 「開く」をクリックします。

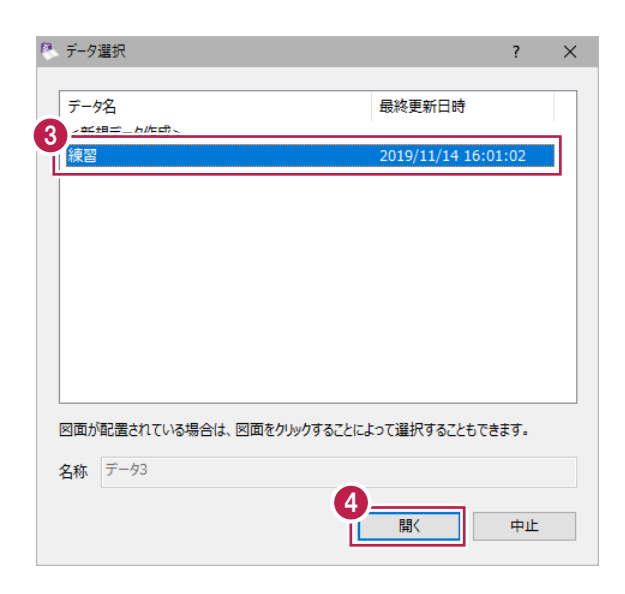

6 確認・編集後、作業ガイドの [閉じる] を クリックします。

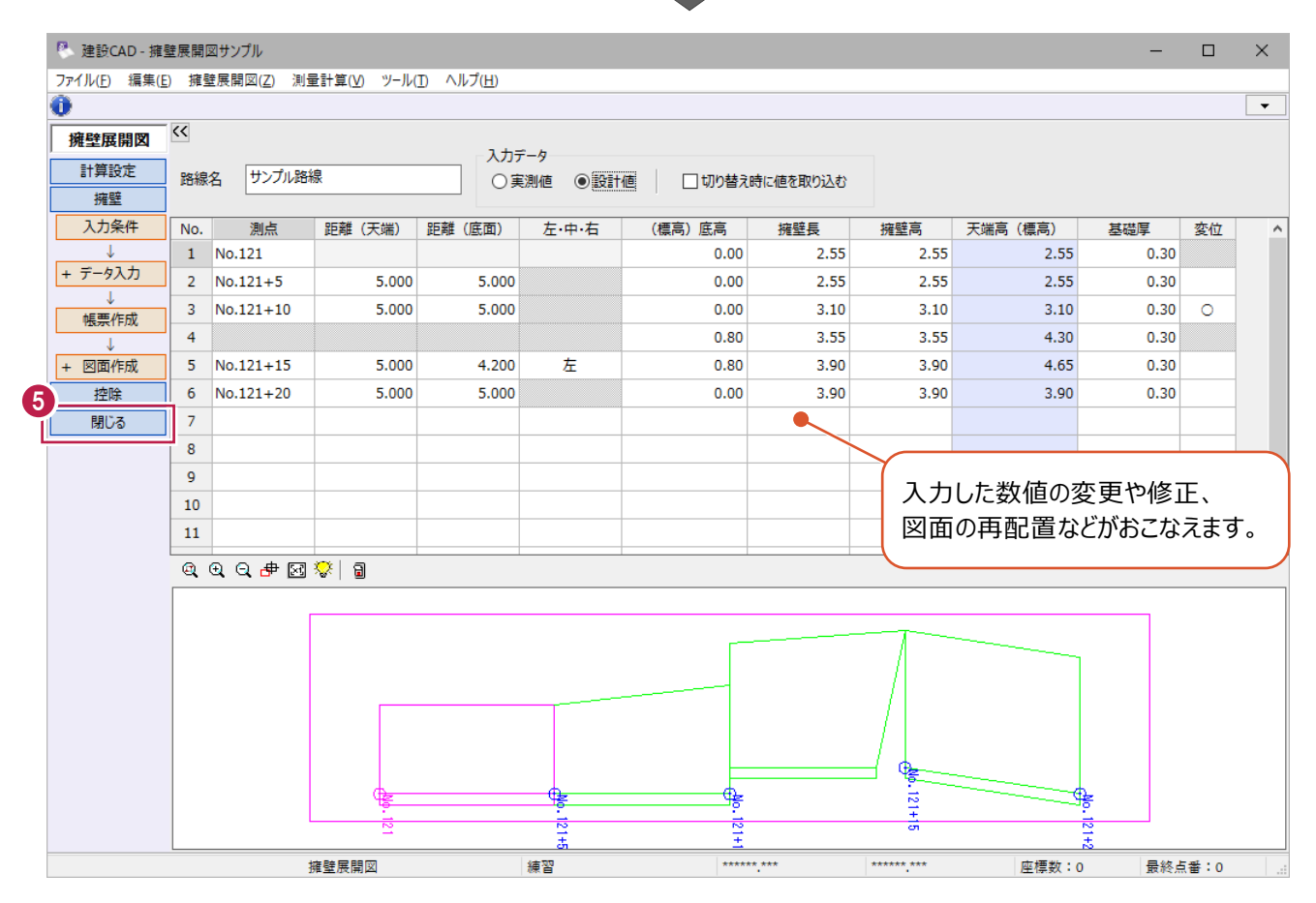

# **5 法面展開図**

高さを持った座標をもとに、三斜データを作成し、展開図を作成する一連の流れを説明します。 法面であっても辺長の計測のみをおこなわれた場合には、舗装展開図の混合入力を利用してください。

## **5-1 はじめに**

この章で作成する法面展開図、入力の流れ図を紹介します。

## ■サンプル図面

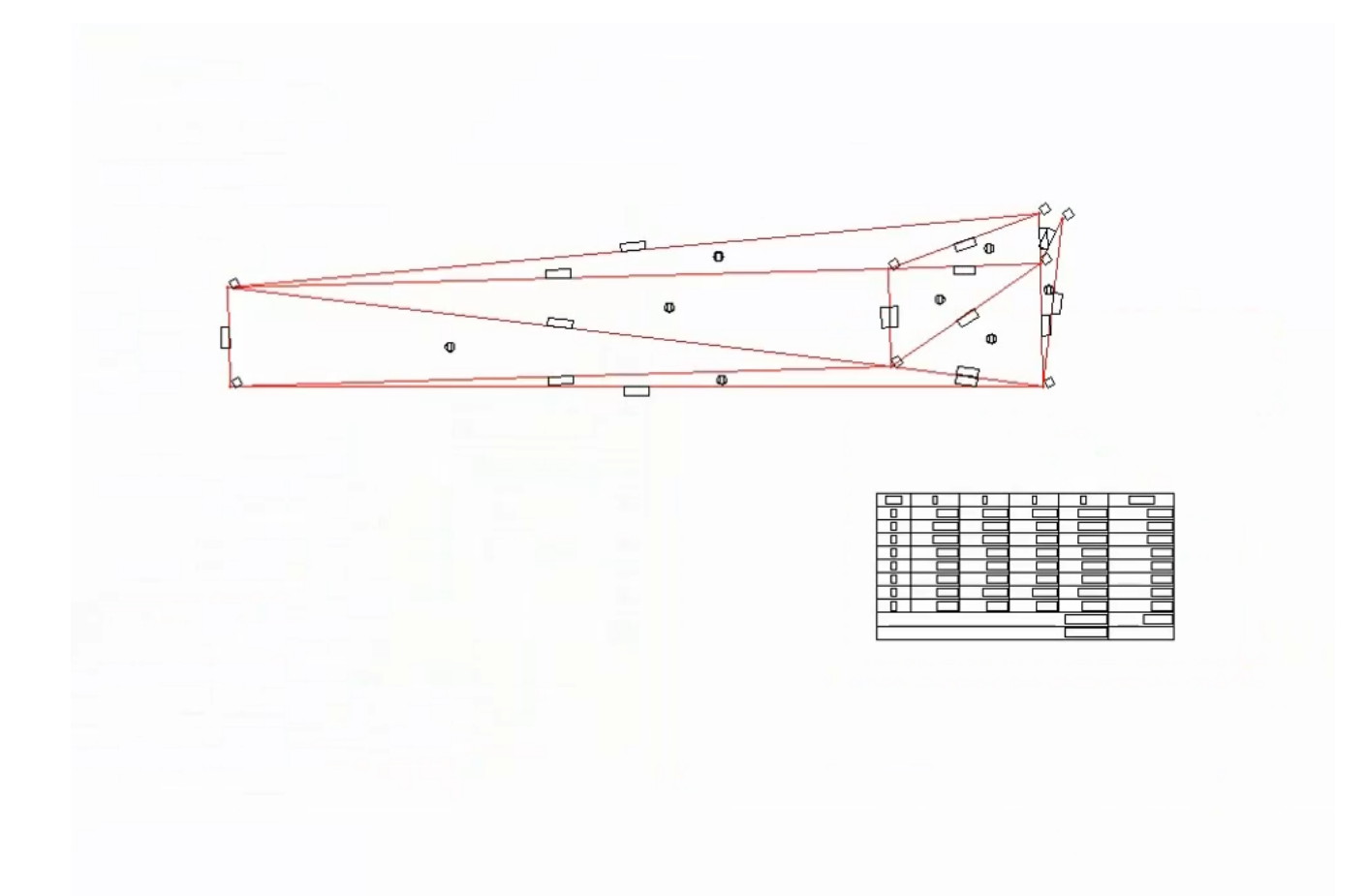

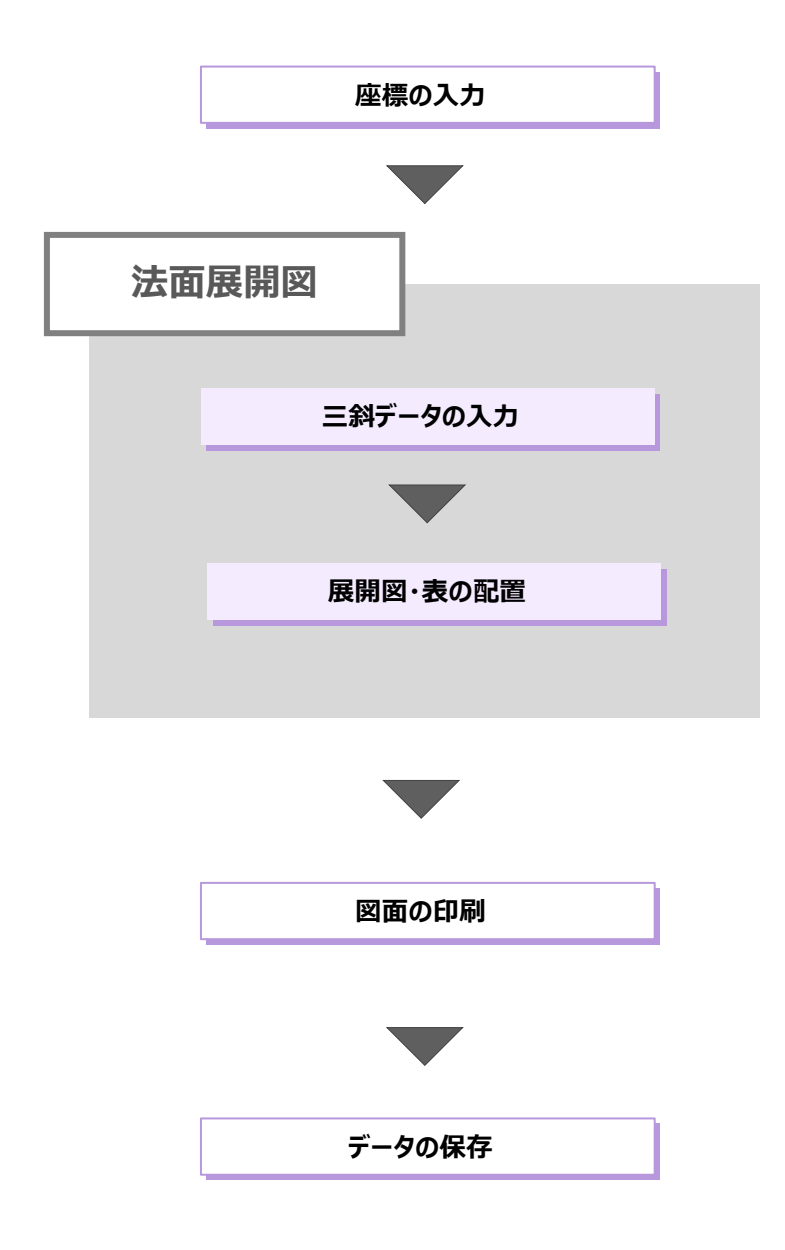

#### ■「平面展開図」と「投影図」の違い

《法面展開図》プログラムでは [平面展開図]と [投影図]の2種類の作図方法があります。 必要なデータ入力も異なりますので注意してください。 ピラミッド型 それぞれの展開図について、ピラミッド型を例に説明します。

#### **[平面展開図]**

XYZ座標を使用して高さを考慮した展開図を作成する場合、各辺長(斜距離)を全て正確に作図するには、 いずれかの位置で三角形を離して(接続辺に切れ目を入れて)作図する必要があります。

このように作図したものが平面展開図です。

計算式上の面積と一致する形状になりますが、斜距離での作図となるので、平面図に重ねることはできません。

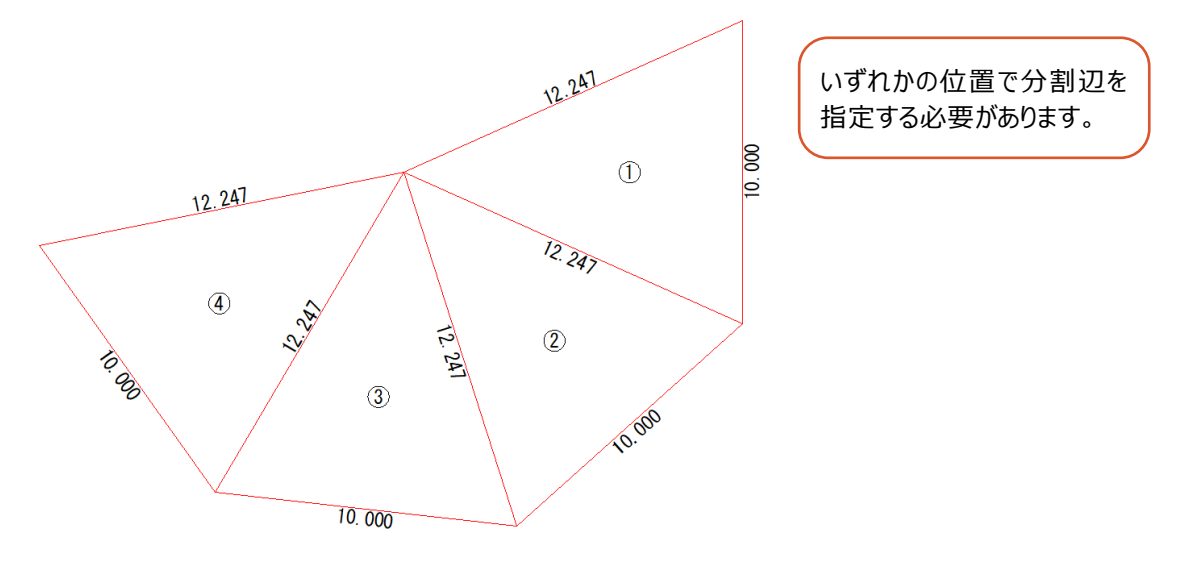

#### **[投影図]**

立体を真上から見た状態で作図したものが投影図です。 CAD上で三角形の面積を確認すると、計算式からの結果とは異なります。 計算上の面積と一致しない形状となりますが、平面図に重ねることができます。

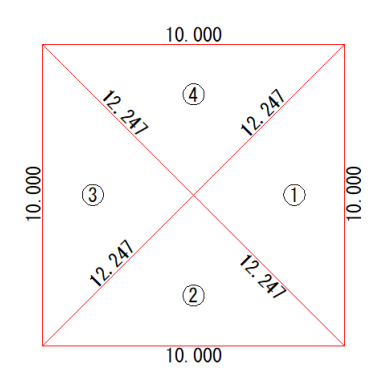

#### **面積算出について**

[平面展開図]と [投影図] のどちらで入力しても、高さを考慮した斜距離で面積が算出されます。 形状図上に表示される各辺長の数値も同じです。

## **5-2 座標の取り込み**

 $\boldsymbol{Q}$ 

建設CAD起動後の画面から説明します。 展開図作成に使用する座標データを取り込みます。 座標は、SIMAデータ、電子野帳データ、CSVファイルを取り込むことができます。

<mark>2</mark> 建設CAD - 新<br>ファイル(F) 編集(Lyl ● メニューバーの [測量計算] をクリックします。 測量計算(V) CAD(Z) 入力(I) 土木(C) 建 測量計算データ起動(R)  $D \ncong H \mid \nominus$ 測量計算データ管理(M)...  $2$   $\Box 9$  Pen 2 [座標入力]をクリックします。 ■ 明紙系 1/1 車標入力(Z) osa ヘルプ·FAQ検索 座標プロット(P)... トラバース計算(I)... ●座標入力 杭打ち計算(K)... 文字選択 自動 線形計算(S)... 縦断線形(J)... 横断丁張(O)... 出来形展開図(X) 切削オーバーレイ(L)... 3次元設計データ作成(D)... 線形XML(I) 座標入力  $\bigoplus$  作業ガイドの「取り込み] - [SIMA] を 設定 クリックします。 3 取り込み 電子野帳 **SIMA** SIMA(JPGIS) **CSV** P SIMA取込み 4 サンプルデータ「法面座標」を選択します。 **BTXA** ÷. BTXAServer ÷ Á **DiscWriter** サンプルデータは以下のフォルダーに EX-TREND武 ģ. 格納されています。 CO2排出量 高 Musashi F ∔ Program 亩 C:\FcApp\EX-TREND武蔵 System ė<br>ė ¥マニュアル用データ¥展開図 インポート ŧ エクスポート Ţ. サンプル Ŧ バックアップ Ė マスター - マニュアル用: ė  $\Theta$  [取込み] をクリックします。 3次元設 建設CAL 工程管理 施工計画 写真管理 亩 切削才-展開図

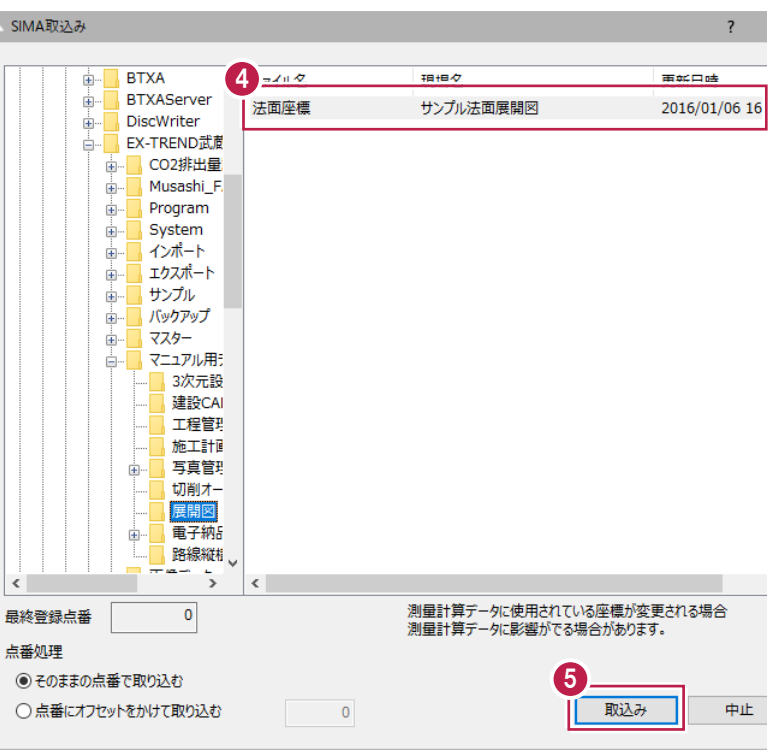

図图》

 $\overline{\mathcal{L}}$ 

実際

 $F \Box F$ 

マーク

 $\overline{\phantom{a}}$ 

 $\ddot{\phantom{1}}$ 

83

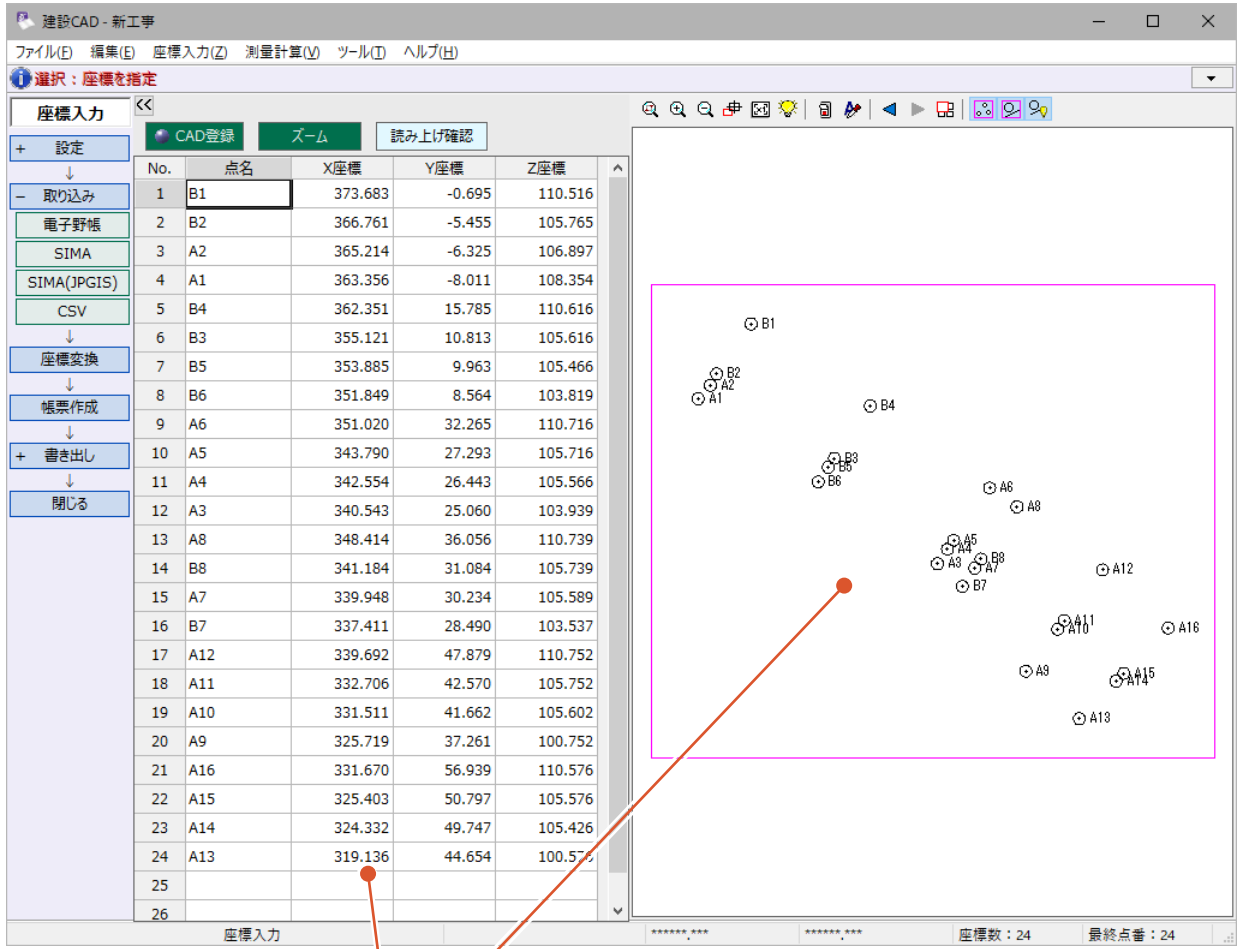

高さを持った座標が24点読み込まれます。 プロット画面にも表示されます。

## **5-3 法面展開図の起動**

法面展開図を起動します。

#### ■法面展開図の起動

- メニューバーの [測量計算] をクリックします。
- 2 [出来形展開図] [法面展開図] を クリックします。

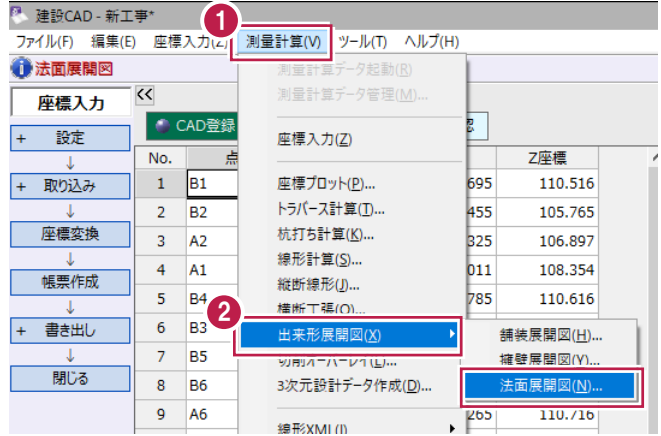

6 [データ名称]に「練習」と入力します。

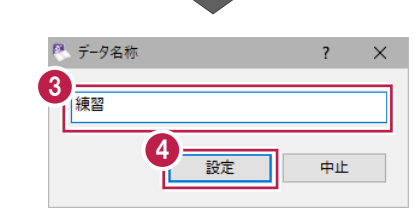

◆ [設定] をクリックします。

#### ■座標の抽出

抽出条件を以下のように設定します。 [抽出条件]:連続 [抽出対象]:点番 [開始]:1 [終了]:20

 $\bigcirc$  [OK] をクリックします。

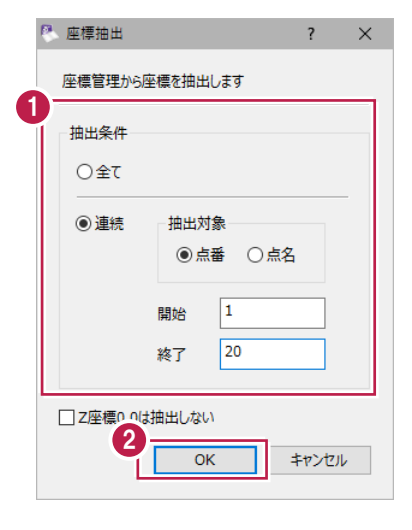

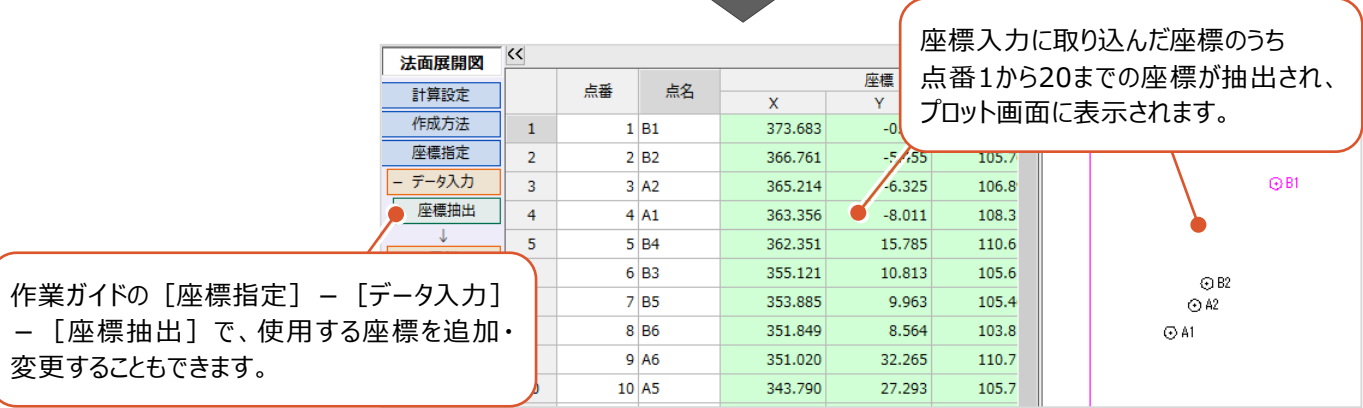

■丸めの設定

1 作業ガイドの [計算設定] をクリックします。

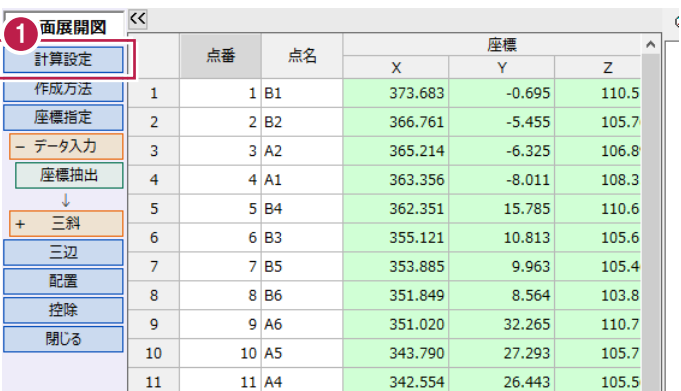

- 2 [三辺] の [面積] [辺長・底辺・高さ] の 丸めをそれぞれ [4捨5入・1単位・3桁]に 設定します。
- 6 [設定] をクリックします。

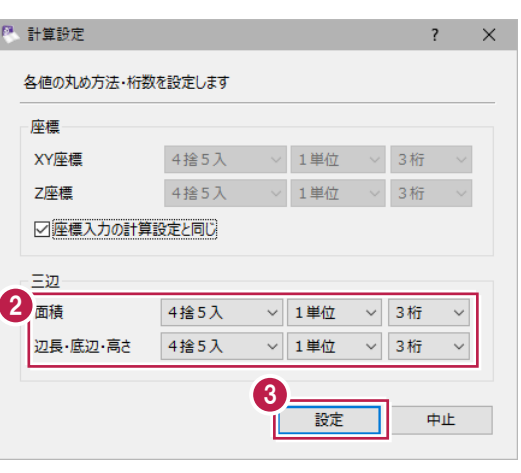

#### ■作成方法の選択

作業ガイドの[作成方法]をクリックします。

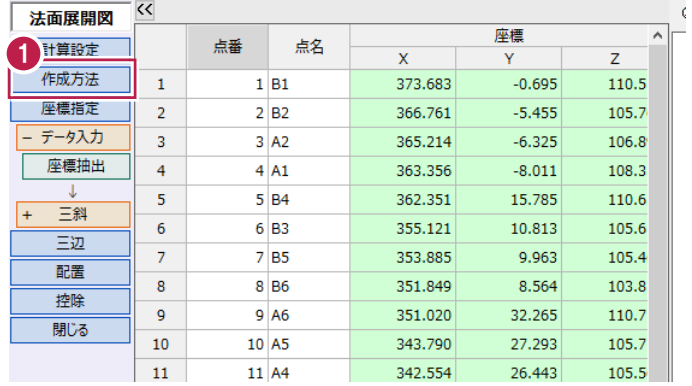

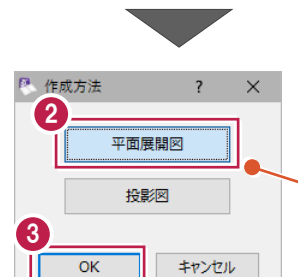

高さを考慮した斜距離で作成する場合 は[平面展開図]、 高さを考慮しない水平距離で作成する 場合は「投影図]を選択してください。 詳細は、「平面展開図と投影図の 違い」 (P.82) を確認してください。

2 [平面展開図] を選択します。

 $\bigcirc$  [OK] をクリックします。

**5-4 三斜データの入力**

抽出した座標を利用して、三斜データを入力します。 三斜を切る範囲を自動選択する [自動三斜]と、手動で選択する [範囲三斜]があります。

#### ■自動で範囲選択

**1 作業ガイドの[座標指定]ー[三斜]ー** [自動三斜]をクリックします。

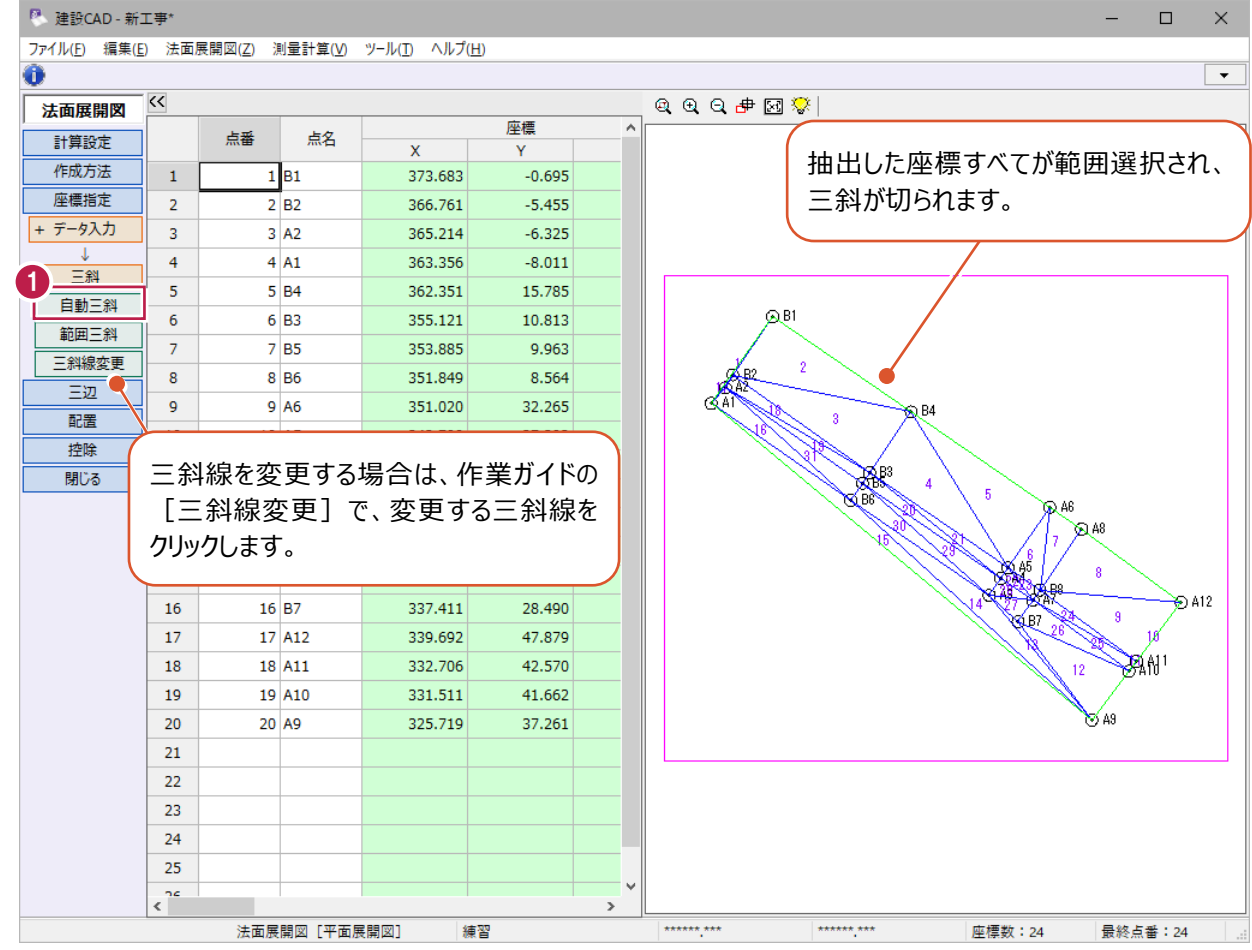

#### ■手動で範囲選択

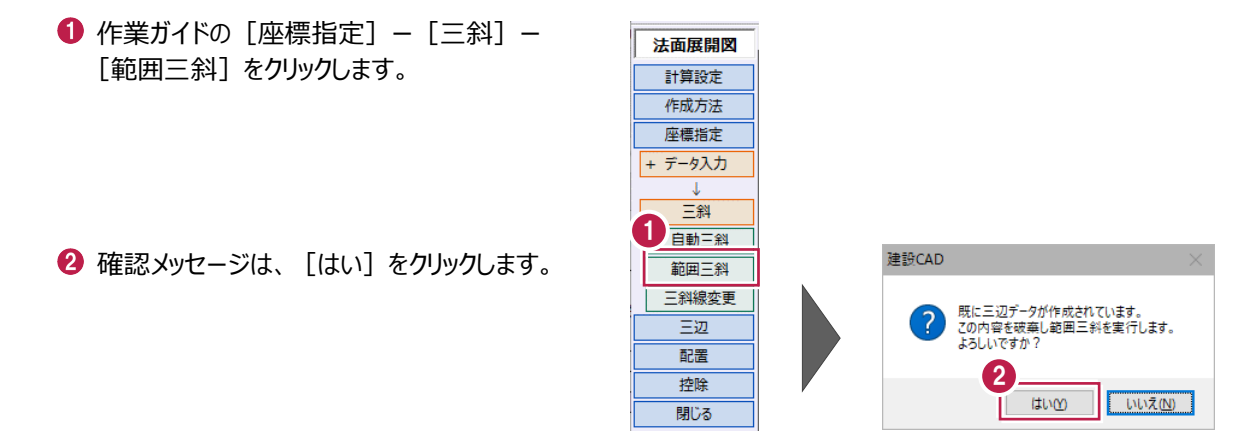

プロット画面で、B5→B6→B7→B8 の 4 点を 順にクリックします。

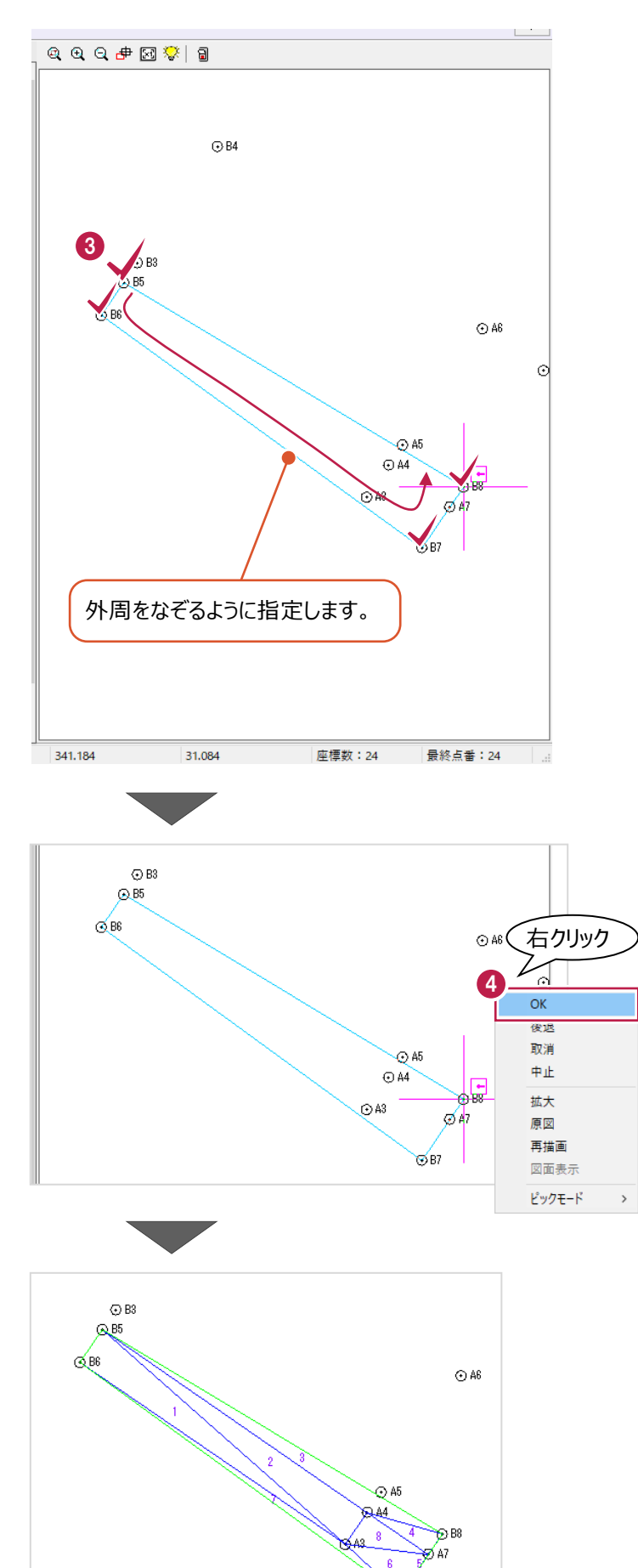

 $\bigodot$  プロット画面で右クリックして [OK] をクリック します。

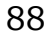

自動で三斜が切られます。

 $\sqrt{B}$ 

三辺の辺長を確認します。

#### ■作業ガイドの選択

● 作業ガイドの [三辺] をクリックします。

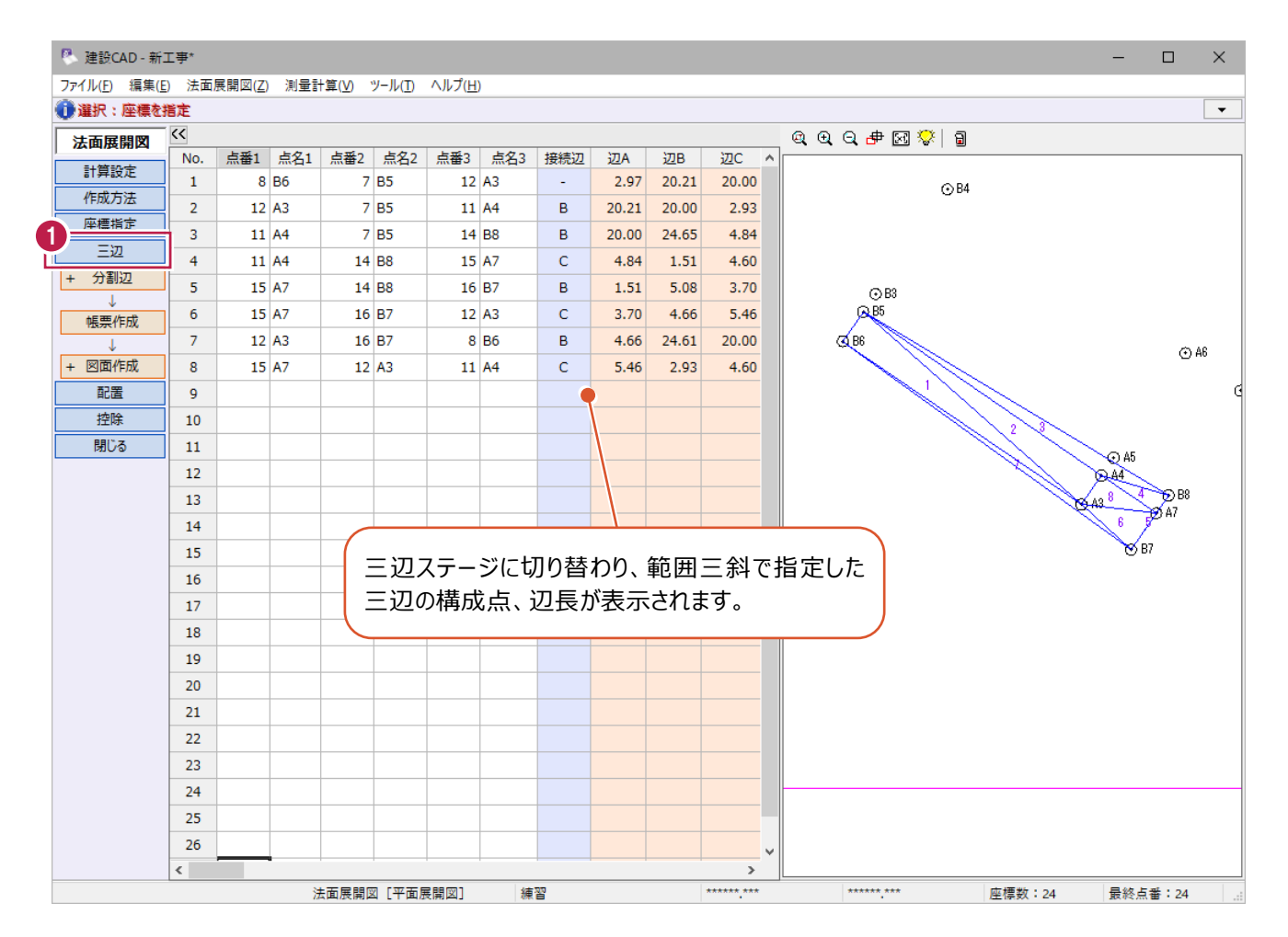

#### ■丸めの設定

- 1 作業ガイドの [計算設定] をクリックします。
- $\bigcirc$  [三辺] の [面積] [辺長・底辺・高さ] の 丸めを [4 捨 5 入・1 単位・2 桁]に設定 します。
- 6 [設定] をクリックします。

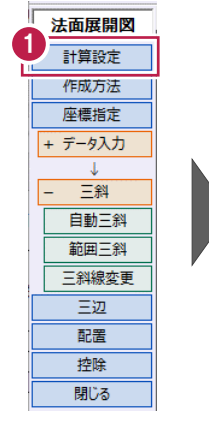

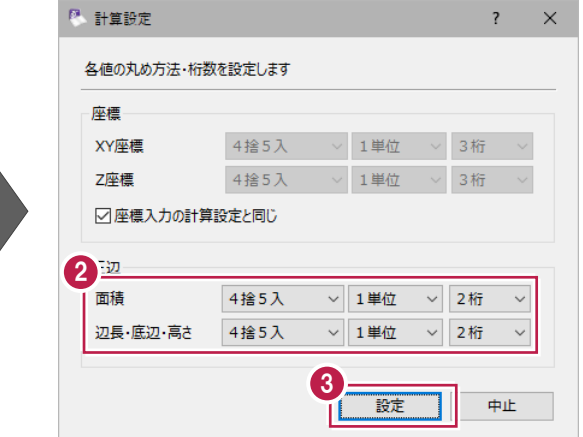

平面展開図の場合は、まわりを三角形で囲まれている測点があるため、分割辺を指定する(接続辺に切れ目を入れる) 必要があります。

分割辺は手動および自動で指定することができます。

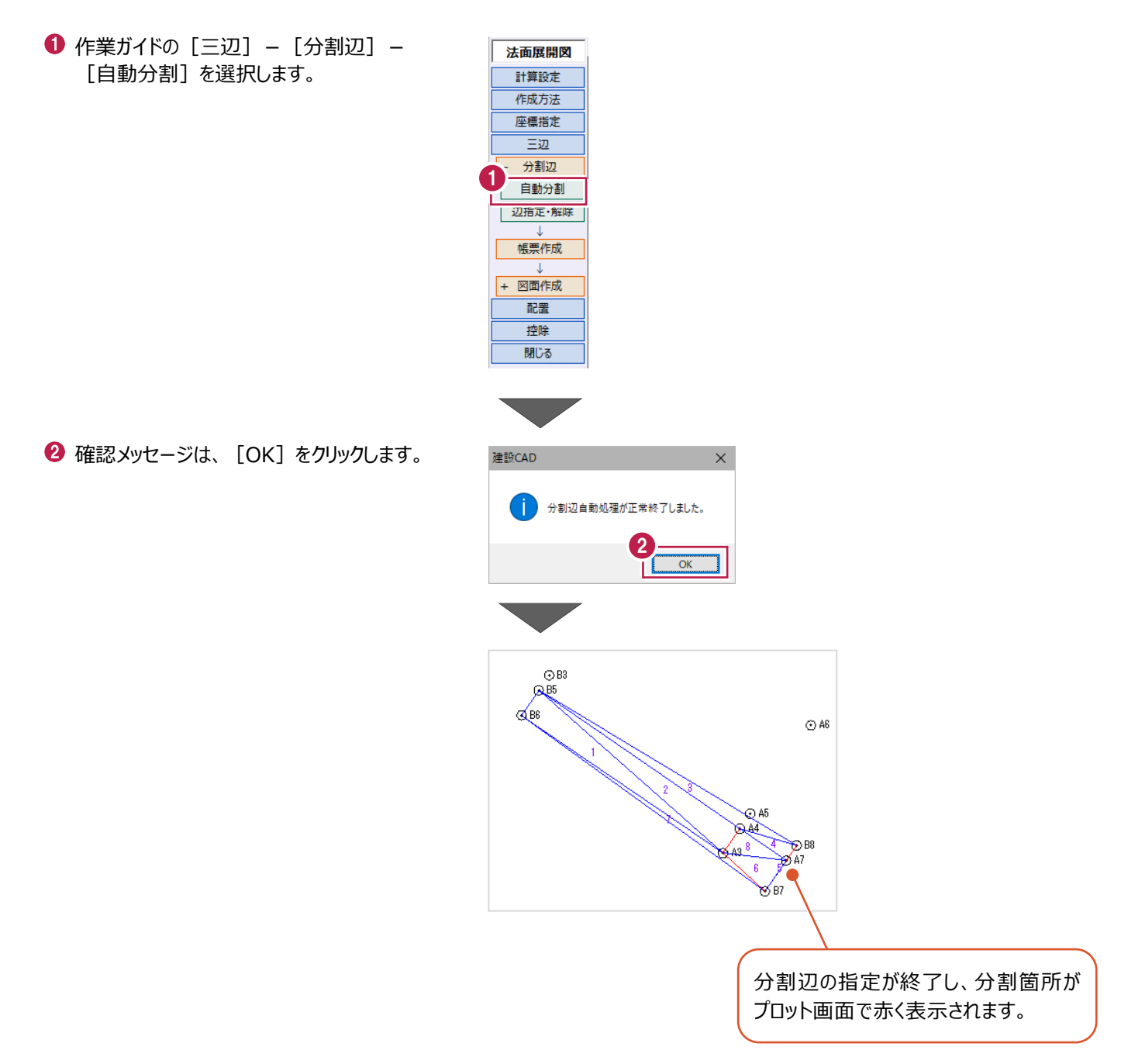

## **5-6 帳票作成**

帳票を作成して印刷します。

● 作業ガイドの [三辺] – [帳票作成] を | ま画展開図 クリックします。

- 2 [出力設定] タブをクリックします。
- 設定の確認・変更後、[OK]をクリックします。 帳票プレビューが表示されます。

◆ [印刷] をクリックします。

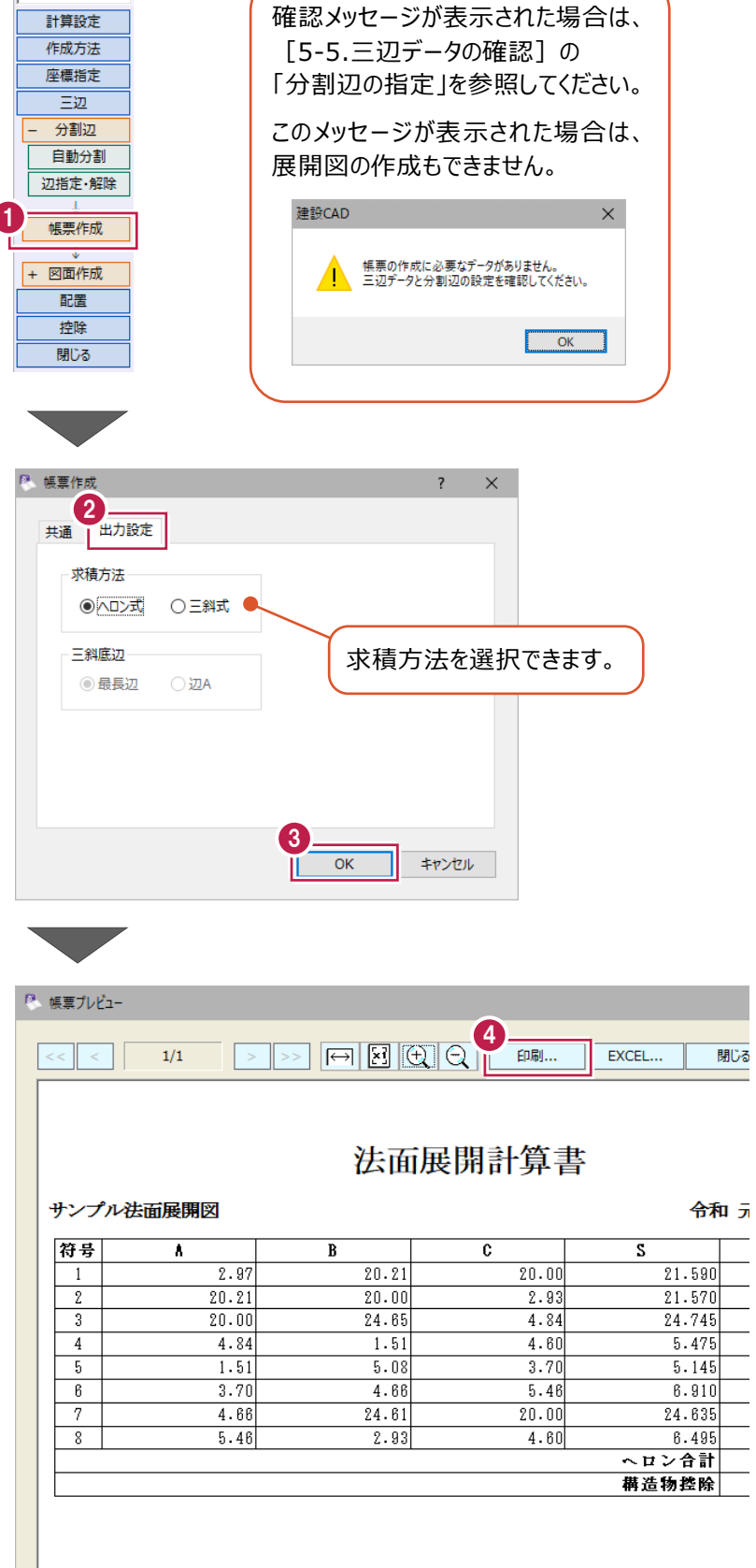

- **{5** [プリンター] [印刷範囲] [印刷部数] を 設定します。
- $\bigcirc$  [OK] をクリックします。

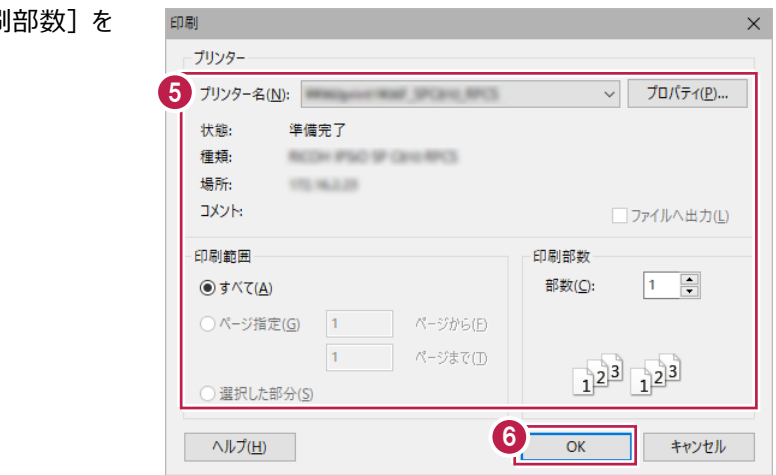

入力した法面データをもとに、展開図と表を建設CADに配置します。

## ■ 用紙サイズの変更

1 作業ガイドの [三辺] - [図面作成] -[形状図配置]をクリックします。

 CAD 画面に戻り[形状図配置]ダイアログが 表示されます。

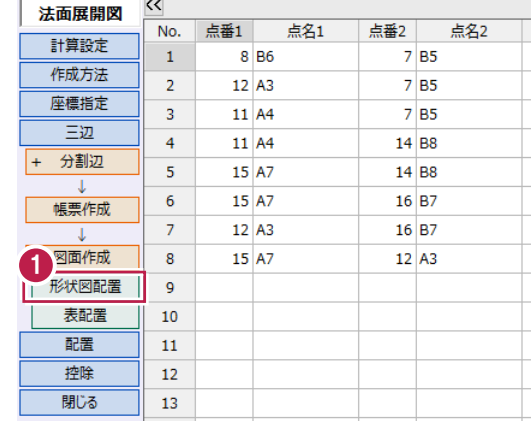

<sup>2</sup> ステータスバーの [用紙サイズ] をダブルクリック します。

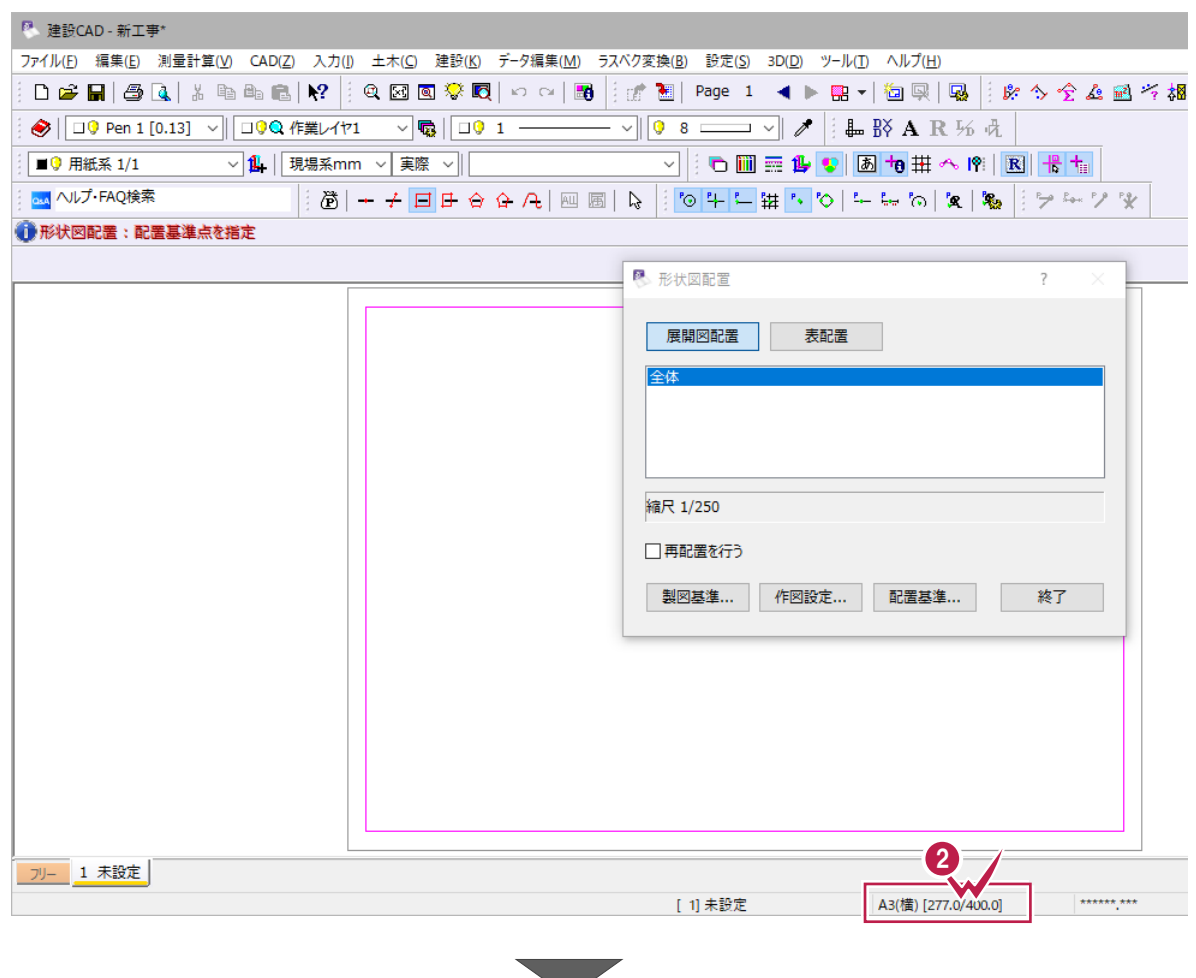

6 [読込み] をクリックします。

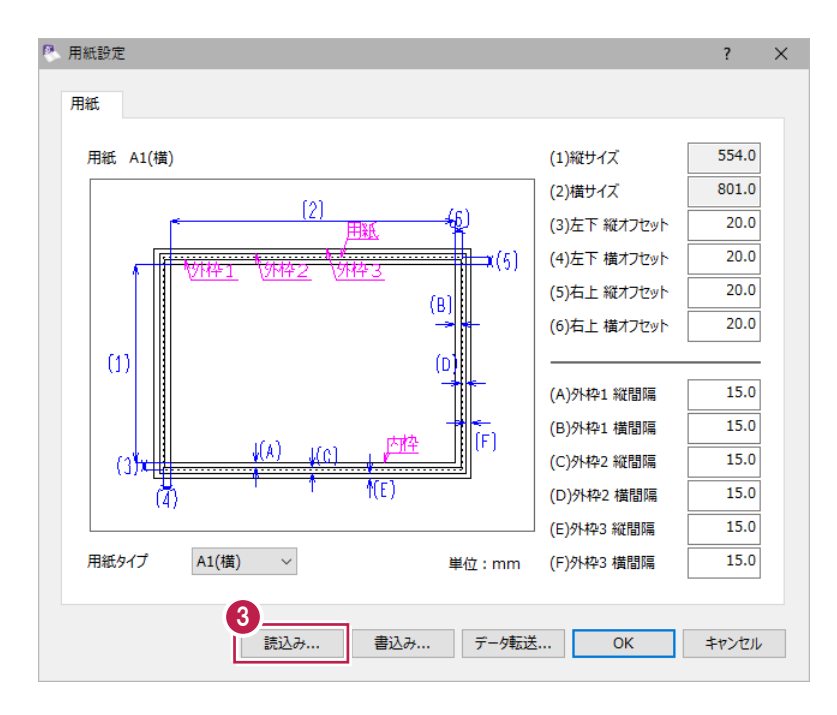

**4 「A3 (横) 」を選択します。** 

 $\Theta$  [OK] をクリックします。

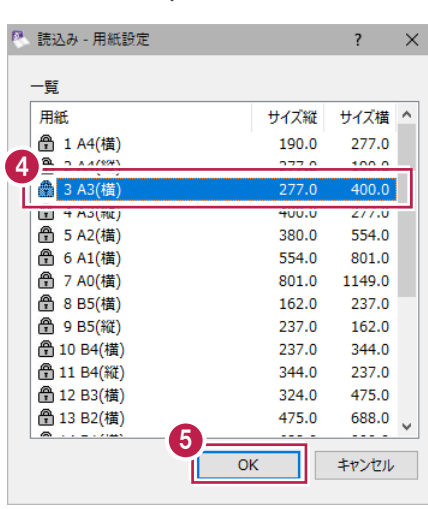

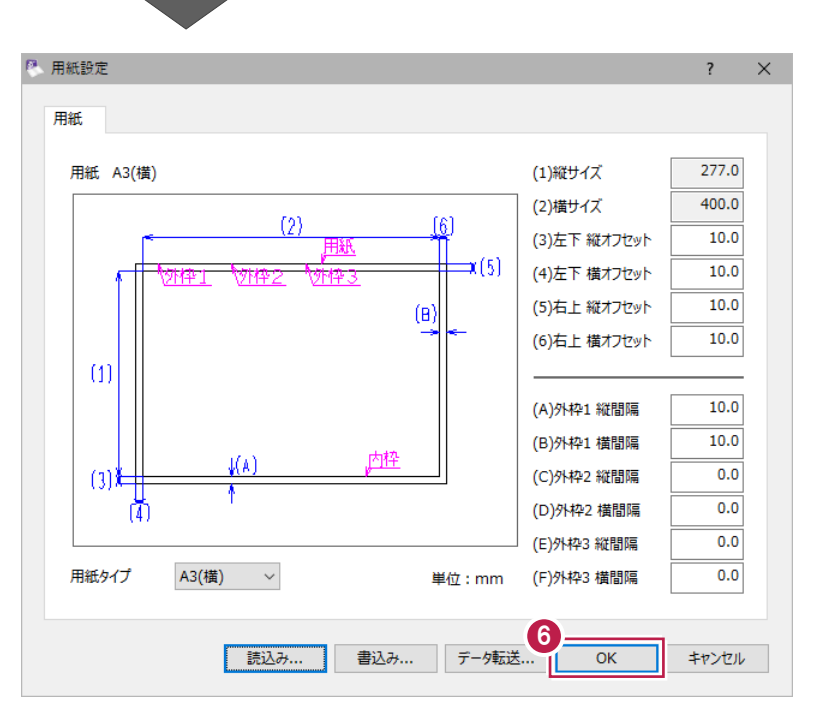

 $\bigodot$  [OK] をクリックします。

### ■作図設定

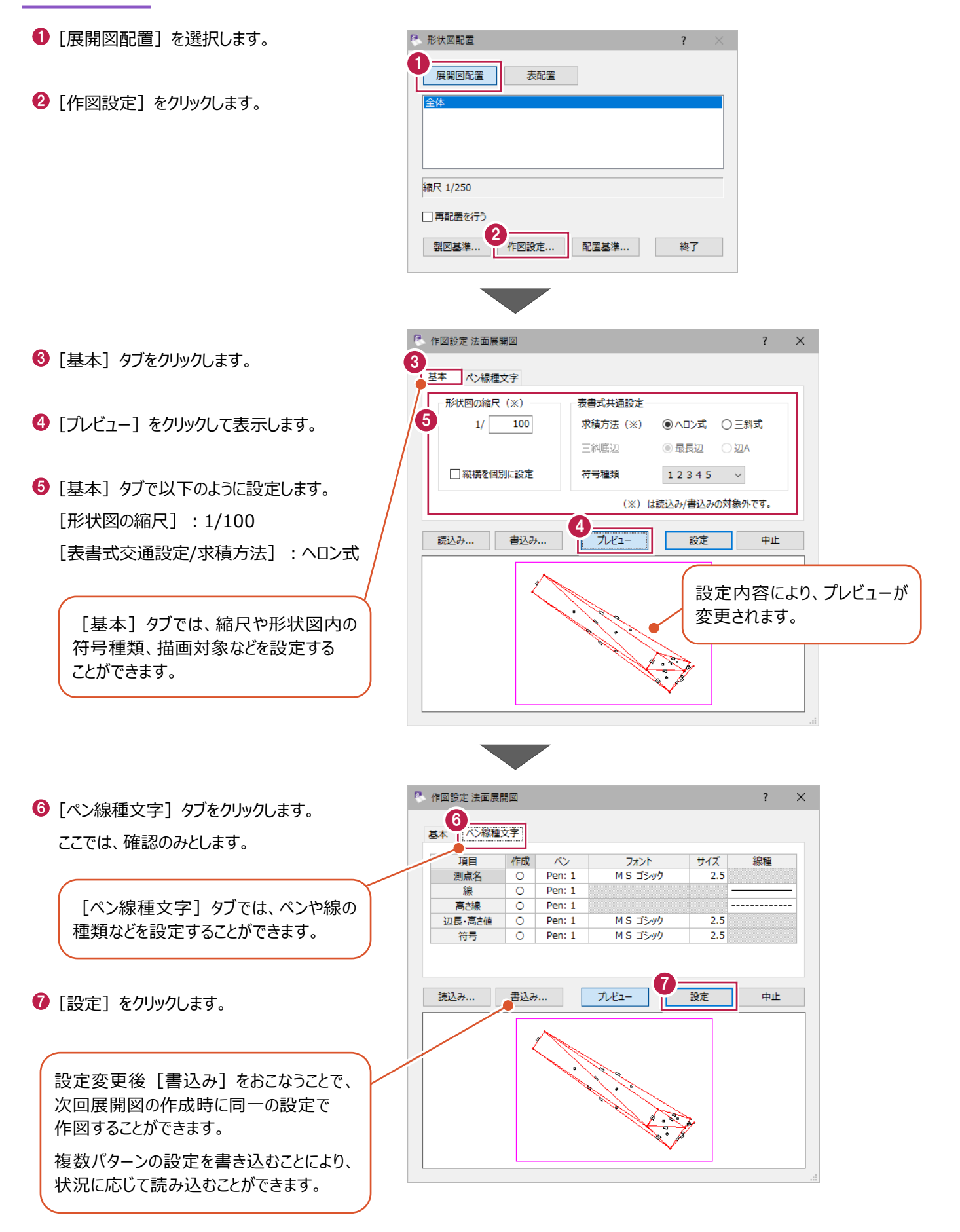

## ■展開図の配置

1 データの配置位置をクリックします。 ●形状図配置:配置基準点を指定 0

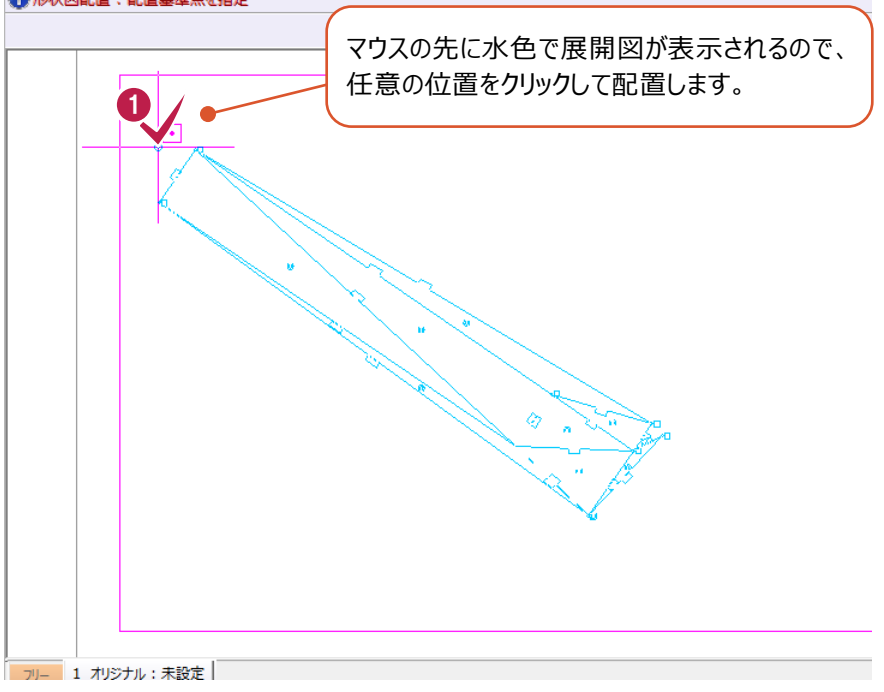

## ■表の書式設定

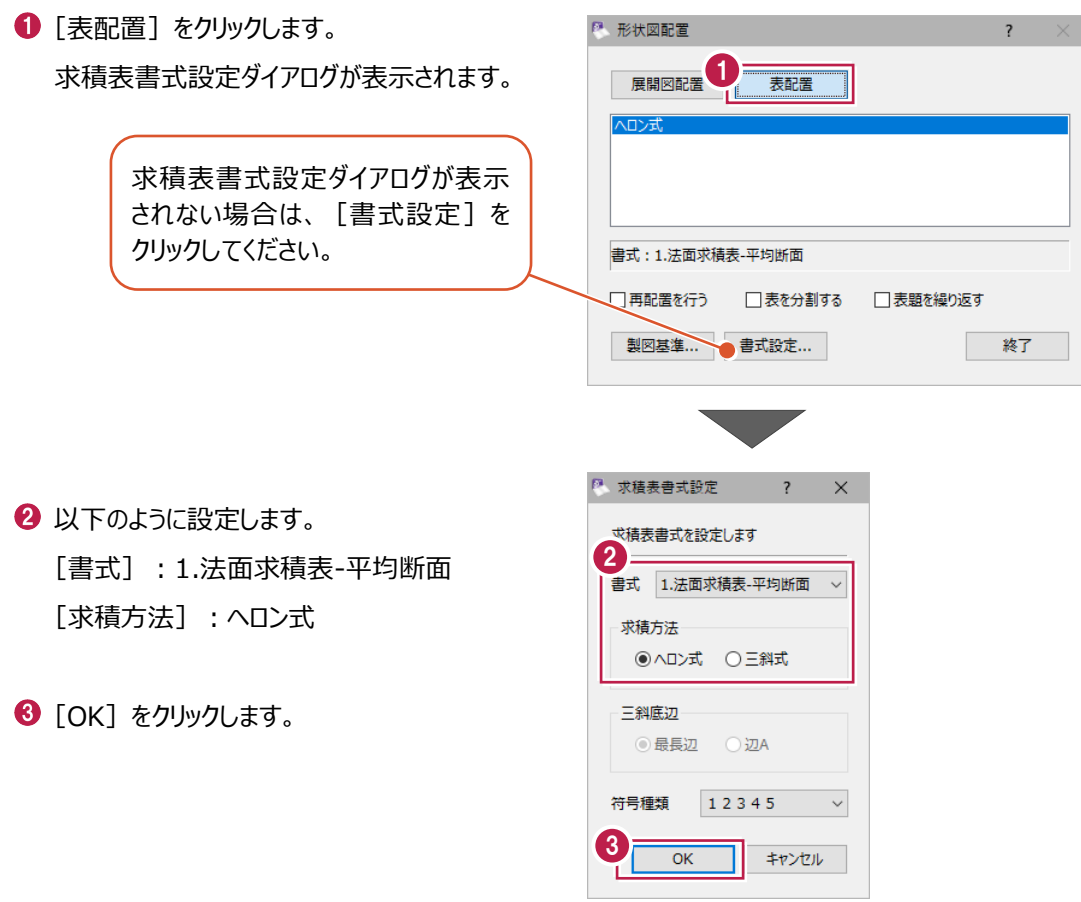

## 96

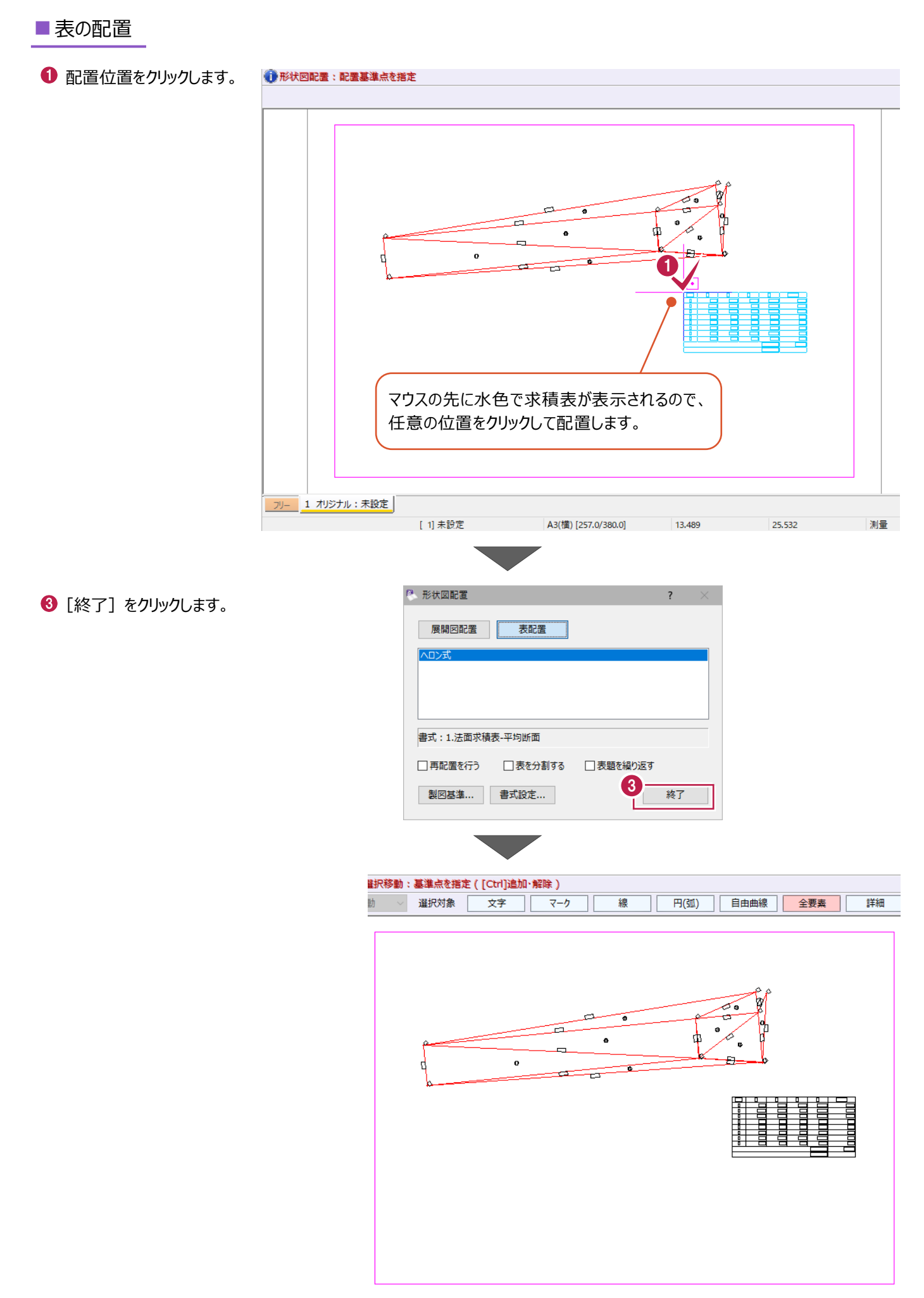

## **5-8 図面の印刷**

出力設定をおこない、印刷します。

#### ■プリンターの設定確認

- $\bullet$  メニューバーの [ファイル] をクリックします。
- 2 [プリンタの設定] をクリックします。

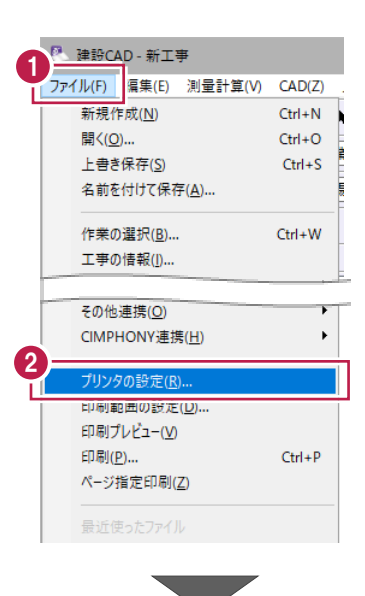

**6 [サイズ] を [A4] に設定します。** 

**4 [印刷の向き]は [横] を選択します。** 

 $\Theta$  [OK] をクリックします。

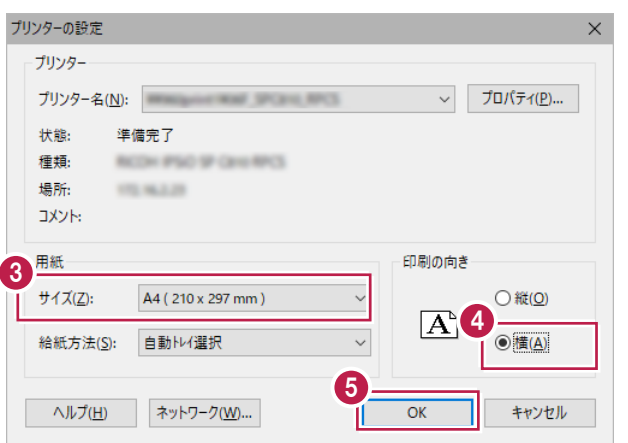

#### ■出力設定

● メニューバーの [ファイル] をクリックします。

 $\bigcirc$  [印刷プレビュー]をクリックします。

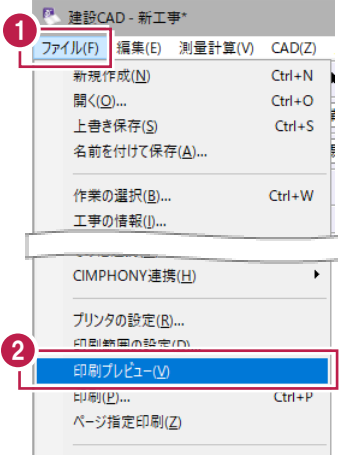

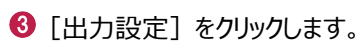

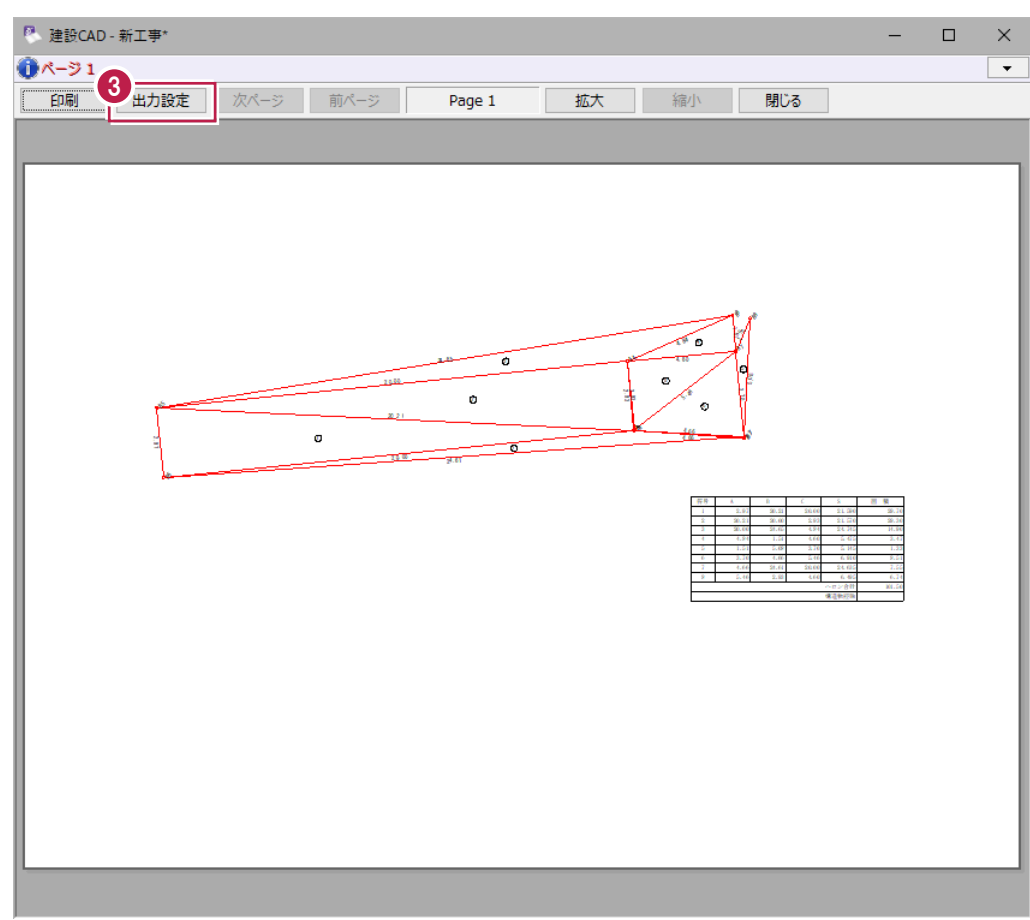

- 4 [補正・ラスタ] タブをクリックします。
- $\Theta$  [用紙サイズから自動計算] を選択します。
- $\bigcirc$  [OK] をクリックします。

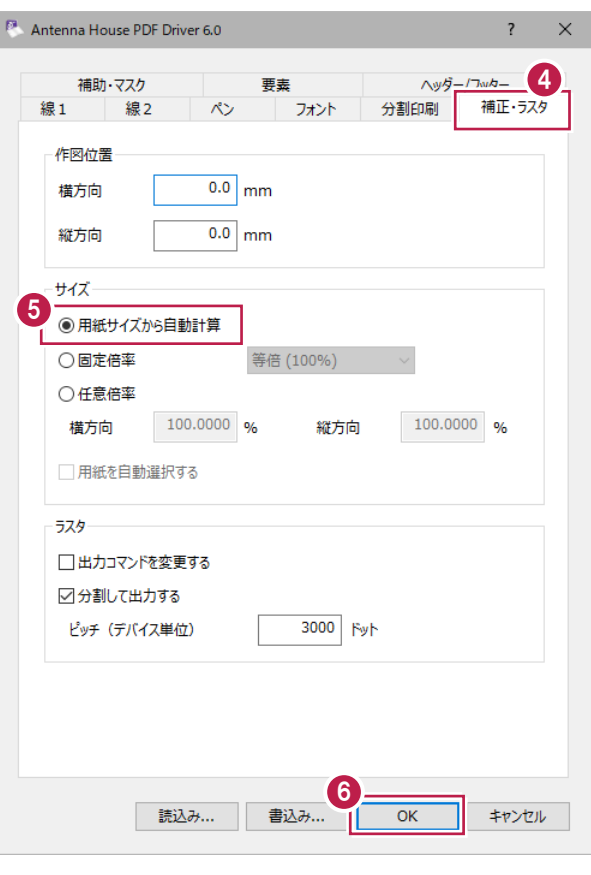

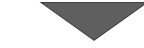

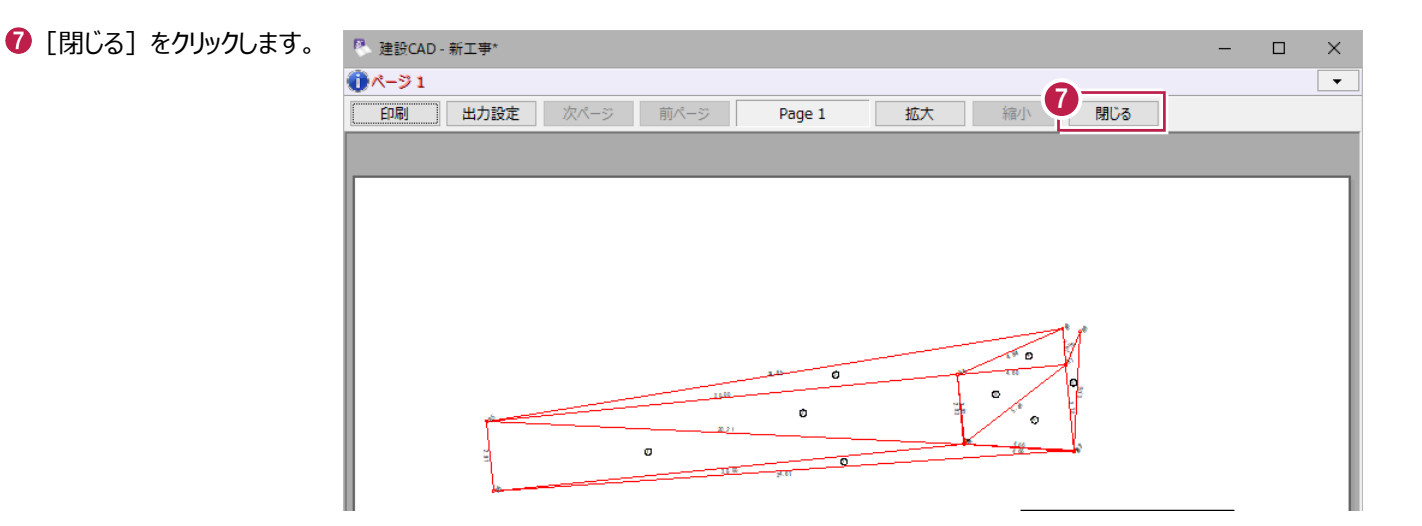

#### ■印刷

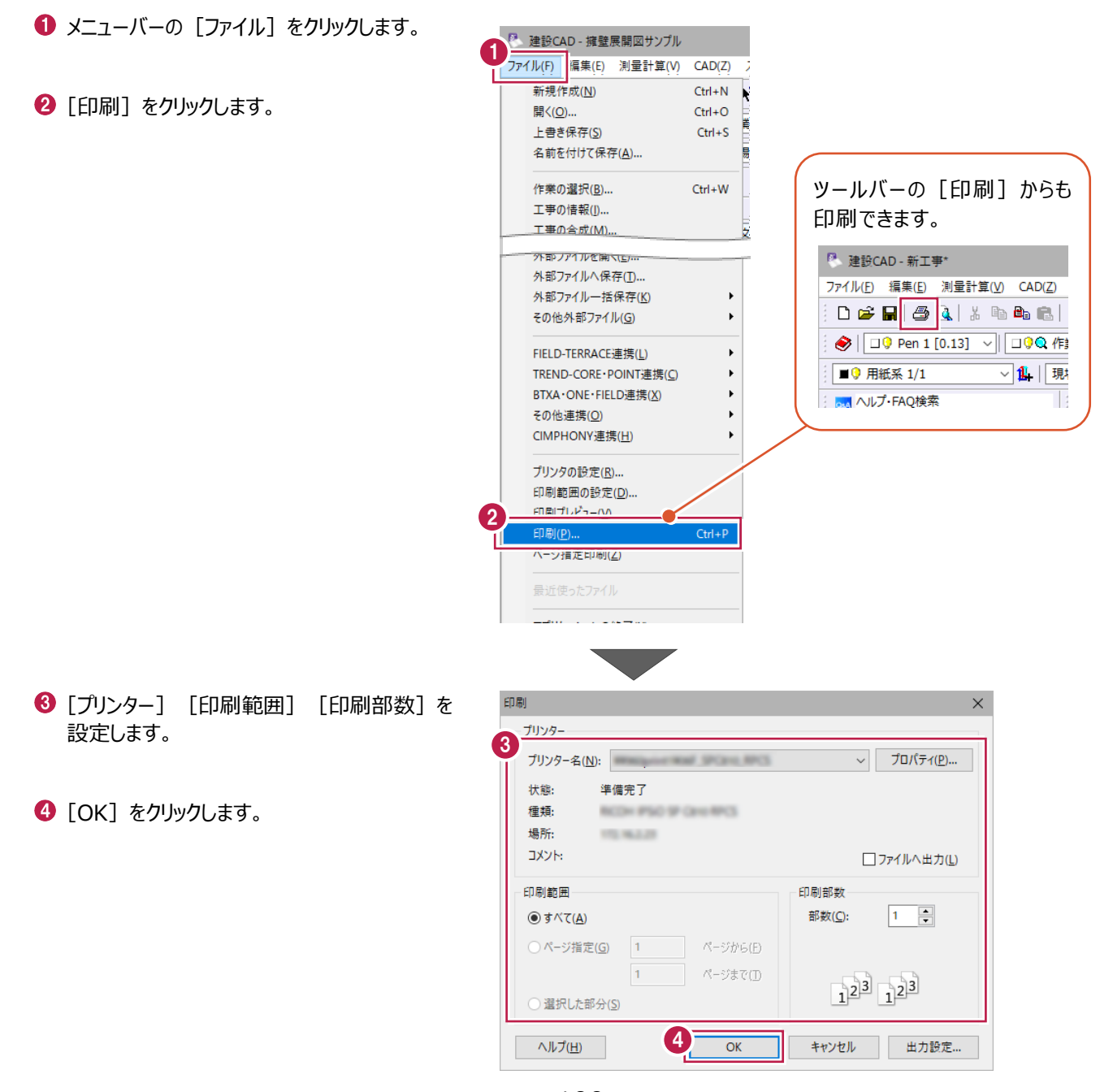

編集データをEX-TREND 武蔵のデータとして保存します。

編集途中でも頻繁に保存することで、不慮の事故によるシステムダウン時の影響が少なく済みます。 各プログラムでデータを入力・変更した時は、各プログラムを終了するたびに保存することをお勧めします

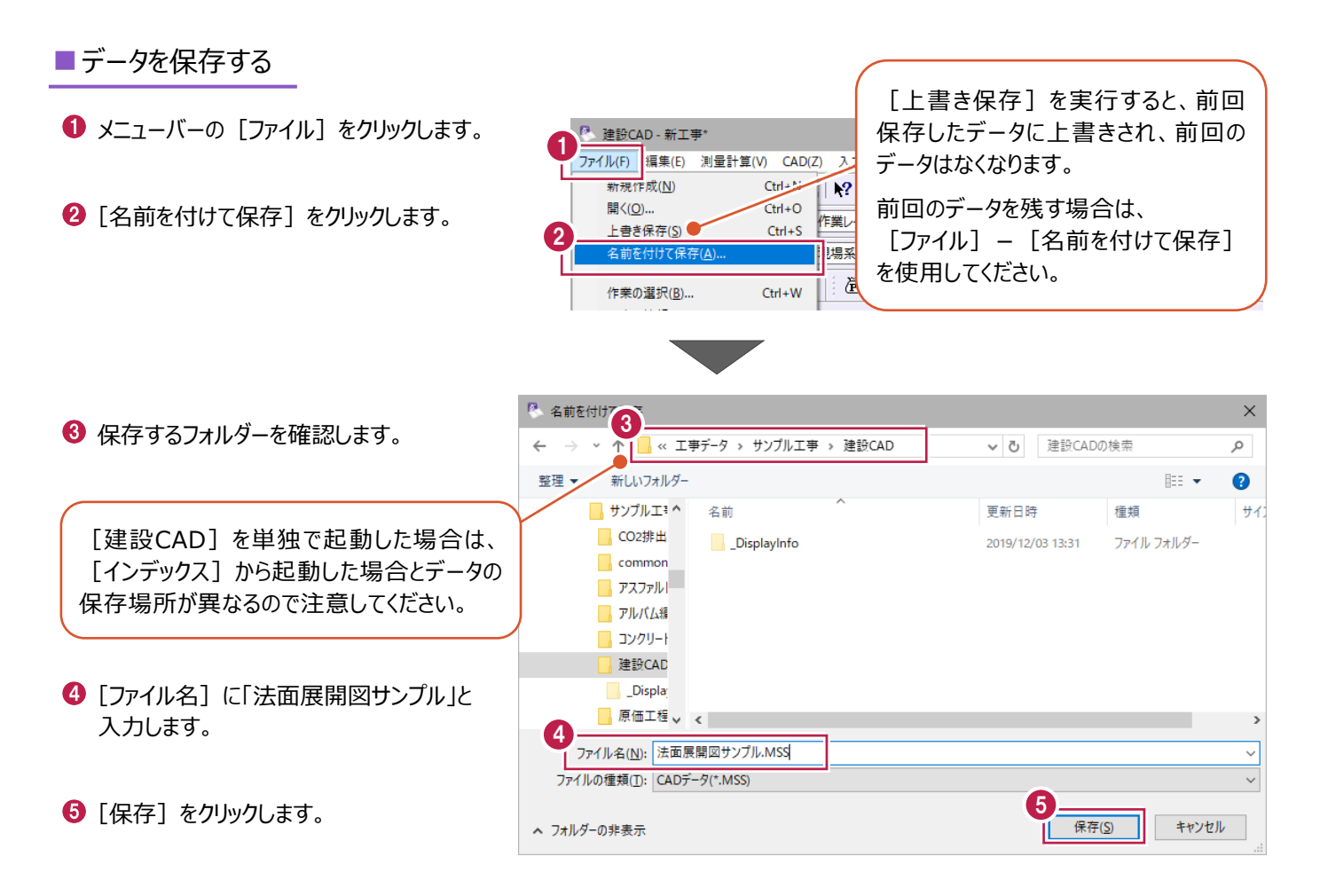

#### ■データを再編集する場合は

- 1 メニューバーの「測量計算]をクリックします。
- $\Omega$  [出来形展開図] [法面展開図] を クリックします。

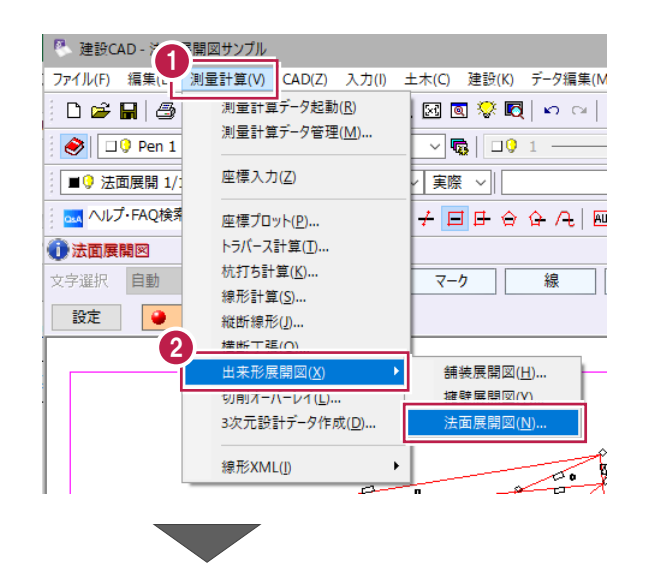

- 8 編集するデータ、ここでは「練習」を選択 します。
- ◆ [開く] をクリックします。

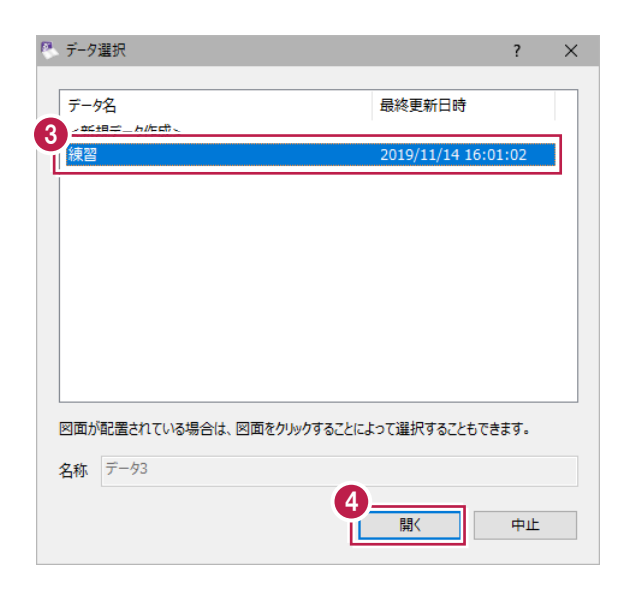

6 確認・編集後、作業ガイドの [閉じる] を クリックします。

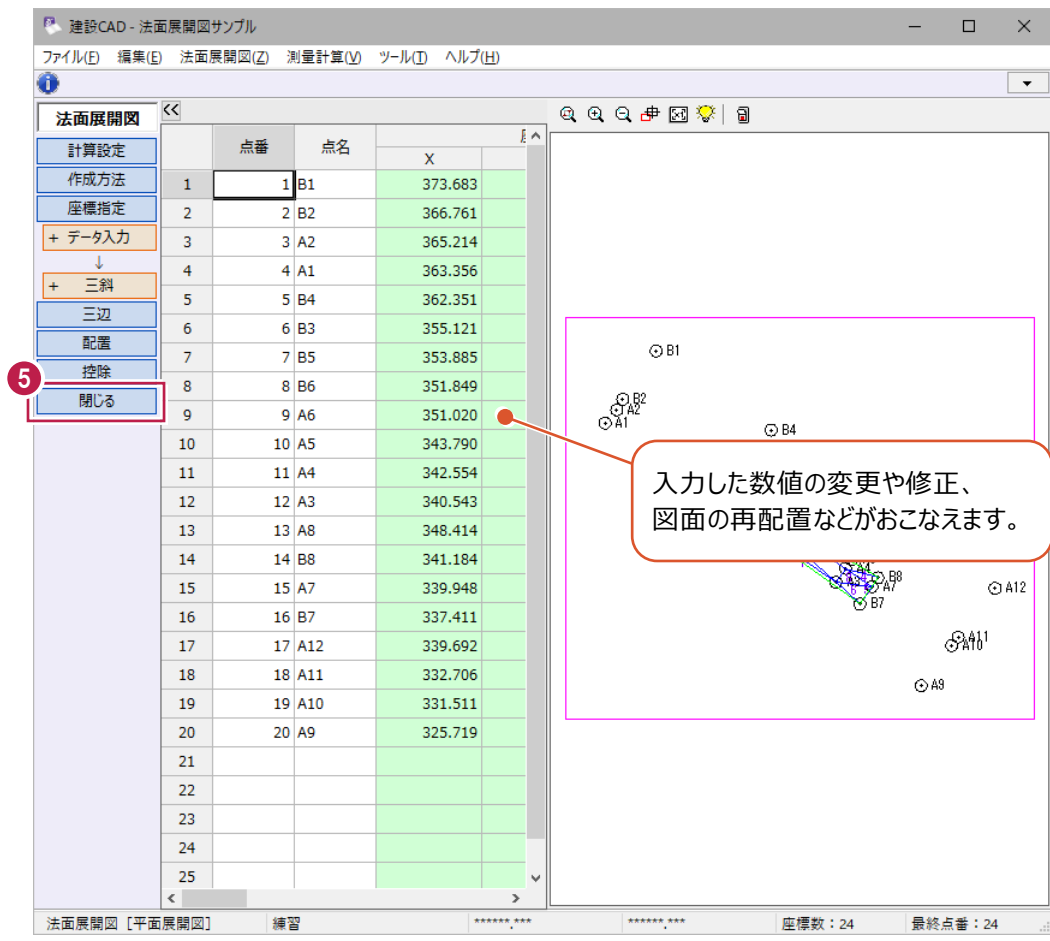